### 1 49056638.62.01.29-07 34 01-01

 УТВЕРЖДЕН 49056638.62.01.29-01 34 07-01-ЛУ

# **ПРОГРАММНОЕ ОБЕСПЕЧЕНИЕ «ПТК АЗС. СЕРВЕР v.13»**

# **ТОМ 1. НАСТРОЙКИ КОНФИГУРАЦИИ**

Руководство оператора

49056638.62.01.29-01 34 07-01

Листов 74

# **АННОТАЦИЯ**

Документ содержит описание настроек программно - технического комплекса для АЗС (далее ПТК АЗС) в программе конфигурации ПТК АЗС (далее ПТК АЗС-КОНФИГУРАЦИЯ).

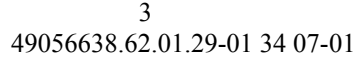

# СОДЕРЖАНИЕ

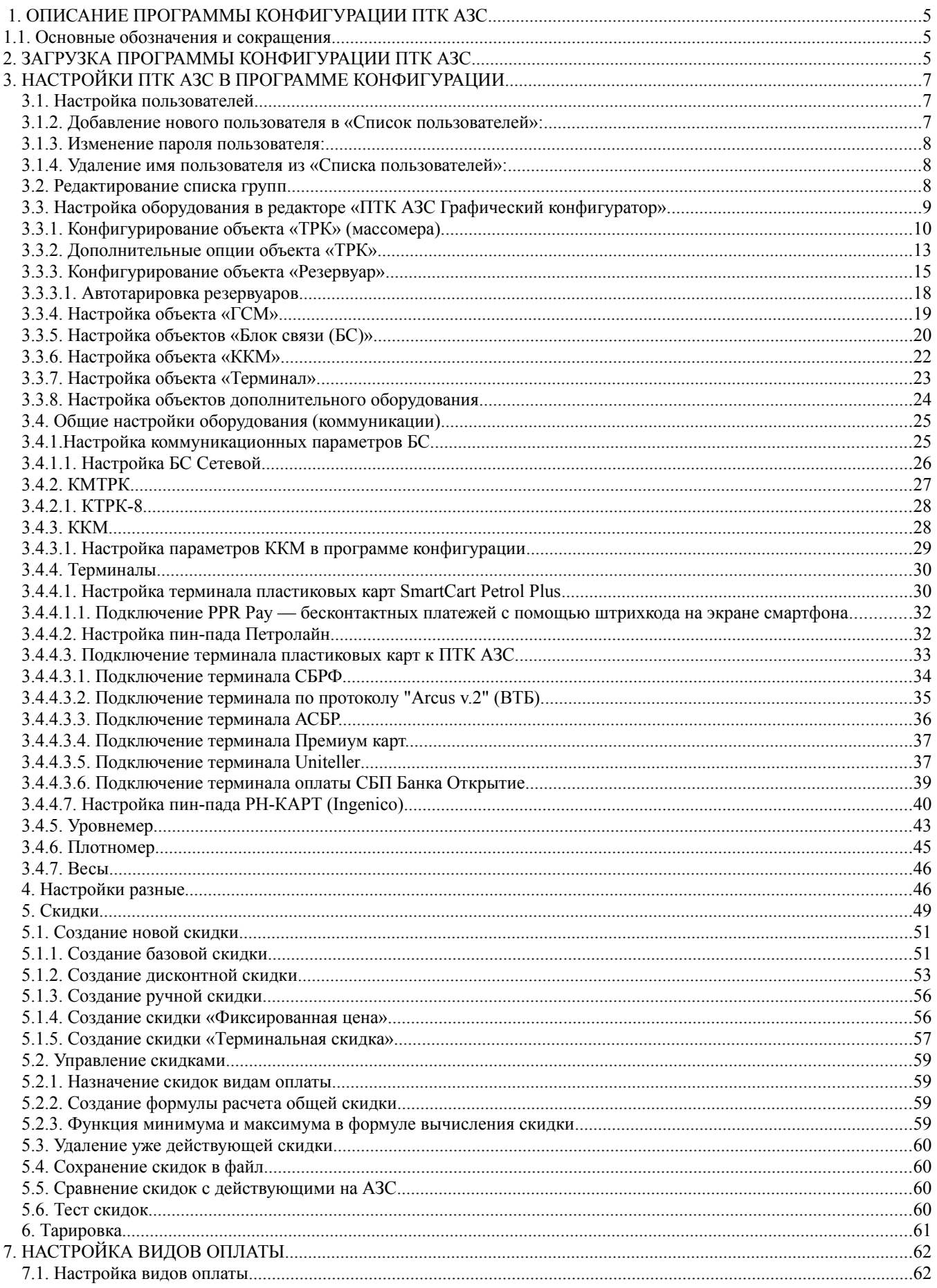

### $\overline{4}$ 49056638.62.01.29-01 34 07-01

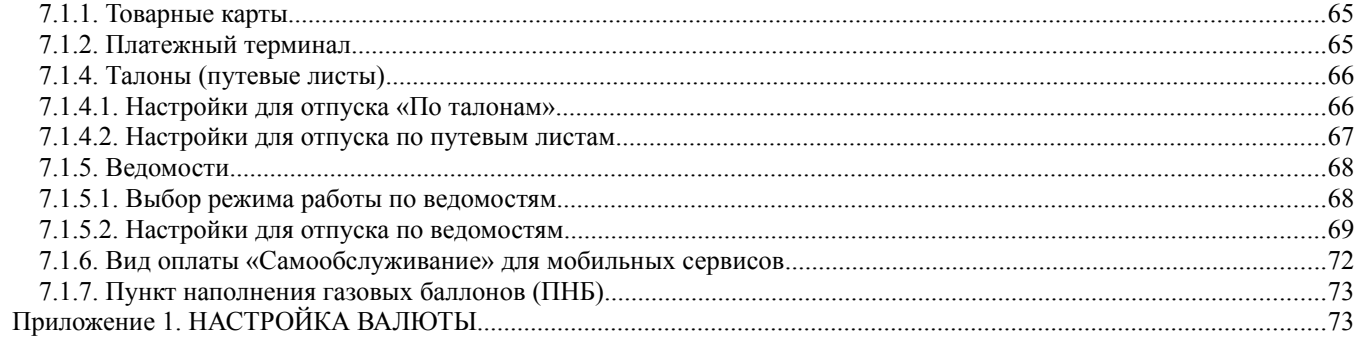

# **1**. ОПИСАНИЕ ПРОГРАММЫ КОНФИГУРАЦИИ ПТК АЗС

**Внимание.** Программа конфигурации устанавливается при инсталляции ПО «ПТК АЗС. СЕРВЕР» и предназначена для настройки и программного конфигурирования оборудования ПТК АЗС.

Для работы с программой конфигурации допускается персонал, имеющий опыт работы на ЭВМ обладающий правами администратора ПТК АЗС.

Настройка параметров ПТК АЗС, программное подключение оборудования выполняется администратором в программе конфигурации, установленной на ЭВМ «Сервер». Заданная на ЭВМ «Сервер» конфигурация считывается программами «ПТК АЗС. Сервер», «ПТК АЗС. Клиент» и «ПТК АЗС. Менеджер».

Если было произведено подключение или отключение оборудования, необходимо выполнить перезапуск программы «ПТК АЗС. Сервер».

#### **1.1. Основные обозначения и сокращения**

**ПО (или программа) —** программное обеспечение.

**«ПТК АЗС-Конфигурация» —** программа конфигурации для настройки ПТК АЗС (**«ПТК АЗС. Сервер»**).

**«ПТК АЗС. Сервер» —** программное обеспечение, предназначенное для оперативного управления ПТК АЗС.

**«ПТК АЗС. Клиент» —** программное обеспечение для дополнительного места оператора для отпуска ГСМ.

**«ПТК АЗС. Менеджер» —** программное обеспечение для дополнительного места оператора для операций оприходования.

**Терминал «ПроЦентКарт» -** устройство для считывания карт «ПроЦентКарт»

**Карта «ПроЦентКарт»** - карта, выпущенная в программе «ПроЦентКарт. Расчетный центр».

**«ПТК АЗС. ОФИС»** - программное обеспечение, предназначенное для настройки АЗС, поддержания связи с АЗС и сбора данных с АЗС.

**Регистрация** - процесс входа в систему. Приводит к «узнаванию» пользователя, определения его прав по работе в системе.

**Пароль** — последовательность знаков, известная пользователю. Выполняет функцию пароля для подтверждения операций регистрации.

**Администратор** – лицо, имеющее все права управления АЗС (настройки, считывания отчетов и т.д.)

**Контрагент** – юридическое лицо, заключившее договор с АЗС на заправку топливом своей техники по картам.

**Настройка** – настройка программы «ПТК АЗС-Конфигурация»

**БД** - компьютерная база данных, в которой хранятся данные, полученные с АЗС. Управление базой осуществляется при помощи программы «ПТК АЗС. ОФИС».

**ГСМ** – горюче-смазочные материалы.

#### 2. ЗАГРУЗКА ПРОГРАММЫ КОНФИГУРАЦИИ ПТК АЗС

**Внимание.** Перед запуском программы конфигурации необходимо выйти из программы «ПТК АЗС. СЕРВЕР». Все настройки, сделанные в программе конфигурации, будут действовать только после перезапуска ПО «ПТК АЗС. СЕРВЕР».

Для запуска программы конфигурации на рабочем столе выполните двойной щелчок левой кнопки мыши на ярлыке «ПТК АЗС-КОНФИГУРАЦИЯ» . Откроется окно «Регистрация» (2).

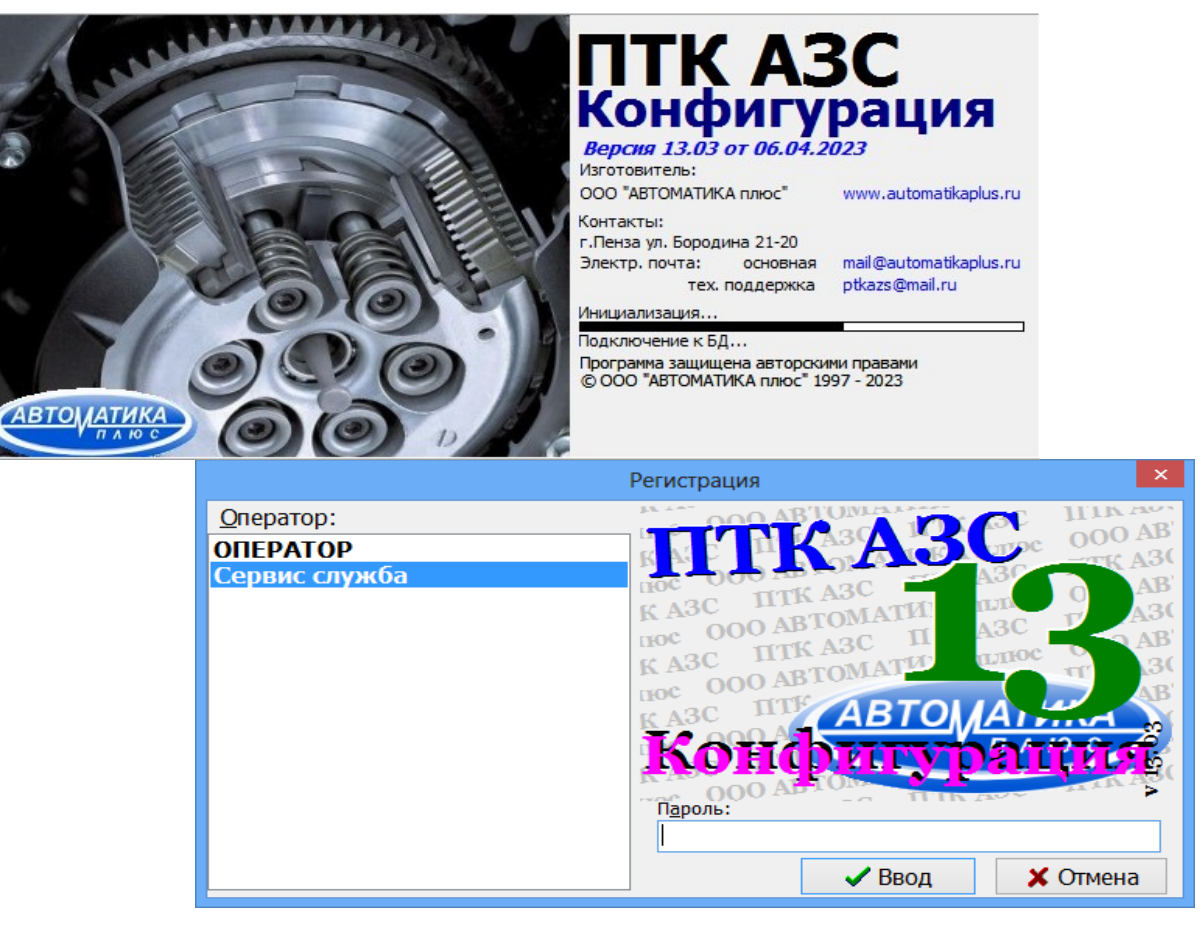

**Рис. 1**

В поле «Оператор» выберите «Сервис-службу» (администратор), щелкните мышкой кнопку «Ввод» (для отмены действия щелкните кнопку «Отмена»), откроется окно «ПТК АЗС -Конфигурация системы» (Рис[.2](#page-6-0)). В этом окне с помощью пунктов главного меню («Работа», «Настройка», «Тарировка») и кнопок выберите дальнейшие действия для настройки ПТК АЗС:

- «Работа» - командой «Выход Alt+X» осуществляется выход из программы конфигурации;

- «Настройка» - позволяет выбрать параметры настройки конфигурации системы ПТК АЗС;

- «Настройка \Тарировка» - редактор тарировочных таблиц резервуаров;

- «Графический конфигуратор» - позволяет задать параметры настройки конфигурации системы ПТК АЗС в окне «ПТК АЗС Графический конфигуратор»;

- «Пользователи» - настройка пользователей ПТК АЗС;

- «Общие настройки оборудования» - общие настройки параметров ТРК, БС, КМТРК, ККМ, УРОВНЕМЕР(СИУ), ТЕРМИНАЛ;

- «Разное» - настройка изображения ТРК, журналов ТРК, журналов событий, дополнительные настройки;

- «Скидки» - настройка скидок;

- «Виды оплаты» - настройка видов оплаты из программы конфигурации.

- «Тип приложения ПТК АЗС» - настройка приложения на ПТК АЗС или на Нефтебазу (рис.3);

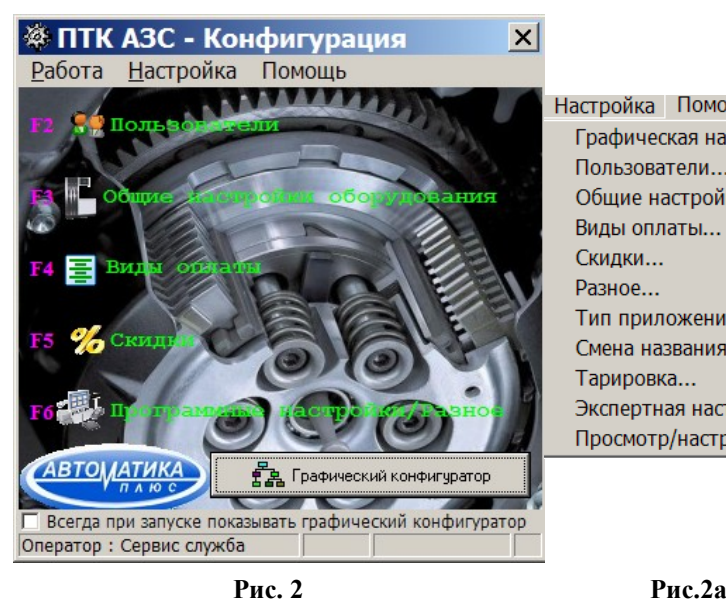

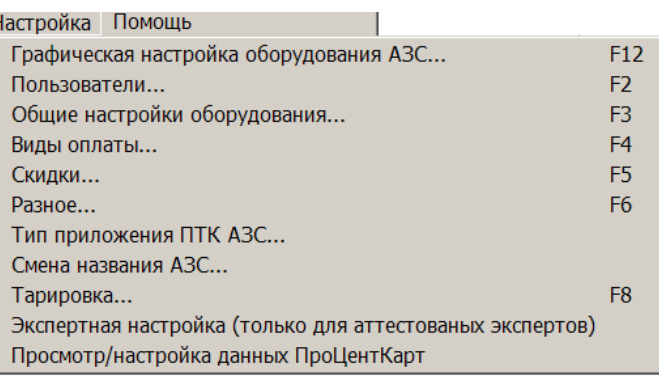

# <span id="page-6-0"></span>3. НАСТРОЙКИ ПТК АЗС В ПРОГРАММЕ КОНФИГУРАЦИИ

## **3.1. Настройка пользователей**

Для настройки пользователей в окне «Конфигурация» (Рис.2) выберите в верхней строке меню «Настройка\Пользователи» (Рис.2а) или щелкните на кнопке «Пользователи». На экране появится окно «Настройка пользователей» (Рис.3).

3.1.1. Внесение изменений в «Список пользователей»:

- щелчком мыши выберите изменяемое имя пользователя,
- щелкнете кнопку «Изменить-»,
- в поле «Имя» впишите другое имя пользователя,
- в поле «Пароль» задайте пароль (любую комбинацию цифр),
- в поле «Подтверждение пароля» повторите пароль,
- в поле «Права доступа», если необходимо, измените право доступа,
- щелкните кнопку « $\leftarrow$ Изменить»,

- щелкните кнопку «Записать» для сохранения списка пользователей и закрытия данного окна. Для выхода из данного окна без сохранения изменений щелкните кнопку «Отмена».

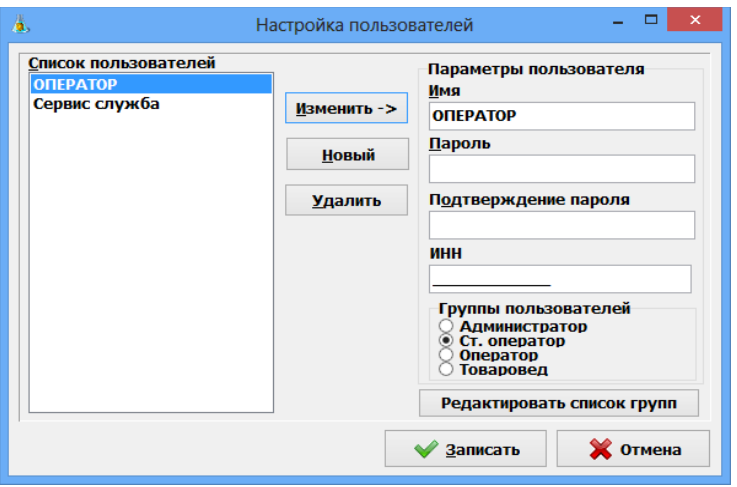

**Рис. 3**

- **3.1.2. Добавление нового пользователя в «Список пользователей»:**
- щелкнете кнопку «Новый»,
- в поле «Имя» впишите новое имя пользователя,

- в поле «Пароль» задайте пароль (любую комбинацию цифр),

- в поле «Подтверждение пароля» повторите пароль,

- в поле «Права доступа» задайте права доступа (по умолчанию выбрано «оператор»),

- шелкните кнопку «— Добавить».

- щелкните кнопку «Записать» для сохранения списка пользователей и закрытия данного окна. Для выхода из данного окна без сохранения изменений нажмите кнопку «Отмена».

# **3.1.3. Изменение пароля пользователя:**

- щелчком мыши выберите имя пользователя,

- щелкнете кнопку «Изменить-»,

- в поле «Имя» появится выбранное имя пользователя,

- щелчком мыши перейдите в поле «Пароль», задайте новое значение пароля (любую комбинацию цифр),

- в поле «Подтверждение пароля» повторите пароль,

- щелкните кнопку «—Изменить»,

- щелкните кнопку «Записать» для сохранения изменений и закрытия данного окна.

При несовпадении значений «Пароля» и «Подтверждения пароля» при записи изменений выдается сообщение об ошибке: «Не совпадают пароли». Щелкните кнопку «ОК» и исправьте ошибку.

- щелкните кнопку «Записать» для сохранения списка пользователей и закрытия данного окна. Для выхода без сохранения изменений щелкните кнопку «Отмена».

**Внимание.** Все входы (логирования) пользователей в ПТК АЗС записываются в журнал «История входов пользователей» (меню Журналы/Отчеты).

## **3.1.4. Удаление имя пользователя из «Списка пользователей»:**

- щелчком мыши выберите удаляемое имя пользователя,

- щелкнете кнопку «Удалить», появится сообщение: «Удалить пользователя?»,

- щелкните кнопку «YES» и «Записать» для сохранения списка пользователей и закрытия данного окна. Для выхода из данного окна без сохранения изменений щелкните кнопку «Отмена».

### **3.2. Редактирование списка групп**

Для изменения списка групп в окне «Настройка пользователей нажмите кнопку «Редактировать список групп» (Рис.3а) . В открывшемся окне добавьте новую группу пользователей или удалите ненужную (Кнопки «Добавить», «Удалить»).Для сохранения изменений нажмите «Применить».

Права группы пользователей задаются в программе оператора (AZSServer.exe) в меню Настройка\Настройка меню

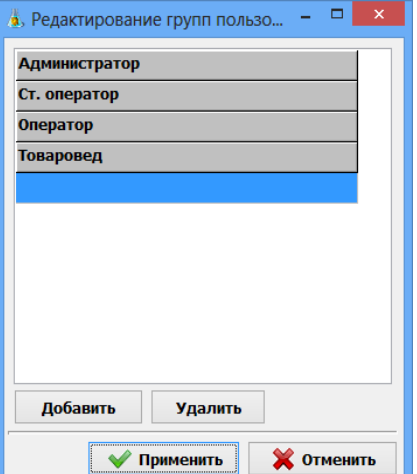

Рис.3а

**3.3. Настройка оборудования в редакторе «ПТК АЗС Графический конфигуратор».**

«ПТК АЗС Графический конфигуратор» позволяет быстро и наглядно задать(или изменить) параметры подключаемого к ПТК АЗС оборудования.

**Внимание.** Если не куплена опция «Система оперативного резервирования», после того, как ПТК АЗС будет сконфигурирована и запущена в работу, необходимо рабочую конфигурацию сохранить в файл с помощью программы Backup.exe (С:\DEXE\Backup.exe).

При запуске программы конфигурации «ПТК АЗС Графический конфигуратор» запускается автоматически, на экране появится окно «Помощь» (4 страницы), в котором дана короткая справка по работе в «Конфигураторе ПТК АЗС» (описание объектов конфигурации ПТК АЗС и типы соединений объектов).

После прочтения справки нажмите кнопку «Закрыть», на экране появится окно «ПТК АЗС Графический конфигуратор»(рис.4).

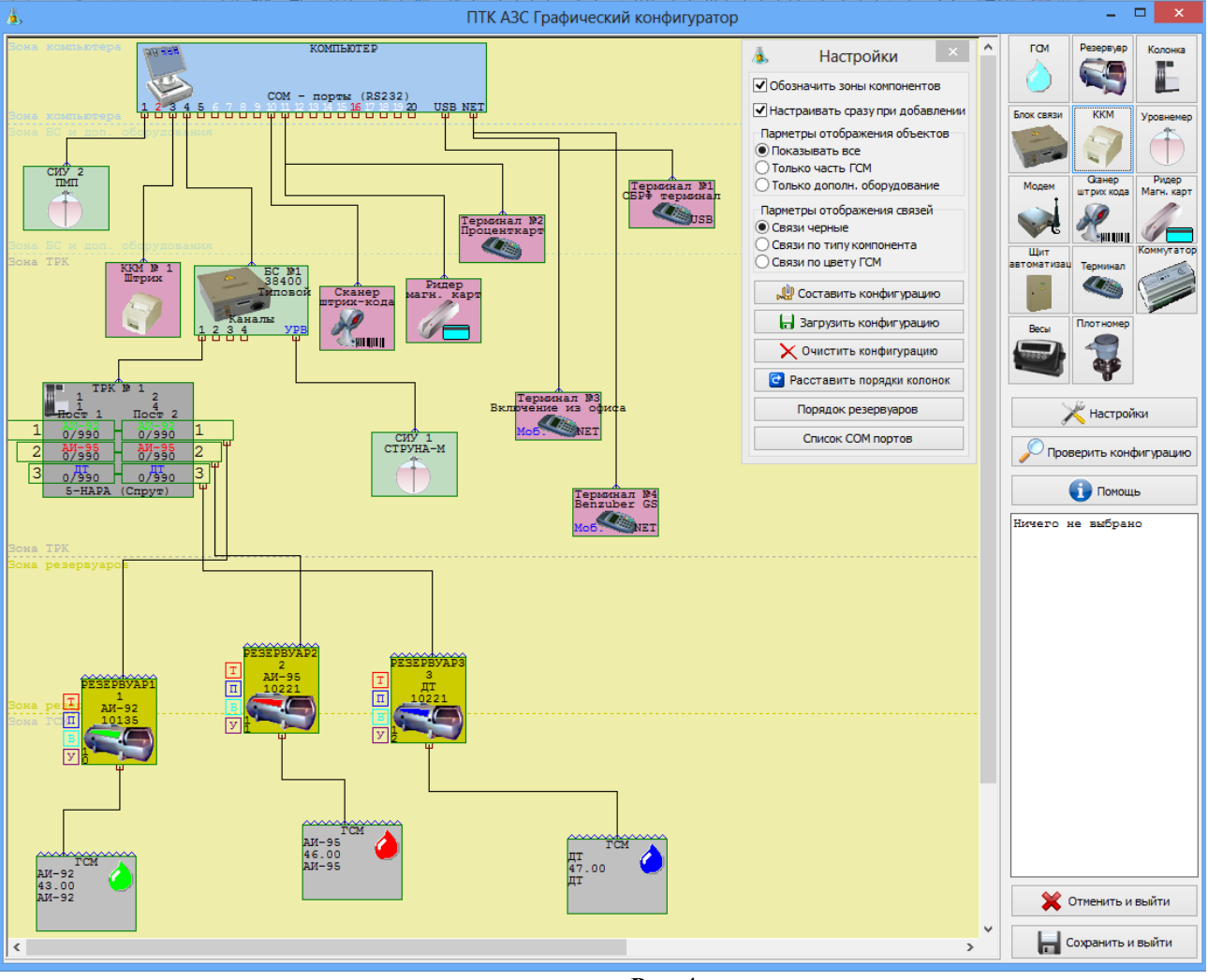

 **Рис. 4**

Графическая настройка ПТК АЗС включает в себя два типа компонент объект и связь.

**Объекты** — настраиваемые единицы конфигурации ПТК АЗС (прямоугольники с названием объекта и основными параметрами).

Для **создания объекта** нажмите кнопку с его изображением в правой верхней части окна «ПТК АЗС Графический конфигуратор»(рис.4).

Для **перемещения объекта** выполните щелчок левой кнопки мыши на выбранном объекте, и не отжимая кнопки, выполнять движение.

Для **настройки свойств объекта** выполните двойной щелчок левой кнопки мыши на выбранном объекте или в всплывающем меню выберите пункт «Свойства».

Для **выделения объекта** выполните щелчок левой кнопки мыши на выбранном объекте или в всплывающем меню выберите пункт «Выделить». В верхней части поля «Буфер обмена» отображены параметры ТРК, в нижней — параметры выделенного объекта.

Для **копирования выделенного объекта**, нажмите кнопку «Копировать».

Для **вставки скопированного в буфер обмена** объекта, нажмите кнопку «Вставить».

Для **удаления объект** сначала выделите и нажмите клавишу «DEL» или в всплывающем меню выберите пункт «Удалить». Появится сообщение «Удалить компонент... и все связи с ним?». Нажмите «Да».

**Связь** — это соединение двух объектов. Типы соединяемых объектов строго регламентированы. Установка связи связи между объектами производится нажатой правой кнопкой мыши. Точки связи на объектах, от которых можно провести связь обозначены треугольниками, а точки объектов к которым можно подвести связь — квадратами.

В окне «**Настройки**» (для активизации которого нажмите кнопку «Настройки») можно настроить параметры создания и отображения объектов:

1. Обозначить зоны компонентов (отображать наименование всех зон компонентов)

 2. Настраивать сразу при добавлении (при добавлении объекта сразу открывать меню «Свойства»

для настройки параметров)

3. Параметры отображения объектов

(показывать все объекты)

 - Только часть ГСМ ( показывать только объекты, связанные с отпуском ГСМ) - Только дополн. оборудование (показывать только объекты дополнительного оборудования)

4. Параметры отображения связей

- Связи черные (все линии связи черного цвета)

 - Связи по типу компонента (цвет линий связи отличается для каждого типа компонент)

- Связи по цвету ГСМ (цвет линий связи соответствует цвету, заданному для ГСМ)

 5. Составить конфигурацию (составить заново из имеющихся данных настроек) 6. Загрузить конфигурацию (восстановить последнюю сохраненную

конфигурацию)

- Отчистить конфигурацию (удаление всех компонентов и их настроек)

 7. Расставить порядки колонок (после копирования для автоматического присвоения ТРК порядка отображения (отрисовки))

 8. Порядок резервуаров (выставить последовательный порядок следования объектов резервуаров

9. Список Сом портов (список Сом портов, физически подключенных к компьютеру).

Итак, для создания нового объекта оборудования нажмите кнопку в правой верхней части окна «ПТК АЗС Графический конфигуратор» с изображением нужного оборудования.Далее необходимо подсоединить созданный объект к объекту "Компьютер'. Для изменения параметров уже имеющегося объекта дополнительного оборудования выполните двойной щелчок левой кнопки мыши на выбранном объекте или в всплывающем меню выберите пункт «Свойства».

После составления конфигурации (или внесения изменений) выполните проверку конфигурации, нажав кнопку «Проверить конфигурацию». Для записи составленой (или измененной) конфигурации нажмите кнопку «Сохранить и выйти», или для отмены - «Отменить и выйти».

# **3.3.1. Конфигурирование объекта «ТРК» (массомера).**

Конфигурирование объекта «ТРК» – это изменение параметров для подключения ТРК к ПТК АЗС, а также удаление и добавление новых ТРК .

Для изменения параметров ТРК (насосов, шлангов) в окне «ПТК АЗС Графический конфигуратор» (Рис.7) выполните двойной щелчок левой кнопки мыши на выбранном объекте (ТРК) или в всплывающем меню выберите пункт «Свойства» (рис.5).

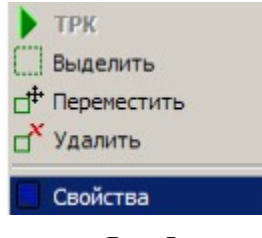

#### **Рис. 5**

Примечания. Для не адресуемых ТРК (протоколы SEV2S, Salzcotten, КМТРК, **Sheid&Bachman, Censtar**) необходимо: сетевой адрес установить = 1, все ТРК подсоединить к разным СОМ- портам БС).

Для **Sheid&Bachman** каждая сторона ТРК должна быть подключена на отдельный СOM-порт БС.

У ТРК **ASPRO** с двумя постами адрес— ОДИН. Поэтому в адресе поста в ПТК АЗС заносится АдресТРК\*10+НомерПистолета (более подробно см п.п. 5.3.21).

Для ТРК **Zcheng** сетевой адрес первого пистолета на стороне ТРК равен сетевому адресу этого пистолета в программе. Пример для ТРК, у которой по 4 пистолета с каждой стороны, сетевые адреса ТРК(заданные в программе) – 1 (для одной стороны), 5 (для другой стороны).

Особенности работы ТРК Zcheng с ПТК АЗС перечислены в документе «Особенности работы ТРК Zcheng.doc» (c:\dexe\DOCUMENTS).

ТРК Compac может работать по протоколу Compac и по протоколу Two Wire. При подключении по протоколу Two Wire задайте команду «Ожидать снятие пистолета при старте».Для метановой ТРК - необходимо отключить. Если на АЗС только однопистолетные ТРК на данном протоколе, настройку тоже можно отключить.

У ТРК КМК (Ливны) с двумя постами адрес— ОДИН (и у первого поста и у второго). Поэтому при задании адреса в окне «Настройки ТРК» адрес состоит из адреса КМК и номера стороны (например, 11 (адрес-1, сторона-1)/12 (адрес-1, сторона-2)).

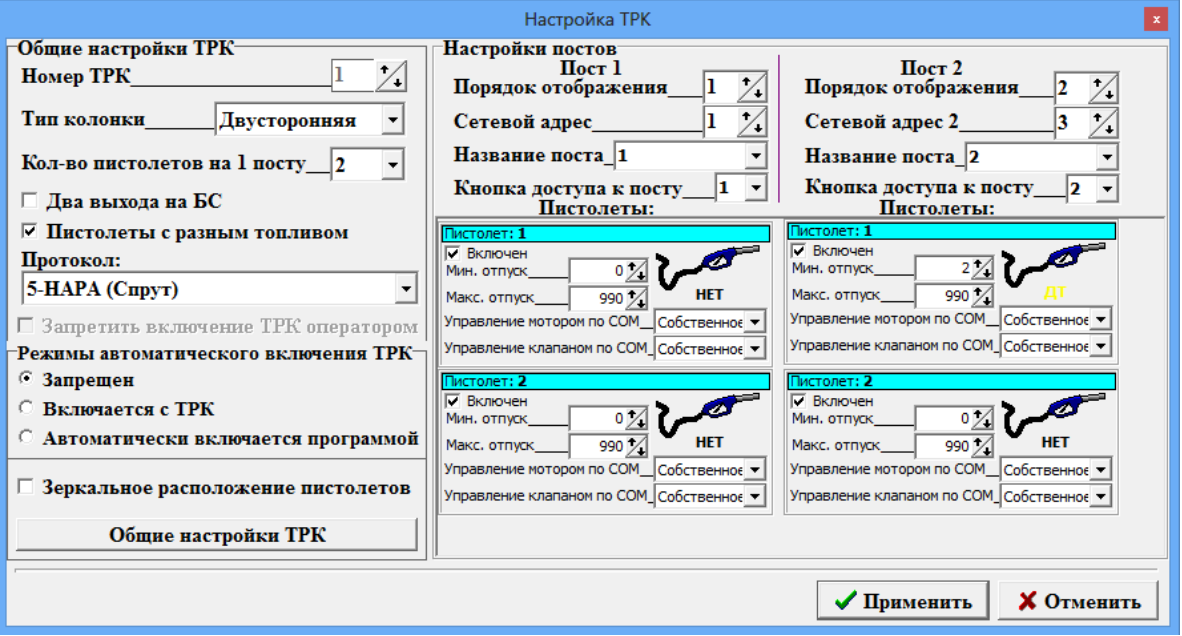

 **Рис. 6** 

Для ТРК, на которых ПТК АЗС не имеет возможность установить дозу (например: **KwangShin**, предположительно, весовая **УНСГ-01**) предусмотрена блокировка запрета включения оператором. Необходимо поставить настройку "Запретить включение ТРК оператором" (рис.6). В поле «Режимы автоматического включения ТРК» задайте «Включается с ТРК».

Для ТРК **AsComm** в окне «Настройка драйвера AsComm» можно выбрать скорость из списка: 1200, 2400, 4800,9600 ( программа оператора меню ТРК\Программирование параметров AsComm).

Для колонок **FAS** использовать протокол – Salzcotten.

В программе конфигурации задать сетевой адрес — 1.

В меню «Настройка\Оборудование\Опции» задать - Поддерживает округление на сумму, Считывает электронные счетчики. В программе оператора выставить настройки - СОМ порт согласно схеме Э5 (например, 5,6), **FAS**.

Для ТРК **Shelf** чтобы продолжение отпуска работало корректно после останова необходимо в окне «Настройка драйвера Shelf» задать «ТРК поддерживает долив дозы» - «Да» ( программа оператора меню ТРК\Программирование параметров ТРК Шельф).

В поле «Режимы автоматического включения ТРК» можно задать следующие режимы:

- Запрещен (ТРК включается нажатием кнопки «Пуск» в программе оператора),

- Включается с ТРК (например, УЗСГ-01 включается с кнопки на ТРК),

- Автоматически включается программой (При снятии пистолета программа дает старт на отлив до заполнения. Покупатель оплачивает после отлива).

Примечание. Настройка «Автоматически включается программой» ставиться в газовых ТРК, где отсутствует кнопка «Пуск» на колонках.

При зеркальном расположении пистолетов включите настройку «Зеркальное расположение пистолетов».

Внимание. Если у многопистолетной ТРК отключен второй пост, то в поле «Название поста» наберите «Отсутствует». Второй пост не будет отображаться в рабочем окне оператора.

Примечание. **Jereh** – это ТРК для отпуска метана (1-пистолетная).

 Внимание. **Эмис-Масс** — это массомер. Адрес настраивается на массомере и потом задается в поле «Сетевой адрес». ТРК задается однопостовая (однопистолетная).

Для сохранения заданных параметров ТРК нажмите кнопку «Применить».

Для **ввода новой аналогичной ТРК** используйте **копирование и вставку** созданного объекта ТРК.

Для выхода из данного окна с сохранением изменений щелкните кнопку «Запомнить». Для выхода из данного окна без сохранения изменений щелкните кнопку «Отмена».

Для **создания нового объекта** ТРК нажмите кнопку в правой верхней части окна «ПТК АЗС Графический конфигуратор»(рис.6).

Для **изменения параметров ТРК** (насоса, шланга) выполните двойной щелчок левой кнопки мыши на выбранном объекте ТРК или в всплывающем меню выберите пункт «Свойства». На экране появится окно «Настройка ТРК», в котором проведите изменения.

Для **удаления ТРК** сначала выделите, и нажмите клавишу «DEL», или в всплывающем меню выберите пункт «Удалить». Появится сообщение «Удалить компонент... и все связи с ним?». Нажмите «Да».

Для **подключения или отключения пистолета** в окне «Настройка ТРК» в поле «Пистолет» щелкните левой кнопкой мыши на окошке «Включить» (наличие « • » - пистолет включен).

Количество, созданных объектов **«ТРК»** должно быть равно фактическому числу ТРК на АЗС(АГЗС).

**Внимание.** После создания объекта «ТРК», задания дополнительных опций (см п.п. 3.4.2.2.) объект «ТРК» подключите к объекту «Блок связи БС» (т.е. нажатой правой кнопкой

мыши соедините точку связи(треугольник) на объекте «ТРК», с точкой связи (квадратом) на объекте «Блок связи БС» (цифра над «квадратом» объекта «Блок связи БС» обозначает номер Cом-порта БС)). К объекту «ТРК» подключите объект «Резервуар» (т.е. нажатой правой кнопкой мыши соедините точку связи(треугольник) на объекте «Резервуар», с точкой связи (квадратом), на объекте «ТРК»(цифра над «квадратом» объекта «ТРК» обозначает номер пистолета)). Аналогично подсоедините все пистолеты всех объектов «ТРК» к соответствующим объектам «Резервуар», все объектов «ТРК» к объекту «Блок связи БС».

**Примечание.** После изменения подключения резервуаров к ТРК из программы ПТК АЗС Сервер/Клиент/Менеджер (в окне «Информация о ТРК») в программе конфигурации (в графическом конфигураторе) может некорректно отображаться подключение резервуаров к ТРК. Необходимо выполнить корректное подключение резервуаров к ТРК.

**Внимание.** Для настройки односторонней, двухпродуктовой ТРК в программе конфигурации в графическом конфигураторе в окне "Свойства ТРК" в поле "Название поста" наберите "отсутствует", сохраните изменения. В программе оператора на экране будет отображаться только одна сторона колонки.

Для **выхода** из окна «Настройка ТРК» **с сохранением** изменений щелкните кнопку «Применить» (**без сохранения** изменений щелкните кнопку «Отмена»).

Для **выхода** из окна «ПТК АЗС Графический конфигуратор» **с сохранением** изменений щелкните кнопку «Сохранить и выйти» (**без сохранения** изменений щелкните кнопку «Отменить и выйти»).

# **3.3.2. Дополнительные опции объекта «ТРК»**

В окне «Настройка ТРК» (Рис.6) нажмите кнопку «Общие настройки ТРК» (или выберите в главном меню «Настройка\Общие настройки оборудования»). На экране появится окно «Настройка коммуникационных параметров» (закладки «ТРК1», «ТРК2») (рис. 7, 7а).

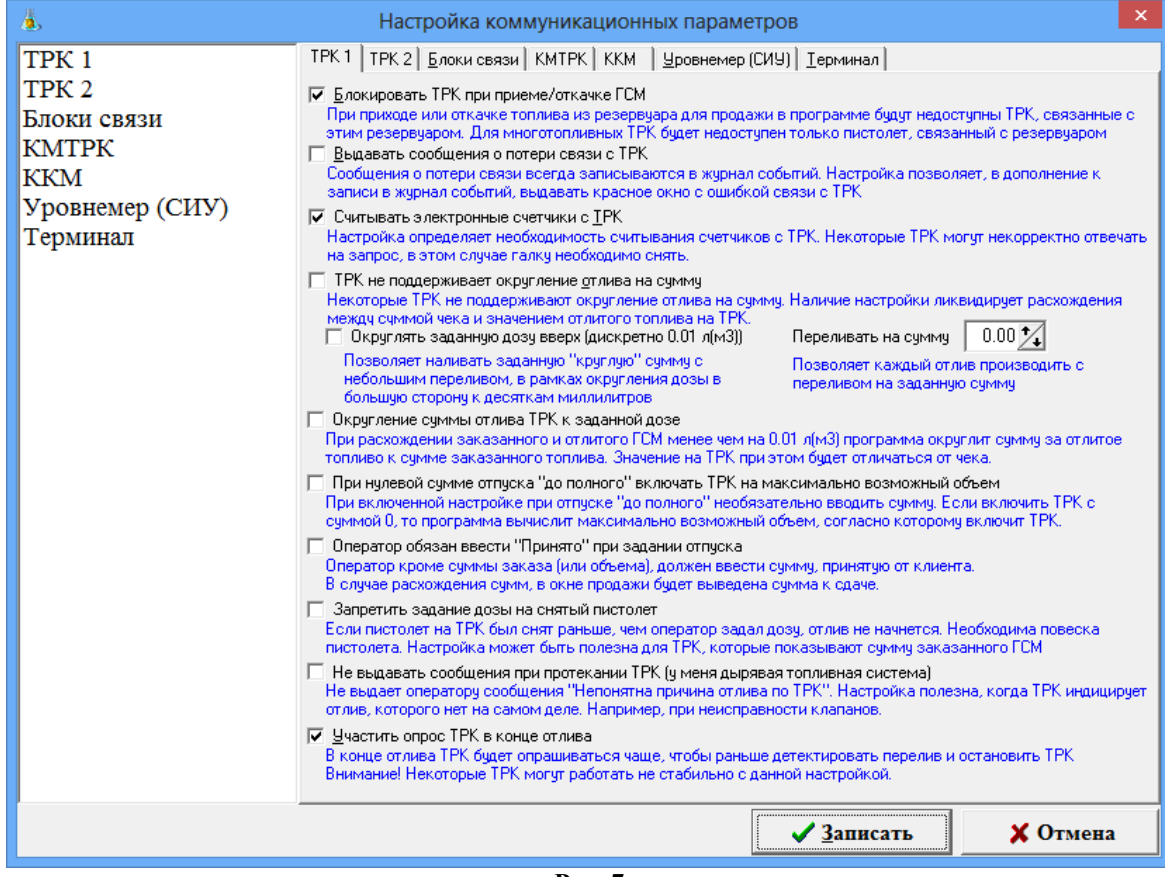

**Рис. 7**

Для задания нижеописанных опций в их полях поставьте (удалите) галочки щелчком мышки.

Опция «**Блокировать ТРК при приеме /откачке ГСМ**» задается, чтобы при приеме (откачке) были недоступны ТРК, связанные с этим резервуаром. Для много топливных ТРК будет недоступен только пистолет, связанный с резервуаром.

Опция «**Включать отпуск на ТРК всегда по базовой цене**» позволяет отпускать ГСМ всегда по базовой цене, в противном случае, цена будет меняться в соответствии с индивидуальной ценой для каждого отпуска.

Опция «**Выдавать сообщение о потере связи с ТРК**» позволяет выдавать красное окно с ошибкой связи с ТРК, кроме записи о данной ошибке в журнал событий.

Опция «**Считывать электронные счетчики с ТРК**» позволяет считывать счетчики с ТРК.

Опция «**Не поддерживает округление отлива на сумму**» задается при использовании ТРК, которые не поддерживают округления при отпуске «на сумму», например, Wayne Dresser, Salzkotten (Marconi). Этом случае выполняется усечение - литры округляются к до сотых литра вниз, сумма уменьшается в соответствии с литрами, в чеке пробивается сдача, округления не копятся (трк не поддерживает).

**Примечание.** При отсутствии галок округление выполняется следующим образом литры рассчитываются простым делением, сумма пробивается заданная, округления не копятся.

Опция «**Округлять заданную дозу вверх (в десятках миллилитров)**» - позволяет округлять заданную «круглую» сумму с небольшим переливом, в рамках округления дозы в большую сторону к десяткам миллилитров (т. е. литры округляются к до сотых литра вниз, сумма пробивается заданная, в чеке печатается округление, округления копятся в отчёт(окр вверх)). Данная настройка работает, если не включена настройка «**Переливать на сумму**».

Внимание. При этом в ПТК АЗС должна быть включена настройка "Округлять заданную дозу вверх". В кассовом чеке будет указана сумма "округления" (фактически это сумма скидки до целых рублей). При завершении отлива (полностью налитой дозе) будет фиксироваться размер "округления" в копейках в БД. При неполном отливе продажа будет фиксироваться без "округления". В отчёте "по бонусам и скидкам" предоставляется суммарная информация по предоставленной скидке "Округление" (для суммирования "Округлений" используется скидка "Округление", которая создается автоматически).

Опция «**Переливать на сумму**» - позволяет каждый отлив производить с переливом на заданную сумму для всех видов оплаты

Опция «**Округление суммы отлива ТРК к заданной дозе**» задается при использовании ТРК, которые или округляют неправильно, или сумма округляется до одного знака после запятой. В этом случае сумма с ТРК округляется до суммы, подсчитанной программой ПТК АЗС.

Опция «**Если предел отлива 0, то отливать до полного**» используется для случая, когда оператор забыл набрать количество литров для отлива.

Опция «**Оператор обязан внести сумму при задании отлив**а» используется для того, чтобы оператор, всегда набирал сумму, полученную от покупателя за ГСМ, в окне отпуска ГСМ. Если сумма не введена в строке «Принято», отпуск не начнется.

Опция «**Не выдавать сообщения при протекании ТРК (у меня дырявая топливная система)** » задается, чтобы оператору не выдавалось сообщение «Непонятная причина отлива по ТРК», когда ТРК инициирует отлив с ТРК, которого нет(при неисправности клапана).

Опция «**Запретить задание дозы на снятый пистолет**» задается, в случае если пистолет на ТРК был снят раньше, чем оператор задал дозу и отлив не начнется. Необходима повеска пистолета.Эта настройка полезна для ТРК, которых показывают сумму заказанного ГСМ.

Опция «**Участить опрос ТРК в конце отлива**» задается для учащения опроса ТРК в конце отлива чтобы раньше детектировать перелив и остановить ТРК..

Примечание. Опция «**ТРК может использоваться для слива топлива**» отключена. Для использования данной возможности — обратитесь к разработчику.

На закладке «ТРК2» можно включить следующие настройки:

- Включать отпуск на ТРК всегда по базовой цене (отпуск ГСМ будет производиться всегда по базовой цене, иначе цена будет меняться в соответствии с индивидуальной ценой для каждого отлива);
- Устанавливать базовую цену на ТРК после отлива через , например 180 секунд после освобождения ТРК (задается время , через которое будет установлена на ТРК базовая цена, после ее освобождения)
- Автозавершение налива остановленной ТРК для систем самообслуживания

- Порог отлитого топлива - количество литров для выполнения завершения отлива остановленной ТРК

 - Завершать отлив через - время(сек), через которое завершать отлив, если ТРК налила менее порогового значения

 - Завершать отлив через - время(сек), через которое завершать отлив, если ТРК налила более порогового значения.

Щелкните кнопку «Записать» для сохранения изменений и закрытия данного окна. Для выхода из данного окна без сохранения изменений щелкните кнопку «Отмена».

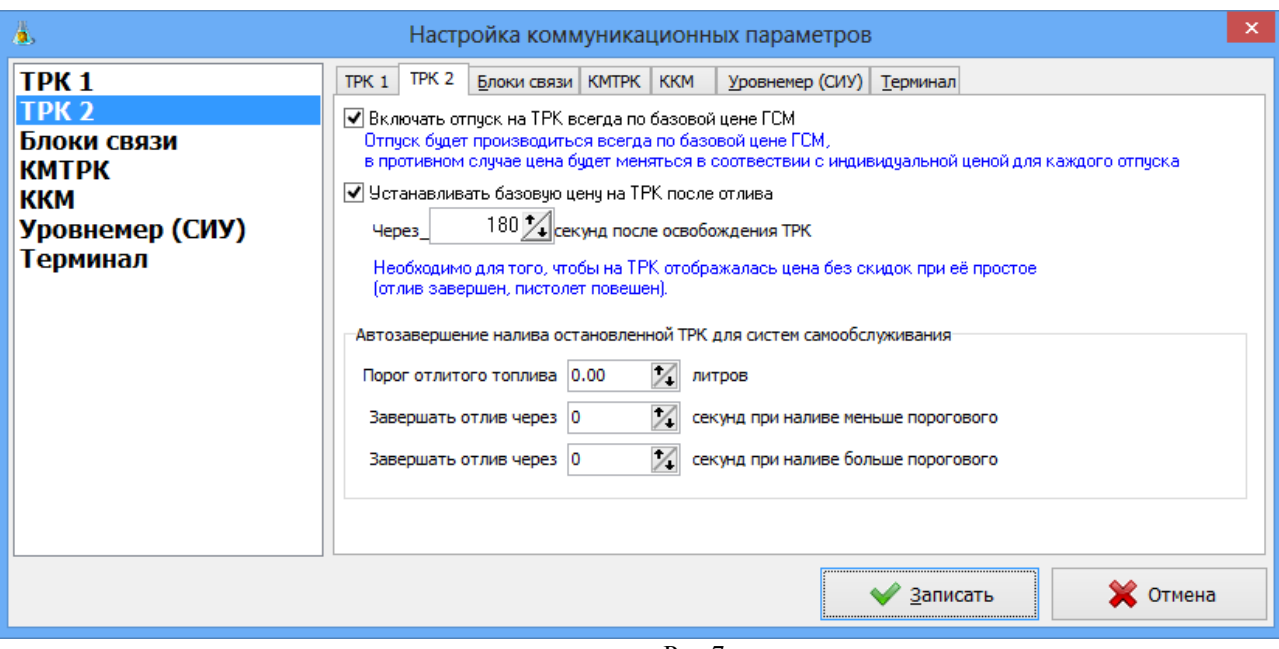

Рис.7а

# **3.3.3. Конфигурирование объекта «Резервуар»**

Для **создания нового объекта** «Резервуар» **нажмите кнопку** в правой верхней части окна «ПТК АЗС Графический конфигуратор».

Для **изменения параметров объекта «Резервуар»** выполните двойной щелчок левой кнопки мыши на выбранном объекте «Резервуар» или в всплывающем меню выберите пункт «Свойства». На экране появится окно «Настройка Резервуара», в котором задайте:

- в поле «Наименование» - наименование резервуара,

Примечание. Настройка "Резервуар является буфером" - для газовых метановых заправок.

Эта настройка ставится для емкости (резервуара), который подключается к ТРК. Но для этой емкости не ведется учет (т.е. не оформляется приход или откачка) .

- в поле «Размер, л» - размер резервуара,

- в полях «Мин. уровень (см)» «Макс. уровень (см)» - минимальный и максимальный уровни резервуара,

- для подключения уровнемера к данному резервуару щелкните левой кнопкой мыши на окошке «Уровнемер присутствует», задайте номер уровнемера и его адрес(адресация начинается с нуля),

- наличие «» в «Датчик подтоварной воды», «Датчик плотности», «Датчик температуры», «Датчик давления» свидетельствует о том, что к выбранному резервуару подключено соответствующее оборудование),

- наличие «» в «Считывать объем с СИУ» свидетельствует о том, что объем будет считываться с уровнемера, а не расчитываться из уровня и данных градуировочной таблицы программы,

- наличие « • » в «Считывать массу с СИУ» свидетельствует о том, что масса будет считываться с уровнемера,

– в окне «Градуировочная таблица» наберите данные по градуировочной таблице. По нажатию кнопки «Расширенное редактирование» откроется окно «Редактирование градуировочной таблицы», в котором удобнее не только редактировать, но и вводить градуировочную таблицу.

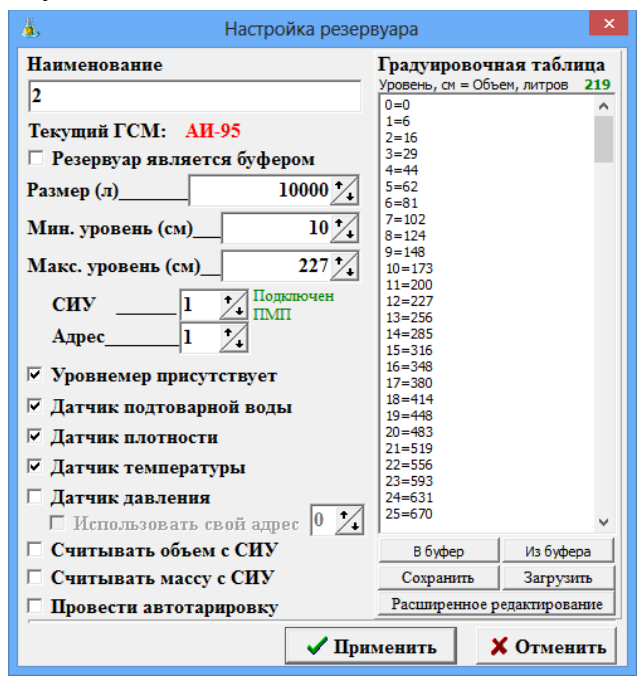

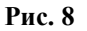

Примечание. При задании максимального и минимального уровня выполняется проверка объема резервуара и в случае задания некорректных значений выдастся сообщение предупреждение или ошибка. Например, если задать Мин.уровень 10, а Макс.уровень 27, то после нажатия «Применить», выдастся сообщение предупреждение: «В конфигурации резервуара обнаружены замечания: Максимальный уровень должен быть на уровне 85-95% от размера резервуара в литрах.Сохранить конфигурацию резервуара?».

При отсутствии градуировочной таблицы в окне «Редактирование градуировочной таблицы» для вертикального резервуара можно создать расчетную градуировочную таблицу. Задайте данные для составления расчетной градуировочной таблицы (конечное значение уровня резервуара, шаг в см, шаг в литрах) и нажмите кнопку «Заполнить». Если таблица соответствует размерам резервуара (max уровень= max объему), то нажмите кнопку «Применить».

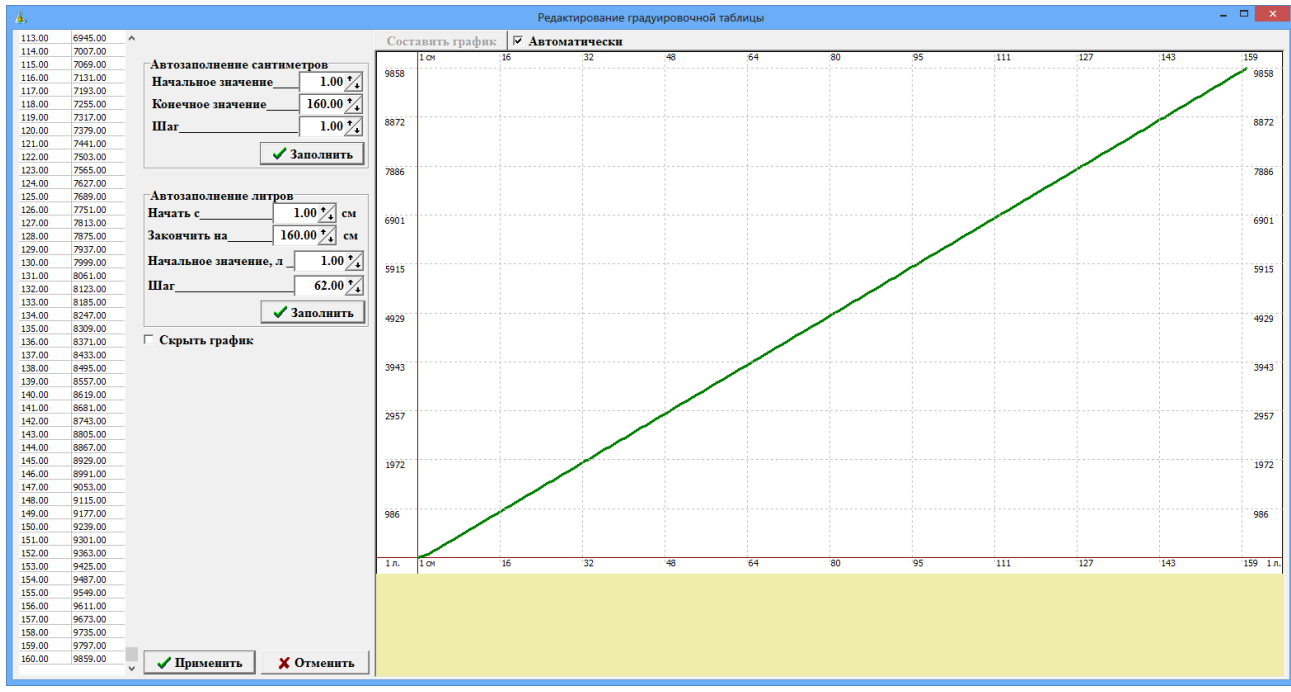

Рис.8а

**Внимание**. Для сохранения содержимого градуировочной таблицы в файл переведите курсор на кнопку «Сохранить» (рядом с полем градуировочной таблицы). Откроется окно, в командной строке которого наберите (путь, если это необходимо, и) имя файла и нажмите «Enter».

Для записи градуировочной таблицы из файла переведите курсор на кнопку «Заменить». В открывшемся окне, найдите файл с новой градуировочной таблицей (\*.tar) и нажмите «Enter». Описание опции «Провести автотарировку» см. п.п. 3.3.3.2.

Для **удаления объекта «Резервуар»** сначала выделите, и нажмите клавишу «DEL», или в всплывающем меню выберите пункт «Удалить». Появится сообщение «Удалить компонент... и все связи с ним?». Нажмите «Да».

Для **подключения или отключения уровнемера** в окне «Настройка резервуаров» в поле «Уровнемер присутствует» щелкните левой кнопкой мыши (наличие «» - уровнемер включен), аналогично можно подключить или отключить датчики: подтоварной воды, плотности, температуры (при наличии их в резервуаре).

Количество, созданных объектов **«Резервуар»** должно быть равно фактическому числу резервуаров на АЗС(АГЗС).

**Внимание.** После создания, объект «Резервуар» подключите к объекту «ТРК» (т.е. нажатой правой кнопкой мыши соедините точку связи(треугольник) на объекте «Резервуар», с точкой связи (квадратом), на объекте «ТРК»(цифра над «квадратом» объекта «ТРК» обозначает номер пистолета)).

К объекту «Резервуар» подключите объект «ГСМ» (т.е. нажатой правой кнопкой мыши соедините точку связи(треугольник) на объекте «ГСМ», с точкой связи (квадратом), на объекте «Резервуар».

Аналогично подсоедините все пистолеты всех объектов «ТРК» к соответствующим объектам «Резервуар», все объекты «ГСМ» к соответствующим объектам «Резервуар».

Для **выхода** из окна «Настройка резервуаров» **с сохранением** изменений щелкните кнопку «Применить» (**без сохранения** изменений щелкните кнопку «Отмена»).

Для выхода из окна «ПТК АЗС Графический конфигуратор» с сохранением изменений щелкните кнопку «Сохранить и выйти» (**без сохранения** изменений щелкните кнопку «Отменить и выйти»).В окне «Настройка ТРК» (Рис.4) нажмите кнопку.

# **3.3.3.1. Автотарировка резервуаров**

**Внимание**. Опция «Автотарировка резервуаров» не является метрологическим средством для определения вместимости и градуировки резервуаров.

Чтобы автотарирование резервуара было более точным необходимо чтобы:

- на момент начала автотарировки резервуар был заполнен ГСМ на 90-100%;

- в течение всей автотарировки не осуществлялся прием ГСМ в резервуар.

Автотарировка резервуара возможна только при подключенном уровнемере к данному резервуару.

Перед включением автотарировки необходимо поработать с градуировочной таблицей. В окне «Настройка резервуара» необходимо перевести курсор в поле «Градуировочная таблица».

Сохраните предыдущие данные градуировочной таблицы, щелкнув кнопку «Сохранить» и наберите имя файла.

Для включения автотарировки достаточно внести в градуировочную таблицу значения минимального, и максимального уровней и соответствующих объемов ГСМ, это следует делать следующим образом:

слева записывается уровень в cантиметрах = справа записывается объем в литрах.

Для фиксирования внесенных изменений щелкните кнопку «—Изменить» (или нажмите клавишу «Enter»). Для выхода из данного окна с сохранением изменений щелкните кнопку «Записать». На экране появится сообщение – подтверждение:

«В окне остались измененные данные. Сохранить?». Нажмите клавишу «Enter» (или Y) для подтверждения.

Далее для включения автотарировки необходимо выйти из программы конфигурации, войти в программу оператора и выполнить приравнивание текущего и расчетного уровней (см п.5.1).

После этого необходимо снова войти в программу конфигурации и включить автотарировку. Для этого в поле «Произвести автотарировку» щелкните мышкой или наберите Alt+П (русская) (в поле появится « $\checkmark$ »).

Щелкните кнопку ««-Изменить» (или нажмите клавишу «Enter»). Для выхода из данного окна с сохранением изменений щелкните кнопку «Записать» (или клавишей «Таb» выберите кнопку «Записать» и нажмите клавишу «Enter»). Для выхода из данного окна без сохранения изменений щелкните кнопку «Отмена» (или клавишей «Таb» выберите кнопку «Отмена» и нажмите клавишу «Enter»). На экране появится сообщение – подтверждение. Нажмите «Enter» (или Y) для подтверждения или «N» - для отмены.

Когда резервуар будет полностью оттарирован (от минимального до максимального значения), необходимо ввести данные автотарировки в градуировочную таблицу.

Данные автотарировки резервуара находятся в редакторе тарировочных таблиц. Войдите в меню «Тарировка» (см п. ). Данные автотарировки нужного резервуара сохраните в файле. Выйдите из меню «Тарировка» войдите в меню «Настройка».

В программе конфигурации в меню «Настройка» выберите подменю «Оборудование» и нажмите «Enter». В открывшемся окне отключите автотарировку, т.е. щелкните мышкой в поле «Произвести автотарировку» (« $\checkmark$ » исчезнет).

Для внесения в «Градуировочную таблицу» данных, полученных при автотарировке резервуара из файла, подготовленного в редакторе тарировочных таблиц (см п. 3.8), необходимо щелкнуть кнопку «Заменить». На экране высветится окно, в котором необходимо задать путь, набрать имя файла, содержимое которого надо вставить в «Градуировочную таблицу», и нажать «Enter». В окне градуировочной таблицы высветятся данные, считанные из файла. Щелкните кнопку ««-Изменить» (клавишу «Enter»). Для выхода из данного окна с сохранением изменений щелкните кнопку «Записать». Для выхода из данного окна без сохранения изменений щелкните кнопку «Отмена».

Примечание. *Чтобы не было проблем при приеме топлива, градуировочная таблица должна содержать минимальные и максимальные значения тарировки резервуара.*

## **3.3.4. Настройка объекта «ГСМ»**

Для **создания нового объекта** «ГСМ» нажмите кнопку В правой верхней части окна «ПТК АЗС Графический конфигуратор».

Для **изменения параметров объекта «ГСМ»** выполните двойной щелчок левой кнопки мыши на выбранном объекте «ГСМ» (или в всплывающем меню выберите пункт «Свойства») и в окне «Настройка ГСМ» (Рис.8б), задайте:

- в поле «Название ГСМ» - наименование ГСМ,

- в поле «Полное название ГСМ» - наименование ГСМ,*, которое будет печататься в чеке ККМ при продаже(например, АИ-95 ЕВРО),* 

- в поле «Цена» - цена ГСМ,

- в поле «Отпуск производится в» - единицу отпускаемого топлива — литры, м<sup>3</sup>, килограммах или киловатт часах (Рис.8б),

- в поле «Цвет» - задайте цвет ГСМ, в который будет подкрашена колонка, с которой будет отпускаться данный вид ГСМ.

Внимание. С версии ПТК АЗС 13.11 в чек будет добавляться мера количества предмета расчета (литры, куб. метры, килограммы, киловат часы,штуки для товара), при этом для АТОЛа, например, должен быть установлен Тест драйвер ККМ версии 10.10.0.0 или выше.

Примечание. Пример,чтобы в кассовом чеке печатался "Метан" в кубических метрах, надо в окне «Настройка ГСМ» задать «Тип ГСМ» - ГАЗ, в поле «Название ГСМ» - "Метан", в поле «Полное название ГСМ» - "Метан", в строке «Отпуск производится в» выбрать - «м<sup>3</sup>».

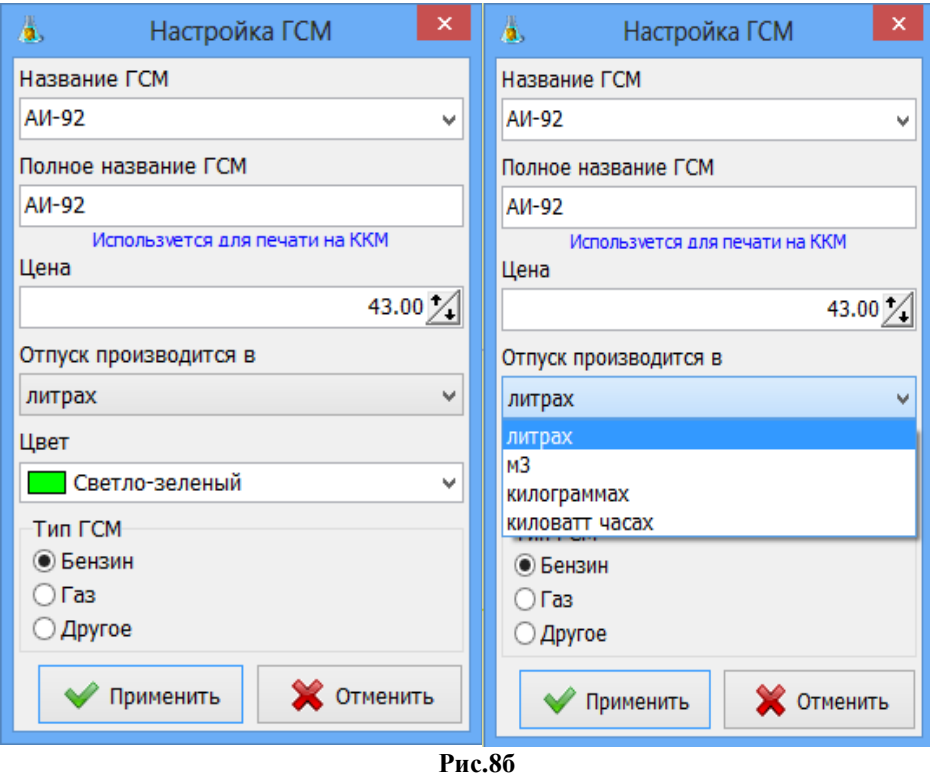

Количество, созданных объектов **«ГСМ»** должно быть равно фактическому числу видов ГСМ на АЗС(АГЗС).

**Внимание.** После создания, объект «ГСМ» подключите к объекту «Резервуар» (т.е. нажатой правой кнопкой мыши соедините точку связи(треугольник) на объекте «ГСМ», с точкой связи (квадратом), на объекте «Резервуар».

Аналогично подсоедините все созданные объекты «ГСМ» к соответствующим объектам «Резервуар».

Для **выхода** из окна «Настройка ГСМ» **с сохранением** изменений щелкните кнопку «Применить» (**без сохранения** изменений щелкните кнопку «Отмена»).

Для выхода из окна «ПТК АЗС Графический конфигуратор» с сохранением изменений щелкните кнопку «Сохранить и выйти» (**без сохранения** изменений щелкните кнопку «Отменить и выйти»).

# **3.3.5. Настройка объектов «Блок связи (БС)»**

Настройку коммуникационных параметров БС, КМТРК, ККМ, терминала и др. можно выполнить в «Графическом конфигураторе» из окна «ПТК АЗС Графический конфигуратор» или в окне «Настройка коммуникационных параметров» (меню «Настройка\ Общие настройки оборудования»).

Для **создания объекта БС** нажмите кнопку «Блок связи» в правой верхней части окна «ПТК АЗС Графический конфигуратор» .

Для **изменения параметров уже имеющегося объекта БС** выполните двойной щелчок левой кнопки мыши на выбранном объекте или в всплывающем меню выберите пункт «Свойства».

 $21$ 49056638.62.01.29-01 34 07-01

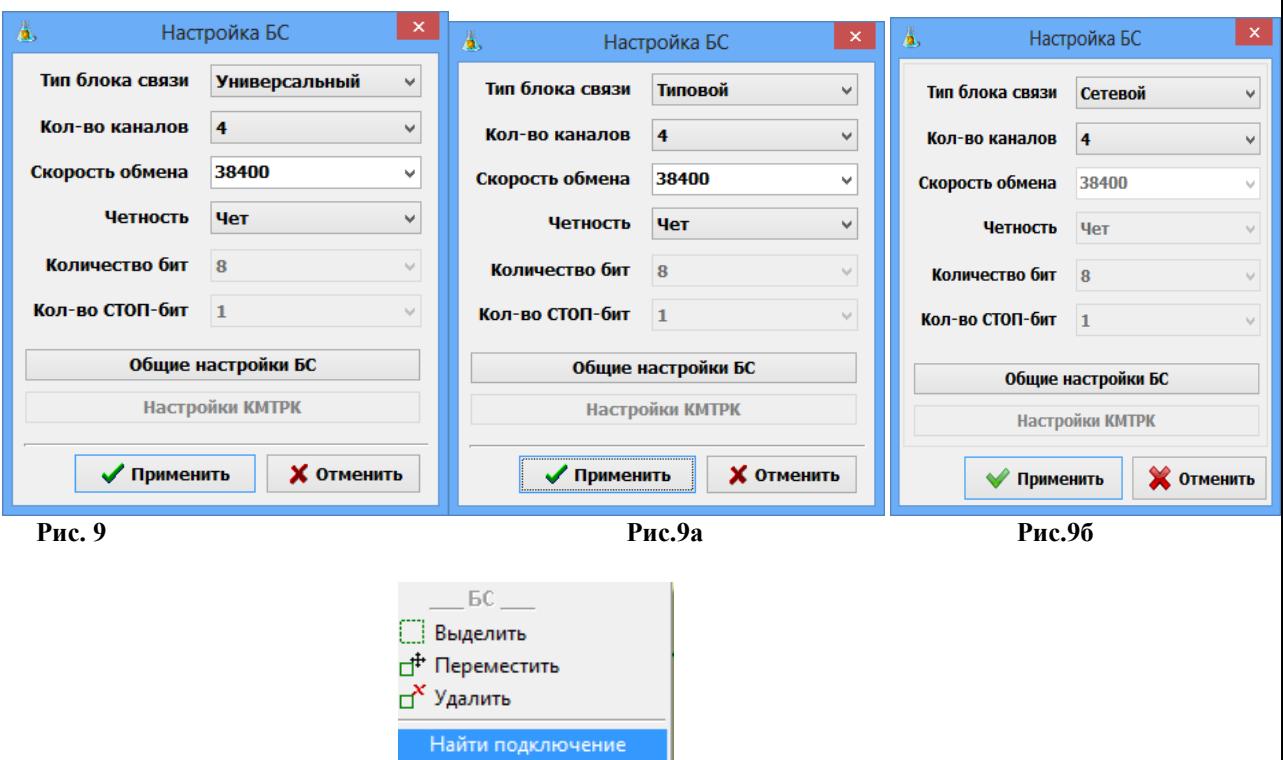

**Рис.9в**

**图 Свойства** 

При создании объекта «**Блок связи БС**» на экране появится окно «Настройка БС» (рис.9, рис.9а), в котором задайте:

- в поле «Тип блока связи» - выберите тип БС (Типовой (по умолчанию), универсальный, КМТРК, КТРК-8, Отсутствует(если БС не используется) или Сетевой),

- в поле «Кол-во каналов» - выберите 4,8,10,12 или 16,

- в поле «Скорость обмена» - выберите скорость (9600,19200 или 38400(по умолчанию для Типового, Универсального и Сетевого)),

- в поле «Четность» - Чет(по умолчанию),(выберите Нечет, Маркер(1), Пробел если это поле активно).

Общие настройки БС см п.п. 3.4.1, настройки БС сетевого см п.п.3.4.1.1.

Настройки КМТРК см п.п. 3.4.2.

Примечание. Для КТРК-8 «Кол-во каналов» -8, «Скорость обмена» -9600, «Четность» - Нечет.

Внимание. Для БС Сетевой необходимо выполнить настройки в программе «ПТК АЗС. Сервер».

Для **удаления объекта «Блок связи БС»** сначала выделите, и нажмите клавишу «DEL», или в всплывающем меню выберите пункт «Удалить». Появится сообщение «Удалить компонент... и все связи с ним?». Нажмите «Да».

Для **выхода** из окна «Настройка БС» **с сохранением** изменений щелкните кнопку «Применить» (**без сохранения** изменений щелкните кнопку «Отмена»).

После создания, выделите объект «Блок связи БС», щелчком правой кнопки мыши откройте всплывающее меню и выберите команду **«Найти подключение»** (рис.9в). В результате поиска на экране монитора появится окно с информацией к какому Сом порту компьютера физически подключен БС. К этому же Сом порту объекта «Компьютер» подключите созданный объект «Блок связи БС» (т.е. нажатой правой кнопкой мыши соедините точку связи(треугольник) на объекте «Блок связи БС», с точкой связи (квадратом), на объекте «Компьютер» (цифра над «квадратом» объекта «Компьютер» обозначает номер Cом-порта ЭВМ)). Объект «ТРК» подключите к объекту «Блок связи БС» (т.е. нажатой правой кнопкой мыши соедините точку связи(треугольник) на объекте «ТРК», с точкой связи (квадратом) на объекте «Блок связи БС» (цифра над «квадратом» объекта «Блок связи БС» обозначает номер Cом-порта БС)).

Если к ЭВМ подключено несколько БС, то аналогично подсоедините все созданные объекты «Блок связи БС» к объекту «Компьютер».

# **3.3.6. Настройка объекта «ККМ»**

При создании объекта «**ККМ**» на экране появится окно «Настройка кассы» (рис.10), в котором задайте:

- в поле «Драйвер ККМ» тип ККМ (ШТРИХ, ПРИМ, АТОЛ, АТОЛ5 (работа с маркировкой по новым требованиям ФФД), VIKI Print, Сервер ККМ); **Внимание.** Для ККМ ФР RETAIL-01K подключите драйвер ШТРИХ.
- в полях «Заголовок чека» , «Подвал чека»- задается оформление чека;
- в поле «Режим администр.» можно ввести пароль для режима администратора ККМ для нестандартных случаев. По умолчанию в драйвере ККМ пароль уже установлен;
- в поле «Пароль на связь» можно ввести пароль для связи с ККМ для нестандартных случаев. По умолчанию в драйвере ККМ пароль уже установлен.

Для настройки дополнительных параметров ККМ нажмите кнопку «Дополнительные настройки касс» см п.п. 3.4.3.

Для **удаления объекта «ККМ»** сначала выделите, и нажмите клавишу «DEL», или в всплывающем меню выберите пункт «Удалить». Появится сообщение «Удалить компонент... и все связи с ним?». Нажмите «Да».

Для **выхода** из окна «Настройка кассы» **с сохранением** изменений щелкните кнопку «Применить» (**без сохранения** изменений щелкните кнопку «Отмена»).

Примечание. К ПТК АЗС можно подключить и настроить три ККМ. Если используются две ККМ: для отпуска ГСМ считается ККМ1, для продажи сопутствующих-ККМ2.

**Внимание.**После создания, выделите объект «ККМ», щелчком правой кнопки мыши откройте всплывающее меню и выберите **«Найти подключение»** (рис.10а). В результате поиска на экране монитора появится окно с информацией к какому Сом порту компьютера физически подключена ККМ. К этому же Сом порту объекта «Компьютер» подключите созданный объект «ККМ» (т.е. нажатой правой кнопкой мыши соедините точку связи(треугольник) на объекте «ККМ», с точкой связи (квадратом), на объекте «Компьютер» (цифра над «квадратом» объекта «Компьютер» обозначает номер Cом-порта ЭВМ)).

Если к ЭВМ подключено несколько ККМ, то аналогично подсоедините все созданные объекты «ККМС» к объекту «Компьютер».

**Внимание.** Для подключения Онлайн ФР необходимо ККМ подключить к компьютеру по RS-232, в программе оператора в меню Настройка драйвера ФР задать «Онлайн ФР» - Да, установить ПО Тест драйвера АТОЛ, которое должно поставляться с ККТ (или скачать с сайта АТОЛ). В ПО АТОЛ есть «Утилита для регистрации ККТ АТОЛ» (папка Утилиты), которую необходимо запустить и выполнить регистрацию ККТ (по вопросам консультации по регистации ККТ обращаться в сервисный ЦТО ККТ).

Примечание. Для ФФД 1.2 с версии ПО ПТК АЗС 13.11 в чек будет добавляться мера количества предмета расчета (литры, куб. метры, килограммы, киловат часы,штуки для товара), при этом для ККТ АТОЛ должен быть установлен Тест драйвер АТОЛ версии 10.10.0.0 или выше.

Для печати имени кассира для каждой ККМ в поле «Кассир» выберите: текущий оператор или любого другого из списка.. Если выбран оператор из списка, то можно ввести нового кассира.

 $23$ 49056638.62.01.29-01 34 07-01

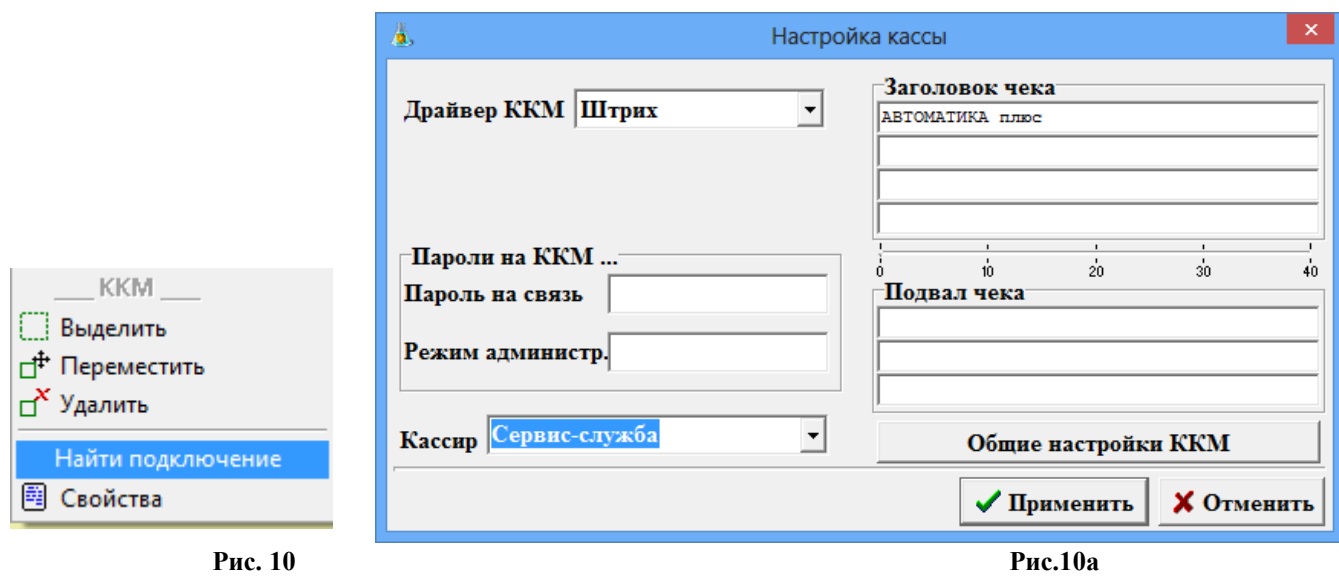

# **3.3.7. Настройка объекта «Терминал».**

При создании объекта «**Терминал**» на экране появится окно «Настройки терминала», в котором задайте:

- в поле «Тип терминала» - выберите тип терминала (например,Petrol Plus, или ПроЦентКарт, или СБРФ, или Премиум Карт, или СБП Открытие и т. д.).

При наличии терминала самообслуживания

- в поле «Сом-порт терминала самообслуживания» - задайте номер Сом-порта ЭВМ, к которому подключен терминал самообслуживания (при отсутствии — задайте «нет»).

- в поле «Кошельки» - задайте номера кошельков для каждого вида ГСМ.

При наличии нескольких терминалов пластиковых карт номера кошельков можно настроить в «Общем редакторе кошельков» (левой кнопкой мыши нажмите кнопку «Общий редактор кошельков»).

Для **удаления объекта «Терминал»** сначала выделите, и нажмите клавишу «DEL», или в всплывающем меню выберите пункт «Удалить». Появится сообщение «Удалить компонент... и все связи с ним?». Нажмите «Да».

Для **выхода** из окна «Настройки терминала» **с сохранением** изменений щелкните кнопку «Применить» (**без сохранения** изменений щелкните кнопку «Отмена»).

**Внимание.** После создания, в зависимости от типа объект «Терминал» автоматически подключится к объекту «Компьютер» на:

NET - терминалы для удаленных заправок (Бензубер, Включение из офиса и т. д.)

USB - все остальные терминалы, не работающие напрямую с COM-портами.

Терминалы, работающие по COM-портам (PetrolPlus, Проценткарт), необходимо самому подключить на необходимый порт. При запуске конфигурация терминалов корректируется исходя из вышеописанного

**Примечание.** Перед подключением терминала пластиковых карт к ПТК АЗС необходимо выполнить его настройку. Рассмотрим настройку терминала пластиковых карт на примере SmartCart Petrol Plus п.п. 3.4.4.1.

**Внимание.** Если в терминале сбербанка прошито несколько отделов ( т. е. два (или более) юрлица ), то можно настроить разделение продаж по банковским картам по юрлицам (контрагентам).

Если в банковском терминале прошито 2 отдела, то можно задать разные значения для кошельков, например, для топлива -1(ДТ,АИ-92,АИ-95,АИ-98), а для товаров - 2(рис.11б,11в) или для ДТ-1,АИ-92-1, а для АИ-95-2,АИ-98-2. В этом случае продажи ГСМ будут фиксироваться по одному юрлицу, товары по другому юрлицу.

24 49056638.62.01.29-01 34 07-01

Увидеть данные по продажам товаров по банковским картам по юрлицам можно в отчете «Реализация по поставщикам».

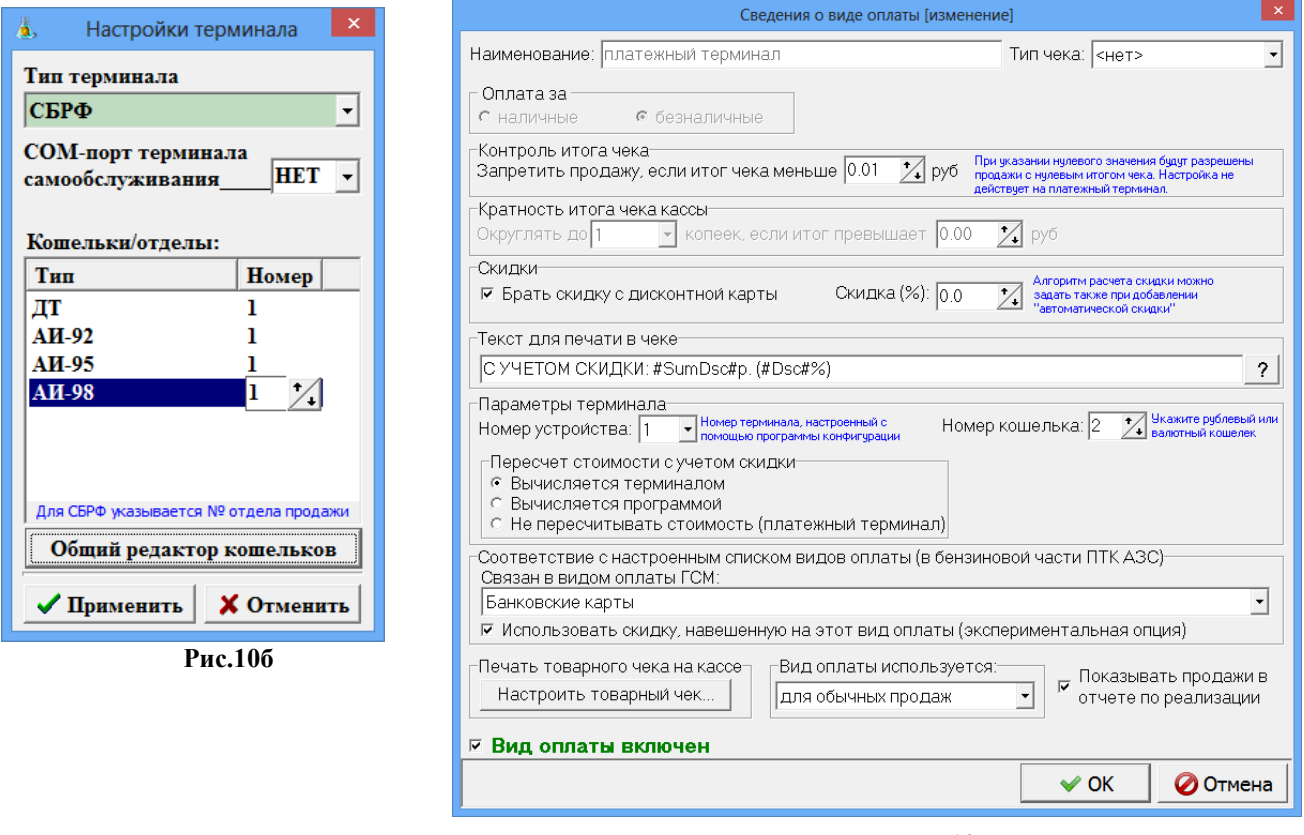

**Рис.10в**

## **3.3.8. Настройка объектов дополнительного оборудования.**

 При создании объектов «**Сканер штрих кода**», «**Модем**», «**Щит СУГ**» дополнительных настроек задавать не нужно.

**Внимание.**Чтобы сканер штрих кодов мог сканировать буквы (например, электронную почту) необходимо задать следующую настройку:

в каталоге c:\dexe\ini создать файл ScanKod.set? В котором в секции [Chars] в параметре Allow перечислить допустимые символы, которые можно сканировать.

Например, Allow=1234567890@ABCDEFGHabcdefgh

**Примечание.** Для стабильной работы ПТК АЗС рекомендуем модели **сканеров штрих-кода** (и других считывателей), которые могут взаимодействовать с ПК по протоколу RS-232C.

Для ридера магнитных карт выберите драйвер (типовой, ICT3K5 или CRT288).

В ридере магнитных карт должны быть выставлены стандартные параметры связи:

скорость (бит/с) – 9600, биты данных – 8, четность – нет, стоповые биты – 1.

**Внимание.** У СОМ-порта ЭВМ, к которому подключен Щит СУГ, должен быть отключен FIFO («Мой компьютер\Управление\Диспетчер устройств\Порты СОМ и LPT\ Параметры порта\ Дополнительно» снять галочку в поле «Использовать буферы FIFO»). Настройка действует после перезагрузки ЭВМ.

При наличии щита СУГ можно задать размер окна сообщений.. Для этого в файле с:\ DEXE\NBSheme.ini необходимо задать следующие параметры: height=0, width=106(можно изменять).

Для удаления каждый из перечисленных выше объектов сначала выделите, и нажмите клавишу «DEL», или в всплывающем меню выберите пункт «Удалить». Появится сообщение «Удалить компонент... и все связи с ним?». Нажмите «Да».

**Внимание.** После создания, перечисленные выше объекты» подключите к объекту «Компьютер» (т.е. нажатой правой кнопкой мыши соедините точку связи(треугольник) на каждом из перечисленных выше объектов, с точкой связи (квадратом), на объекте «Компьютер» (цифра над «квадратом» объекта «Компьютер» обозначает номер Cом-порта ЭВМ)).

Примечание. Для объектов «Сканер штрих-кода», «Ридер магнитных карт» работает функция поиска подключения. После создания объекта «Сканер штрих-кода» нажмите на кнопку сканирования на реальном сканере (или выполните чтение карты на реальном «Ридере магнитных карт»). На компьютере появится сообщение к какому Сом порту компьютера физически подключено данное устройство. К этому же Сом порту объекта «Компьютер» подключите созданный объект «Сканер штрих-кода» («Ридер магнитных карт»).

Если к ЭВМ подключено несколько сканеров, то аналогично, подсоедините все созданные объекты к объекту «Компьютер».

Для **выхода** из окна «ПТК АЗС Графический конфигуратор» с сохранением изменений щелкните кнопку «Сохранить и выйти» (**без сохранения** изменений щелкните кнопку «Отменить и выйти»).В окне «Настройка ТРК» (Рис.7) нажмите кнопку.<br>Описание **коммуникационных настроек «КМТР** 

Описание **коммуникационных настроек «КМТРК»** (контроллера электромеханических ТРК) см п.п.3.4.2.

Описание коммуникационных настроек «Уровнемера» см п.п.3.4.5.

# **3.4. Общие настройки оборудования (коммуникации).**

Для настройки коммуникационных параметров (БС, КМТРК, ККМ, терминала, уровнемера и др.) в окне «Конфигурация» (Рис.2) нажмите кнопку «Общие настройки оборудования», или выберите в верхней строке меню «Настройка\Общие настройки оборудования» (или нажмите на клавиатуре клавишу «F4». На экране появится окно «Настройка коммуникационных параметров» (рис.11).

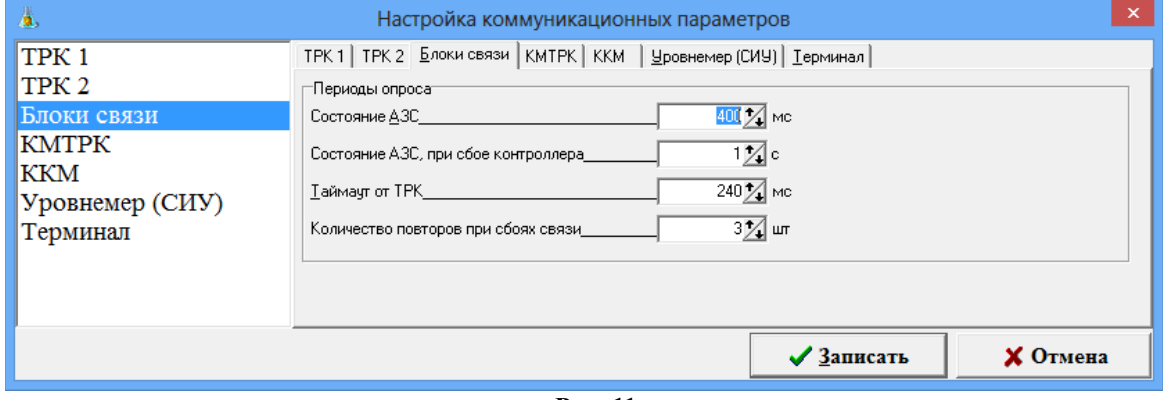

**Рис. 11**

## **3.4.1.Настройка коммуникационных параметров БС.**

В окне «Настройка коммуникационных параметров» (меню «Общие настройки оборудования») откройте закладку «Блоки связи» (рис.11).

В поле «Периоды опроса» выставляется:

1) в окошке «Состояние АЗС» - время (мс), через которое будет опрашиваться состояние ТРК. Для ТРК **FAS** — 400 мс.

2) в окошке «Состояние АЗС при сбое контроллера» - время (мс) задержки, через которое начнет опрашиваться состояние ТРК. Для ТРК **FAS** — 1 мс.

3) в окошке «Таймаут от ТРК» - время ожидания (мс) ответа от ТРК. Таймаут задается с шагом 16 мс.

Для протоколов **ЭЦТЖ 2-16М, УЗСГ-01** таймаут — 400(500),

для протоколов **Sanki** таймаут - 200,

для протоколов **Censtar** таймаут — 1200,

для ТРК ASPRO таймаут — 1200,

для протоколов **Sheid&Bachman** таймаут — 600,

для ТРК **FAS** - 240.

4) в окошке «Количество повторов при сбоях связи» для большинства ТРК – 3,

для **SALZKOTTEN и Sheid&Bachman** – 15,

для **FAS** – 10,

для **Sanki** – 5.

5) в окошке «Участить опрос в конце отлива» знак « $\checkmark$ » - если возникает такая необходимость.

Для калькулятора EC2000 (**SALZKOTTEN**) и ТРК **FAS** - не учащать опрос. Щелкните кнопку «Записать» для сохранения параметров.

Блок связи (или КМТРК, или КТРК-8) подключается к тому COM порту ЭВМ в Графическом конфигураторе, к которому подключен БС физически.

В окошке «Тип блока связи» задайте универсальный — для ТРК с различными интерфейсами, или для КМТРК, или КМТРК- для старых блоков КМТРК, или «Типовой» для БС с RS-485.

В окошке «Скорость связи» задайте скорость связи ЭВМ с данным БС (КМТРК). По умолчанию выставлена скорость связи - 38400.

В окошке «Макс. кол-во портов на БС» - количество СОМ-портов для связи с ТРК, которое поддерживает данный тип БС (8, 10 или 16). По умолчанию – 8.

Количество подключаемых к ЭВМ (с ПТК АЗС) БС/КМТРК задается в графическом конфигураторе.

# **3.4.1.1. Настройка БС Сетевой.**

Для настройки связи между компьютером (на котором установлена программа «ПТК АЗС. Сервер») и БС сетевого (для управления ТРК) необходимо задать настройки в окне «Настройка сетевого БС» (программа «ПТК АЗС. СЕРВЕР»меню Настройка\Настройка сетевого БС). По умолчанию стоит настройка «Автоматически (DHCP)», т. е. предполагается наличие DHCP сервера в локальной сети раздающего сетевым устройствам автоматически IP-адрес и другие параметры, необходимые для работы в сети TCP/IP.

При отсутствии DHCP сервера или необходимости изменения присвоенного IPадреса БС или длины префикса подсети необходимо задать настройку «Вручную» и задать IPадрес БС и длину префикса подсети при необходимости. Для сохранения изменений нажмите «Установить» (рис.11а).

**Внимание**. Указанный IP-адрес БС должен соответствовать той подсети, к которой он подключен и не должен быть уже занятым.

Примечание. Маска **подсети** 255.255.255.0 соответствует **длине префикса** 24 бита.

При нажатии кнопки «Найти» в поле «Найденные Блоки Связи» при наличии работающего в сети БС появится его IP-адрес.

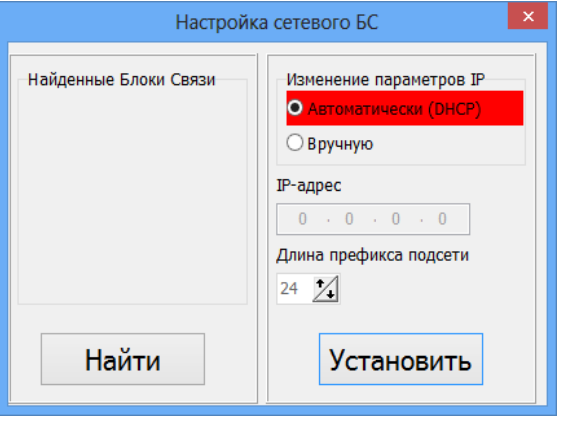

**Рис.11а** 

## **3.4.2. КМТРК**

В окне «Настройка коммуникационных параметров» откройте закладку «КМТРК» и, в зависимости от типа электромеханических ТРК, выполните соответствующие настройки (рис.13).

В открывшемся окне приведен следующий список параметров, которые необходимо задать или изменить исходя из технических особенностей ТРК.

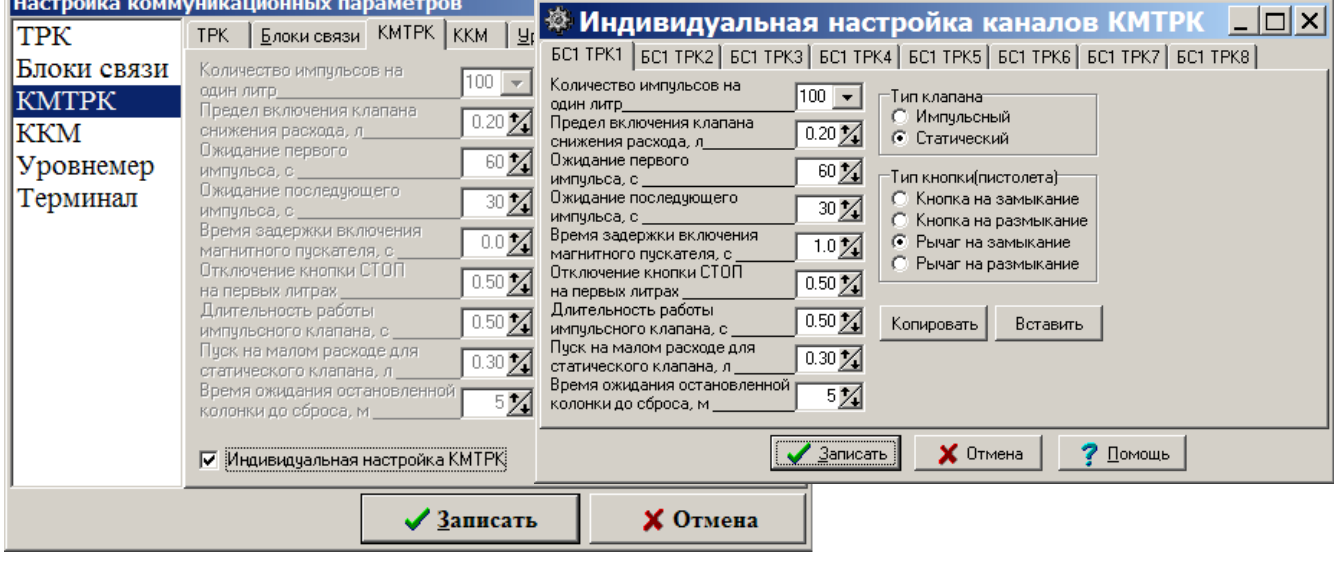

**Рис. 12 Рис.12а**  Если ТРК требуют индивидуальной настройки, поставьте «» в поле «Индивидуальная настройка».

Если к КМТРК подключены ТРК, не требующие индивидуальных настроек, то достаточно ввести значения параметров один раз и они будут относиться ко всем КМТРК и всем ТРК, к ним подключенным.

**«Количество импульсов на один литр»** (1, 2, 10, 20, 100, 200) – дискретность датчика расхода ТРК (техническая характеристика ТРК).

**«Предел включения клапана снижения расхода»** (0-2,55 л) - за сколько литров включить импульсный клапан или выключить статический клапан в конце отпуска.

**«Ожидание первого импульса»** (3-255 c) – автоматическое отключение колонки в случае отсутствия импульсов от датчика расхода колонки в начале отпуска (первые 0,2 л).

**«Ожидание последующего импульса**" (3-255 c) – автоматическое отключение колонки в случае отсутствия импульсов от датчика расхода колонки в течение отлива.

**«Время задержки включения магнитного пускателя»** (0-5,0 c) – время, через которое после снятия пистолета включится магнитный пускатель (т.е. включится насос).

**«Отключение кнопки СТОП на первых литрах»** (0-1,00) – количество литров, после которого нажатием кнопки можно произвести останов ТРК.

**«Длительность работы импульсного клапана»** (0-2,55с) – время, в течение которого импульсный клапан должен сработать.

**«Пуск на малом расходе для статического клапана»** (0-2,55л) – количество литров, отливаемых на малом расходе при старте.

Выбор **типа клапана** (импульсный или статический) и **типа пистолета** (кнопки, рычага), работающего на замыкание или размыкание, зависит от технических характеристик ТРК. Щелчком левой кнопкой мыши выберите необходимые настройки в зависимости от технических характеристик используемой ТРК.

Если к КМТРК подключены ТРК, требующие индивидуальных настроек, в поле «Индивидуальная настройка» поставьте «» и щелкните кнопку «Открыть». На экране откроется окно (рис.13а), в котором переходя от одной закладки к другой сделайте настройки для каждой ТРК индивидуально.

Введенные для одной ТРК параметры можно скопировать в буфер (щелкнув кнопку «Копировать»), чтобы вставить их (щелкнув кнопку «Вставить» на закладке с нужной ТРК) при индивидуальной настройке ТРК с такими же параметрами.

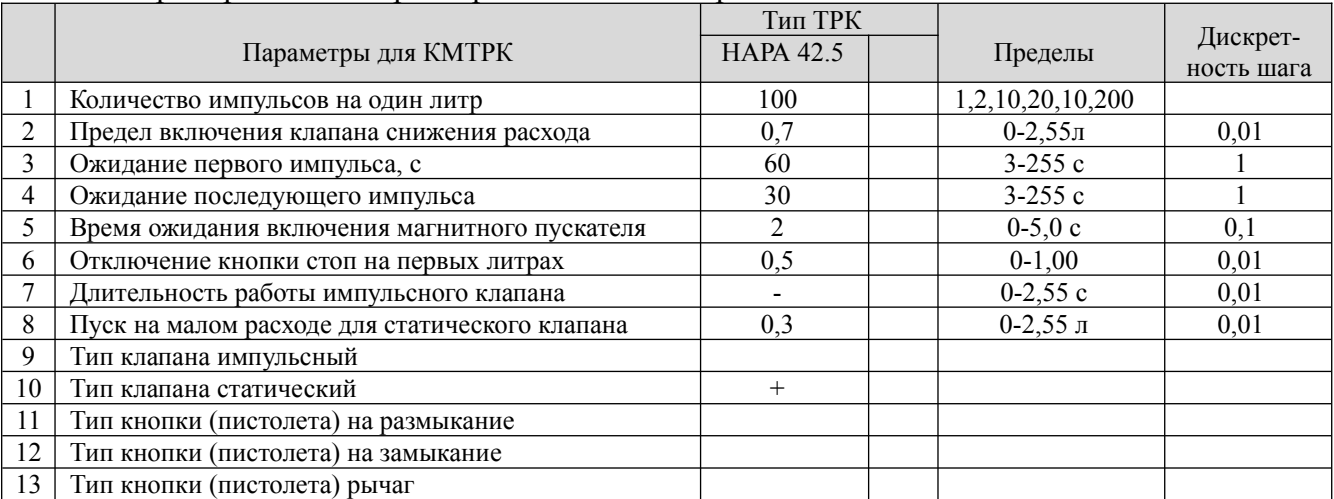

Пример задания параметров для КМТРК приведен в таблице.

Щелкните кнопку «Записать» для сохранения параметров.

# **3.4.2.1. КТРК-8**

**КТРК-8 –** контроллер для управления электромеханическими ТРК.

Если вместо КМТРК к ЭВМ подключается контроллер **КТРК-8**, то необходимо в окошке «1 порт COM» (рис.12) поставить «нет», в окошке «Макс. кол-во портов на БС» поставить «1». Для сохранения сделанных изменений щелкните кнопку «Записать».

Настройки параметров КТРК-8 производятся администратором в программе оператора (меню «ТРК\Программирование параметров (КТРК-8)» см. п. 5.8).

**Внимание**. Отключите FIFO у СOM-порта ЭВМ, к которому подключен КТРК-8 («Мой компьютер\Управление\Диспетчер устройств\Порты СОМ и LPT\Параметры порта\ Дополнительно»).

 При программировании ТРК (подключенных к ПТК АЗС через КТРК-8) в программе конфигурации (меню «Настройка\Оборудование\Колонки» п. 3.2.3.2) должен быть задан протокол «КТРК-8».

При подключении к ПТК АЗС ТРК Петролиум Системс (Айрон Системс) есть два варианта подключения с протоколом ТРК (БС- скорость обмена 38400, нет (т. е. без четности)) или вместо БС к ЭВМ подключается концентратор. В окне «Настройка БС» в графическом конфигураторе задайте «Отсутствует» (скорость обмена - 9600, нет (т. е. без четности) .

Для сохранения сделанных изменений щелкните кнопку «Записать».– контроллер для управления электромеханическими ТРК.

# **3.4.3. ККМ**

**Внимание.** Для подключения Онлайн ФР необходимо ККМ подключить к компьютеру по RS-232 или по USB (c установкой драйверов) и в программе («ПТК АЗС. СЕРВЕР»в окне «Настройки драйвера») необходимо задать настройку «Онлайн ФР - Да ».

Внимание. Для ФФД 1.2 с версии ПО ПТК АЗС 13.11 в чек будет добавляться мера количества предмета расчета (литры, куб. метры, килограммы, киловат часы,штуки для товара), при этом для АТОЛа, например, должен быть установлен Тест драйвер ККМ версии 10.10.0.0 или выше.

# **3.4.3.1. Настройка параметров ККМ в программе конфигурации**

В окне «Настройка коммуникационных параметров» откройте закладку «ККМ» (рис.13).

В появившемся окне можно задать дополнительные параметры Контрольно-кассовых машин (ККМ).

Примечание. При сетевом режиме работы ПТК АЗС может быть использован сетевой вариант ККМ (возможность работы с одной ККМ с двух и более рабочих мест ( ЭВМ «Сервер» и ЭВМ «Клиент»). Для этого необходима опция ПО ПТК АЗС «Сервер печати чеков». В поле «Драйвер ККМ» выбирается «Сервер ККМ», в поле «Порт СОМ» задается порядковый номер ККМ, установленный в опции «Сервер печати чеков» (см. Инструкцию по использованию опции «Сервер печати чеков» на инсталляционном диске).

Если используются две ККМ: для отпуска ГСМ считается ККМ1, для продажи сопутствующих-ККМ2.

В поле «Разрешить аварийное отключение ККМ» ставится «» для возможности аварийного отключения ККМ при сбойной ситуации.

В поле «Z-отчет с обнулением «Денег в кассе» ставится «» для реализации возможности в программе оператора обнулять деньги в окне кассы при выдаче Z-отчета ККМ.

В поле «Автоматически открывать денежный ящик» ставится «» для реализации возможности в программе оператора автоматически открывать денежный ящик.

В поле «При возврате пробивать 2 чека» ставится «» для реализации возможности в программе оператора пробития двух чеков при возврате (первый чек возврата на общую сумму заданного отлива ГСМ, второй чек продажи на сумму фактически отлитого количества ГСМ).

В поле «Разделить ГСМ по разделам ККМ» ставится «» для реализации возможности разделения ГСМ по разделам ККМ при пробитии чека.

В поле «Предупреждать, что прошло 24 часа со времени открытия смены(для закрытия смены). Будет выводиться предупреждение оператору о приближении 24-х часов с момента открытия смены.

Примечание. Если смена не была закрыта по истечении 24-х часов,чек на ККМ при продаже ГСМ не пробьется.

В поле «Контроль суммы в кассе» ставится «» для включения предупреждения оператору о превышении денег в кассе за указанный период. Необходимо задать период и сумму, по превышении которой будет выводится сообщение.

В поле «Пробитие чека возврата ГСМ на любом рабочем месте» ставится «» для возможности пробития чека возврата ГСМ на любом рабочем месте (а не только на том рабочем месте, где была проведена продажа).

В поле «Вывести произвольный документ в чек» ставится «» для возможности пробития произвольного документа внутри чека (единого чека).

Размер НДС по умолчанию для всех подключенных ККМ задайте в поле «Размер НДС для ГСМ (по умолчанию) может быть переопределен в настройках видов оплаты ГСМ» .

Примечание. Преимущество отдается НДС, заданному в настройках видов оплаты.

Внимание. Если после задания описанных выше настроек НДС не печатается, проверьте через тест дравера (ККМ ШТРИХ) настройку «Режим исчисления скидок — 2» ("Таблица 17-Региональные настройки").

В строке «Разрешенные НДС» задайте (отметьте галочками или введите ) значения НДС , которые будут использоваться. Если для ГСМ или товара задан НДС, который не отмечен в строке «Разрешенные НДС», то при продаже появится сообщение об ошибке.

В строке «Выводить сообщение, если количество неотправленных документов в ОФД превысило» задайте количество документов при неотправке которых в ОФД, чтоб выводилось

на экран сообщение. Сообщение будет выводится на экран, если количество неотправленных документов в ОФД не будет превышать 36. С 40-а будут писаться в логи.

Примечание. Для автоинкассации ККМ при закрытии смены достаточно задать настройку «Z-отчет с обнулением «Денег в кассе», т. к. в ПТК АЗС выполнена синхронизация настройки автоинкассации в ККМ с настройкой "Z-отчет с обнулением "Денег в кассе".

В строке «Система налогообложения для ГСМ по умолчанию (может быть переопределена в настройках видов оплаты ГСМ)» выберите из списка используемую систему налогообложения. В настройках видов оплаты ГСМ можно переопределить систему налогообложения.

В строке "Режим предоставления чека покупателю по умолчанию" можно установить режим предоставления чека покупателю: "Печать" (чек будет печататься на ККМ) или "Электронно"(без печати чека).

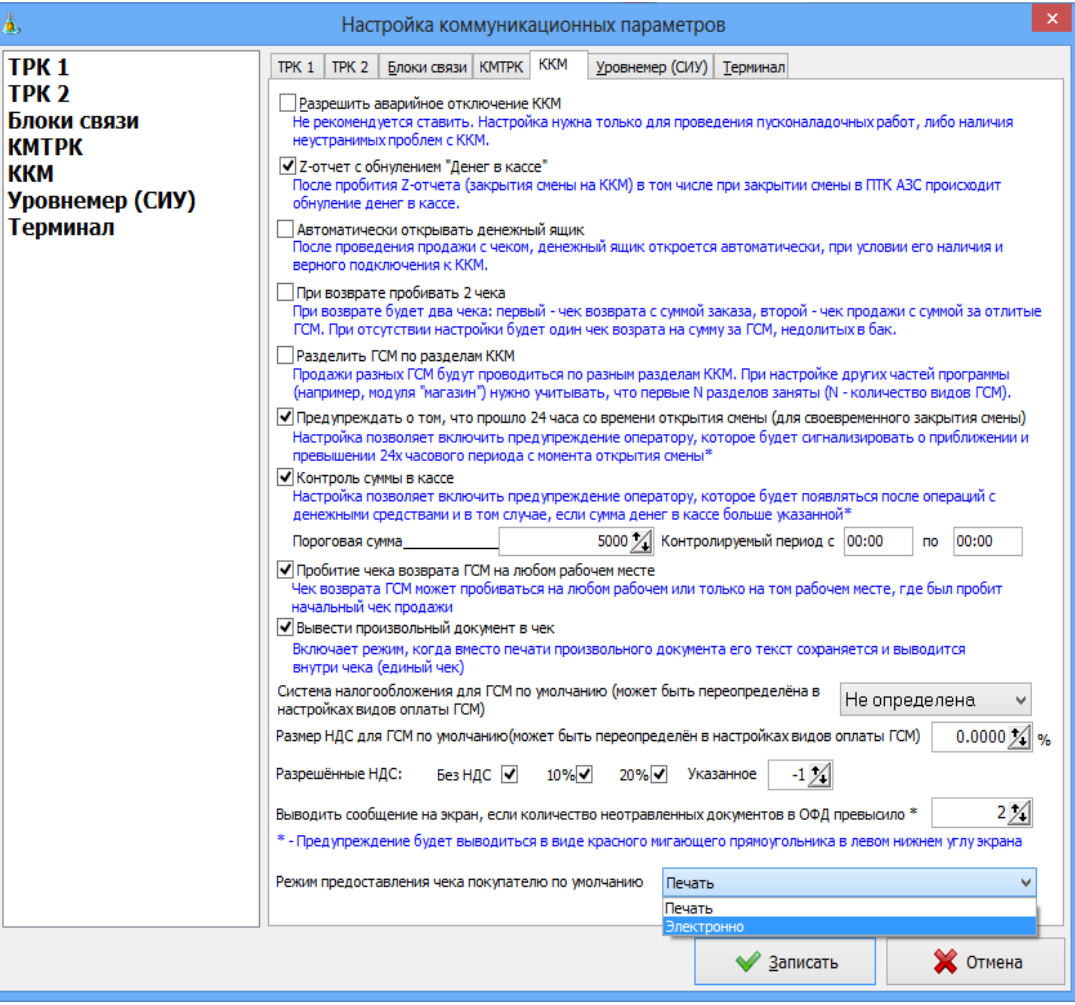

**Рис. 13**

# **3.4.4. Терминалы**

# **3.4.4.1. Настройка терминала пластиковых карт SmartCart Petrol Plus**

Перед подключением терминала к ПТК АЗС необходимо провести его настройку. Настройка производится по сервис-карте и включает в себя следующее:

- регистрацию,
- заполнение таблицы соответствий,
- установку флагов,

• определение порта UNIPOS,

• разрегистрацию.

После включения терминала в сеть на его дисплей выведется сообщение с текущими датой, временем, с версией программы, загруженной в терминал, и строкой подсказок. Нажмите кнопку «МЕНЮ» для открытия главного меню.

Для регистрации по сервис-карте выполните следующие действия:

1. Установите курсор на пункт меню «Регистрация (+)» и нажмите клавишу «VAL» (зеленую). Появится: «Регистрация. Вставьте карту».

2. Вставьте сервис-карту в ридер терминала. Появится: «Введите PIN».

Введите пин-код сервис-карты и нажмите кнопку «VAL». После правильного ввода кода сервис-карты на экране появится предупреждение: «Карту не вынимать». После успешного завершения проверки карты последует указание: «Регистрация завершена. Выньте карту».

3. Выньте сервис-карту из ридера терминала. На дисплее появится заставка с текущими датой, временем, с версией программы, загруженной в терминал и строкой подсказок. Нажмите кнопку «МЕНЮ» для возврата в главное меню.

Чтобы войти в таблицу соответствий из главного меню и заполнить ее выполните следующие действия:

1. Установите курсор на пункт «Установки» и нажмите клавишу «VAL».

**Внимание**. Для корректной работы отпуска по ЛНР в меню Установки\Установки ЛНР\Общ.Установки должна быть сброшена настройка «Скидка с суммы», т.е. скидка будет расчитываться с цены.

2. В открывшемся подменю установите курсор на пункт «Протокол» и нажмите клавишу «VAL».

3. Вставьте карту оператора, после сообщения: «Выньте», выньте ее. На дисплее высветится меню, в котором выберите «Таблица соответствий» и нажмите кнопку «VAL».

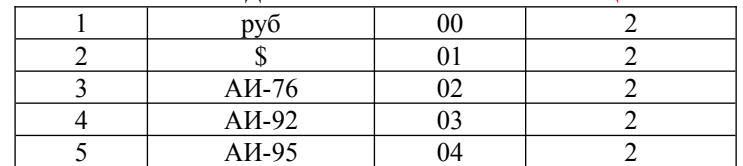

4. На дисплее высветится таблица соответствий.

Выберите вид товара и введите его код (от одной до двух цифр). Номер кошелька совместите с номером товара – это означает, что код товара должен быть на единицу меньше номера кошелька, к которому относится данный товар (вид ГСМ). Для изменения или удаления значения кода товара используйте кнопку «COR».

5. Нажмите клавишу «VAL», откроется меню, введите цифру «2» и нажмите кнопку «VAL». Для возврата в меню «Протокол» из таблицы соответствий нажмите кнопку «ANN» (красную).

6. Для установки флагов в подменю «Протокол» переведите курсор на пункт «Установка флагов». Нажмите кнопку «VAL», откроется **окно «Флаги UNIPOS»,** в котором необходимо **отключить «проверку сертификации при кредитовании» (т.е. должен стоять «-»)**. Знак меняется нажатием кнопки «VAL». Для возврата в меню «Протокол» нажмите кнопку «ANN». **В пункте «Возврат как кредит» установить «+».**

**Внимание**. В новых версиях терминалов в запросе на кредитование указывается не код товара из таблицы соответствий Unipos, а номер кошелька услуги. Номер кошелька услуги для кредитования можно вычислить следующим образом: смотрим локальный номер этой услуги в терминале: Установки >> Протоколы > Unipos > Печать локальных услуг и вычитаем из этого номера единицу. Например, Аи-92 под локальным номером 4, значит номер кошелька будет 4-1 = 3.

Для определения порта «UNIPOS» в подменю «Протокол» переведите курсор на пункт «Порт UNIPOS», нажмите кнопку «VAL», откроется окно, в котором необходимо задать номер порта (т.е. ввести число), через который терминал подключается к ЭВМ. Установить цифру «2», т.е. UNIPOS через порт 2. Нажмите кнопку «VAL» и переведите курсор на пункт «Выход».

Для выполнения разрегистрации вставлять сервис-карту не надо, только в главном меню переведите курсор на пункт «Разрегистрация» и нажмите «VAL».

Терминал настроен. Выполните подключение его к ПТК АЗС.

# **3.4.4.1.1. Подключение PPR Pay — бесконтактных платежей с помощью штрихкода на экране смартфона**

В ПТК АЗС реализована поддержка **PPR Pay** — бесконтактных платежей с помощью считывания штрих кода на экране смартфона. Подключение терминала к ПТК АЗС выполняется так же так обычного терминала Petrol plus. Для возможности оплаты на АЗС с помощью штрих кода на экране смартфона необходимо, чтобы на ключе защиты ПТК АЗС была прошита опция «Поддержка PPR Pay». Тогда при оплате по виду оплаты Petrol plus (через терминал Petrol plus) после нажатия кнопки «ПУСК» в окне оператора будет предложен выбор: "Оплата картой" или с помощью штрих кода на экране смартфона. Для оплаты картой оператор должен нажать кнопку "Оплата картой", для оплаты с помощью штрих кода на экране смартфона — отсканировать штрих код с экрана смартфона. На телефон придет пин код, который надо ввести на клавиатуре терминала.после этого произойдет оплата.

# **3.4.4.2. Настройка пин-пада Петролайн**

**Внимание.** Подключение пин-пада Петролайн к ПТК АЗС должны выполнять специалисты ООО «ЛУКОЙЛ-интер-кард».

Перед подключением пин-пада к ПТК АЗС необходимо следующее:

- наличие библиотеки Petroline.dll в с:\dexe, и в папке с:\dexe\PetroLine

- наличие в с:\dexe папки PetroLine (которую должны установить представители ООО «ЛУКОЙЛ-интер-кард». Загружается библиотека с:\dexe\PetroLine\petrolin.dll).

- наличие в с:\dexe\INI файла GSMCode.set

Примечание. В файле GSMCode.set необходимо задать соответствие номеров кошельков, настроенных в программе конфигурации для объекта «Терминал» (рис.14) кодам ГСМ, установленным ООО «ЛУКОЙЛ-интер-кард».

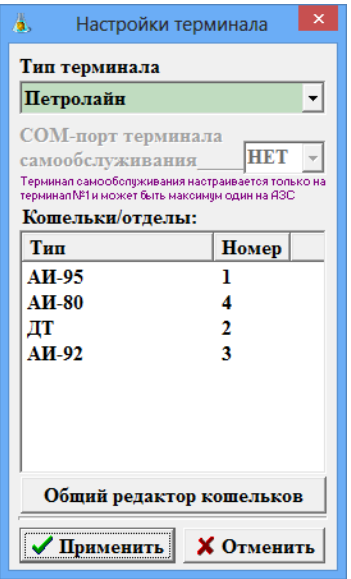

**Рис. 14**

Пример.

#Бензин автомобильный А-76 неэтилированный Бензин автомобильный А-76 неэтилированный

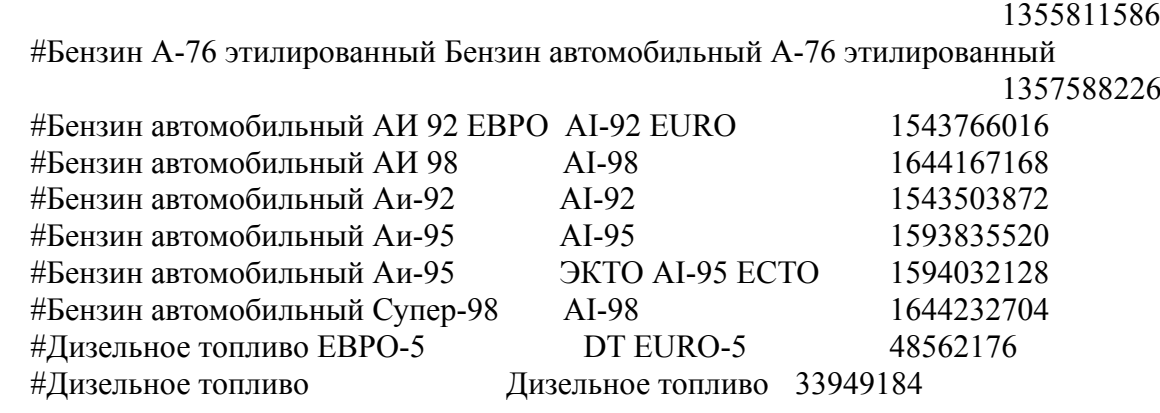

[GSM\_CODE] 1=1593835520 2=33949184 3=1543503872 4=1355811586

После подключения пин-пада Петролайн к ПТК АЗС (через USB, COM-порт, или локальную сеть) и включения в сеть 220В на его дисплей выведется сообщение «ЛУКОЙЛ» или иное настроенное.

Примечание. При подключении через USB необходимо установить драйвера, чтобы создался виртуальный СОМ-порт, на который в графическом конфигураторе будет подключен пин-пад.

При подключении через локальную сеть необходимо установить IP адрес ЭВМ к которой подключен пин-пад (это должны сдалать специалисты ООО «ЛУКОЙЛ-интер-кард»).

**Внимание.** Для отпуска по безналичным и бонусным картам «ЛУКОЙЛ» должны быть созданы дополнительные виды оплаты: Карты\_ЛУКОЙЛ (на базе вида оплаты Платежный терминал) и Бонус\_ЛУКОЙЛ (на базе наличного вида оплаты с терминальной скидкой).

# **3.4.4.3. Подключение терминала пластиковых карт к ПТК АЗС.**

В программе конфигурации в окне «ПТК АЗС Графический конфигуратор» (рис.4) можно подключить терминал пластиковых карт к ПТК АЗС.

Сначала надо создать объект «Терминал» в окне «ПТК АЗС Графический конфигуратор» и подключить его или к свободному СОМ-порту объекта «Компьютер» (если терминал подключается через RS-232) или к разъему USB объекта «Компьютер» (если терминал USB и может быть подкючен на любой несуществующий СОМ порт). Далее необходимо выполнить настройки. Физически терминал должен быть подключен на тот же СОМ-порт ЭВМ, что и в окне «ПТК АЗС Графический конфигуратор» или в USB порт (терминал USB).

Внимание. Терминал Sagem подключается к ЭВМ через RS-232 (через USB кабель возникает ошибка).

**Внимание.** При использовании пин-пада ПроЦентКарт, терминал ПроЦентКарт в графическом конфигураторе необходимо подключить к тому же СОМ-порту объекта «Компьютер», к которому физически подключен пин-пад.

Для настройки терминала в окне «ПТК АЗС Графический конфигуратор» выполните щелчок правой кнопкой мыши на созданном объекте «Терминал». Щелчком левой кнопки мыши на меню «Свойства» откройте окно «Настройка терминала».

В окне «Настройка терминала» можно подключить или отключить терминал. В поле «Тип терминала» выберите его тип (**Petrol Plus, Ликард, Петролайн, Премиум Карт, Win-ридер, ПроЦентКарт, СБРФ Терминал, ДисКард (г.Барнаул), Квота,Золотая корона, РН-КАРТ**), в поле «Кошельки» настройте кошельки. Для подключения мобильных сервисов выберите BENZUBER, ЯНДЕКС ЗАПРАВКИ, FuelUp\_ЗАПРАВКИ, Монополия.Онлайн, Е100 и др. Для подключения систем СБП выберите СБП Открытие или СБП Сбер.

**Внимание.** Для пин пада Петролайн настроенным в поле «Кошельки» кошелькам необходимо задать соответствие кодов ГСМ в файле с:\dexe\INI\GSMCode.set.

 Если к ПТК АЗС необходимо подключить несколько терминалов, подключите их аналогично первому.

# **3.4.4.3.1. Подключение терминала СБРФ**

При подключении **банковского терминала СБРФ** есть 2 варианта:

1. Автономная работа терминалов СБРФ, т.е. терминал не подключается к ЭВМ, по нему списываются деньги с карточек, в ПТК АЗС включается отлив по отдельно выделенному виду оплаты на основе "безнала".

2. Интегрированный режим с ПТК АЗС.

Терминал СБРФ подключается к ЭВМ. Сотрудники СБРФ должны настроить его работу через свои библиотеки (SBRF.dll, SBRFCOM.dll). Библиотеки могут находиться в любой папке, например, вместе с другими библиотеками сбербанка.

Примечание. Тип терминала «СБРФ» является устаревшим, используйте тип "СБРФ терминал".

В ПТК АЗС создается вид оплаты "Платежный терминал", устанавливается тип терминала "СБРФ терминал". Вместо кошельков для СБРФ настраиваются отделы (01,02,03,04...) или, например, код валюты.

В графическом конфигураторе надо создать объект "Терминал" (Тип терминала "СБРФ терминал")

и подключить его на любой (не существующий) СОМ-порт объекта "Компьютер".

Внимание. У вида оплаты "Платежный терминал" поставьте настройку **"Брать настроенную скидку"** (если используется СБРФ терминал). При использовании настройки "Брать скидку с терминала" будет неправильно рассчитываться сумма отлива. При отпуске с терминала СБРФ второй раз пробивается чек возврата с суммой, на которую отлили.

В программе оператора в меню "Ридер" в пункте меню «Настройка СБРФ-Терминала» можно включить/отключить использование предавторизации при отпуске до полного (рис.14а).

Внимание. Обязательно должен быть задан путь к библиотекам сбербанка (рис.14а).

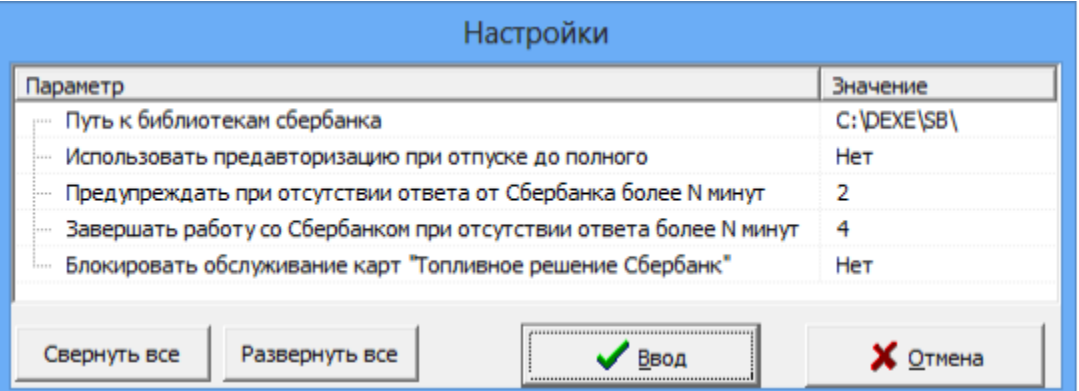

## **Рис.14а**

# **3.4.4.3.2. Подключение терминала по протоколу "Arcus v.2" (ВТБ).**

Для подключения терминала, работающего по протоколу "Arcus v.2"(например, ВТБ) к ПТК АЗС необходимо:

1. В ПТК АЗС создать вид оплаты "Платежный терминал", установить тип терминала "Arcus v.2".

Вместо кошельков для терминала ВТБ настроить отделы (01,02,03,04...) или, например, код валюты.

В графическом конфигураторе надо создать объект "Терминал" (Тип терминала "Arcus v.2") и подключить его на любой несуществующий Сом- порт объекта "Компьютер".

Внимание. У вида оплаты "Платежный терминал" поставьте настройку **"Брать настроенную скидку"**.

При использовании настройки "Брать скидку с терминала" будет неправильно рассчитываться сумма отлива.

При отпуске с терминала второй раз пробивается чек возврата с суммой, на которую отлили. 2. Сотрудникам ВТБ установить на компьютере ПО Arcus, и настроить его работу через свои библиотеки.

Примечание. Библиотеки могут находиться в любой папке, например, вместе с другими библиотеками сбербанка.

3. Выполнить настройки терминала ВТБ для возможности подключения к компьютеру, если он настроен для автономной работы.

4. В программе оператора ПТК АЗС в меню Ридер\Arcus:дополнительные операции \ Настройка терминала Arcus можно задать (изменить) настройки терминала Arcus (рис.14б).

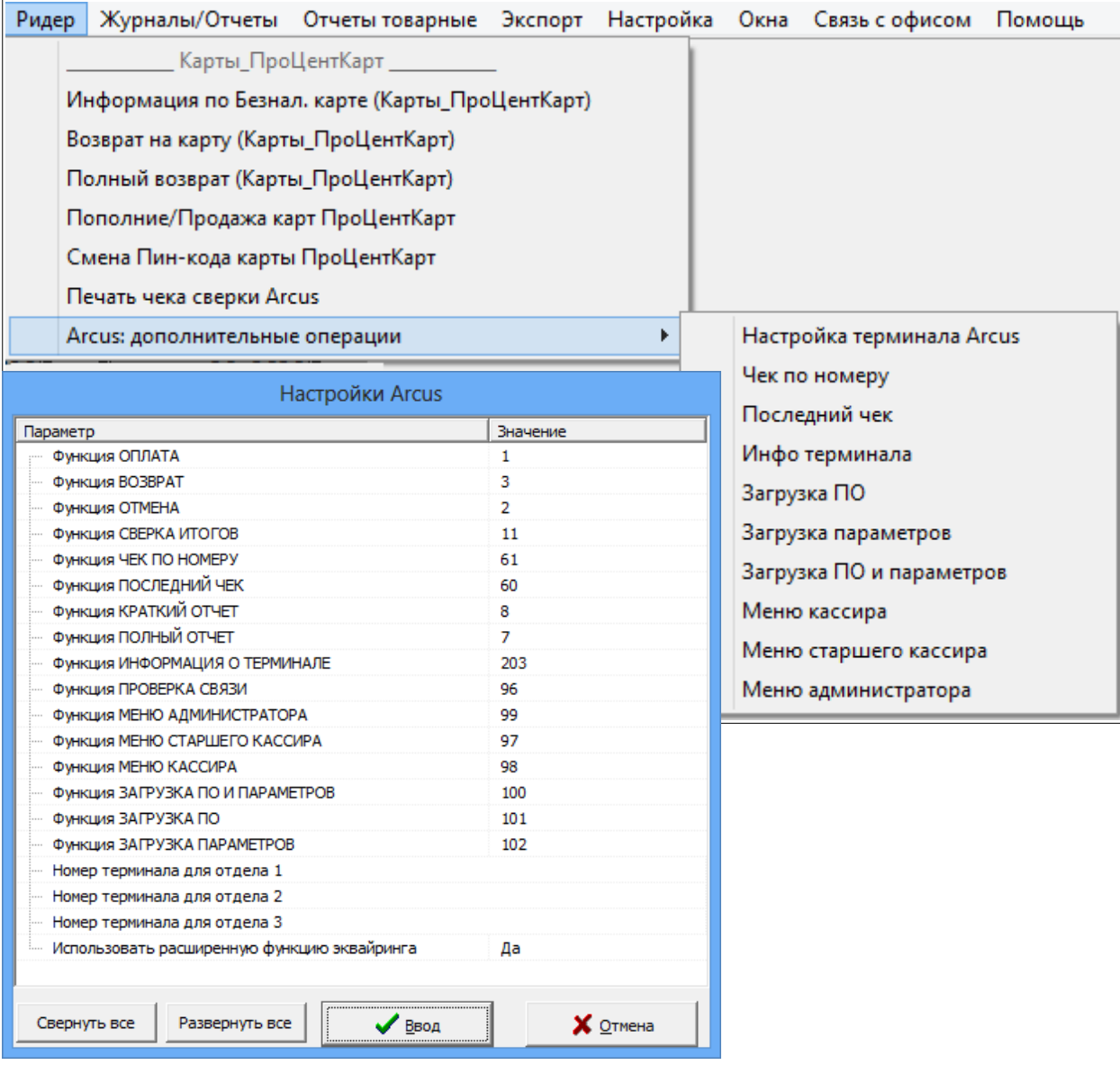

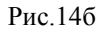

Из подменю Ридер\Arcus:дополнительные операции можно выполнить следующие операции:

- Чек по номеру - печать копии чека одобренной транзакции по номеру чека;

- Последний чек - печать копии чека одобренной транзакции по номеру чека;

- Инфо терминала - печатать информации о терминале и его программном и аппаратном обеспечении;

- Загрузка ПО процедура обновления ПО на терминале;
- Загрузка параметров процедура обновления параметров на терминале;
- Загрузка ПО и параметров процедура обновления ПО и параметров на терминале;
- Меню кассира доступ к меню кассира на терминале;
- Меню старшего кассира доступ к меню старшего кассира на терминале;
- Меню администратора доступ к администраторскому меню на терминале.

# **3.4.4.3.3. Подключение терминала АСБР.**

При подключении банковского термина АСБР к ПТК АЗС в окне «Настройка коммуникационных параметров» на закладке «Терминал» в строке «Тип терминала» задайте тип терминала АСБР, в строке «Имя ПЭВМ с АСБР» задайте имя ЭВМ, к которому
подключен терминал АСБР, в строке «Порт» – значение параметра соединения с АСБР (значение дается разработчиком или описывается в документации).

При использовании вида оплаты по ЛНР параметр «**Фиктивный запрос расчета скидок» задан по умолчанию**, Это позволит при этом виде оплаты при отпуске на сумму с учетом скидки производить отпуск без сдачи в размере скидки.

Программа посылает запрос о размере скидки на терминал, пересчитывает стоимость одного литра с учетом скидки и, исходя из полученной от клиента суммы, отливает подсчитанное с учетом скидки количество литров.

Примечание. В 9-ых версиях ПТК АЗС эта настройка включена по умолчанию.

**Для передачи из ПТК АЗС измененной цены ГСМ в терминал пластиковых карт** выполните следующ ие действия:

- 1. Под Сервис -службой в программе ПТК АЗС СЕРВЕР, в меню Ридер выберите Синхронизация с ПК(Платеж.терм)
- 2. В открывшемся окне поставьте точку в «Установить цену на ГСМ»,
- 3. Проверьте соответствие кошельков в таблице и в терминале, наличие новой цены на ГСМ,
- 4. Нажмите «Передать (терминал должен быть включен)».

Для подключения **терминала самообслуживания** к ПТК АЗС в окне «Настройки терминала» (ПТК АЗС Графический конфигуратор) задайте настройку «СОМ-порт терминала самообслуживания» т.е. номер последовательного канала связи СОМ ЭВМ, к которому будет подсоединен терминал самообслуживания. При отсутствии терминала самообслуживания в окне «СОМ-порт терминала самообслуживания» задайте «нет» .

Щелкните кнопку «Записать» для сохранения изменений и закрытия данного окна. Для выхода из данного окна без сохранения изменений щелкните кнопку «Отмена».

*Внимание.* При настройке параметров терминала, подключенного к ПТК АЗС в окне «Настройки терминала» (Графический конфигуратор, меню Терминал «Свойства») номера кошельков пока не была нажата клавиша «Применить» берутся из окна «Настройка ГСМ» (Графический конфигуратор, меню ГСМ «Свойства»). После нажатия клавиши «Применить» номера кошельков считаются с терминала.

*Внимание.* Для установки драйверов для **Win-ридера для** регистрации в реестре в с:\ DEXE\ запустить !regESDK2.cmd, убедиться в том что библиотека зарегистрировалась (должно быть соответствующее сообщение, иначе править файл !regESDK2.cmd, указав полные пути к файлам). Для проверки правильности установки драйверов запустите тестовую программу - SLE4442Test.exe. Ее можно запустить выбрать ридер и для проверки использовать кнопку "connect". (В с:\DEXE\ должны быть файлы: ESDK2.dll, MCSCM.dll, PTKAZSCard.dll, scardsyn.dll).

## **3.4.4.3.4. Подключение терминала Премиум карт.**

Для подключения терминала Премиум карт к ПТК АЗС необходимо: 1. В ПТК АЗС создать вид оплаты "Платежный терминал" (назвать «Премиум карт»), в программе конфигурации, в графическом конфигураторе надо создать объект "Терминал" (Тип терминала "Премиум карт") и подключить его на любой несуществующий Сом- порт объекта "Компьютер". На диске с: должна быть папка «MpayNew» c библиотеками. В окне «Настройки терминала» кошельки должны быть заданы такие же как в файле c:\MpayNew\MPayNewDrv.ini.

# **3.4.4.3.5. Подключение терминала Uniteller**

Для подключения терминала Uniteller к ПТК АЗС необходимо:

1. В ПТК АЗС создать вид оплаты "Платежный терминал", установить тип терминала "Uniteller".

2. В графическом конфигураторе надо создать объект "Терминал" (Тип терминала "Uniteller") и подключить его на любой несуществующий Сом- порт объекта "Компьютер". Кошельки настраивать не надо .

3. На диске с: \ должна быть папка «Eftpos 3.0» с библиотеками "Uniteller". В этой папке в файле service.config необходимо прописать COM-порты ридерам (рис.14в) .ViviPayKiosk 2 работает с юнитейлером через ком-порт.

4. В окне «Настройка Uniteller» («ПТК АЗС. СЕРВЕР» в меню Ртдер\Настройки терминала Uniteller) прописать TID (например, 00025464 - выдается юнитейлером).

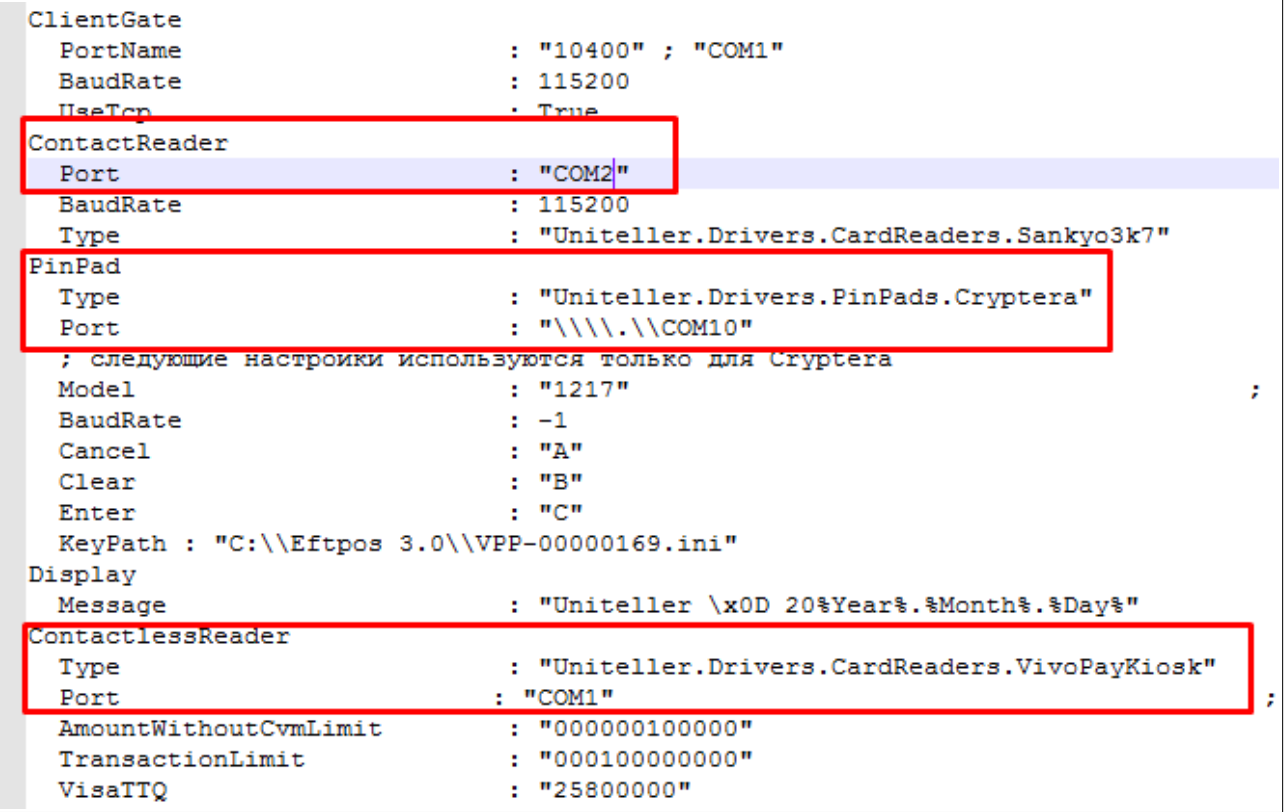

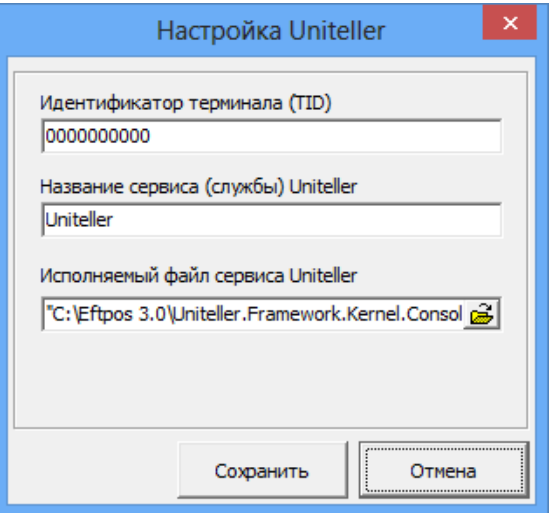

Рис.14в

## **3.4.4.3.6. Подключение терминала оплаты СБП Банка Открытие**

Для подключения к ПТК АЗС терминала оплаты СБП Банка Открытие необходимо выполнить следующие настройки.

1. В программе конфигурации, в графическом конфигураторе надо создать объект "Терминал" (Тип терминала "СБП Открытие") и подключить его на любой несуществующий Сом- порт объекта "Компьютер".

2. В ПТК АЗС создать дополнительный вид оплаты "Платежный терминал" (назвать «СБП Банка Открытие») и выбрать для него терминал «СБП Открытие».

3. Проверьте,чтобы на АЗС на компьютере в с:\dexe быта библиотека:SBPOpen.dll, а в офисе, где установлена программа «ПТК АЗС. ОФИС»в с:\dexe библиотеки SBPOpenService.exe, SBPOpenServiceConfig.exe.

3.1. В офисе запустите c:\dexe\SBPOpenServiceConfig.exe. Для установки службы нажмите «Установить», далее «Запустить» (вверху окна появилось «Работает» (рис.15). Введите идентификатор юридического лица, идентификатор торговой точки, идентификатор клиента, URL и нажмите «Ok» (предоставляются СБП Банком Открытие при заключении договора), Порт — 443 (по умолчанию или можно задать другой по договоренности с банком), Таймаут -10 с (по умолчанию или можно задать другой).

4. На АЗС в ПТК АЗС -Сервер в настройках СПБ Открытие (Настройки\Настройки системы СПБ открытие) укажите адрес офиса, необходимый для связи порт (рис.15а).

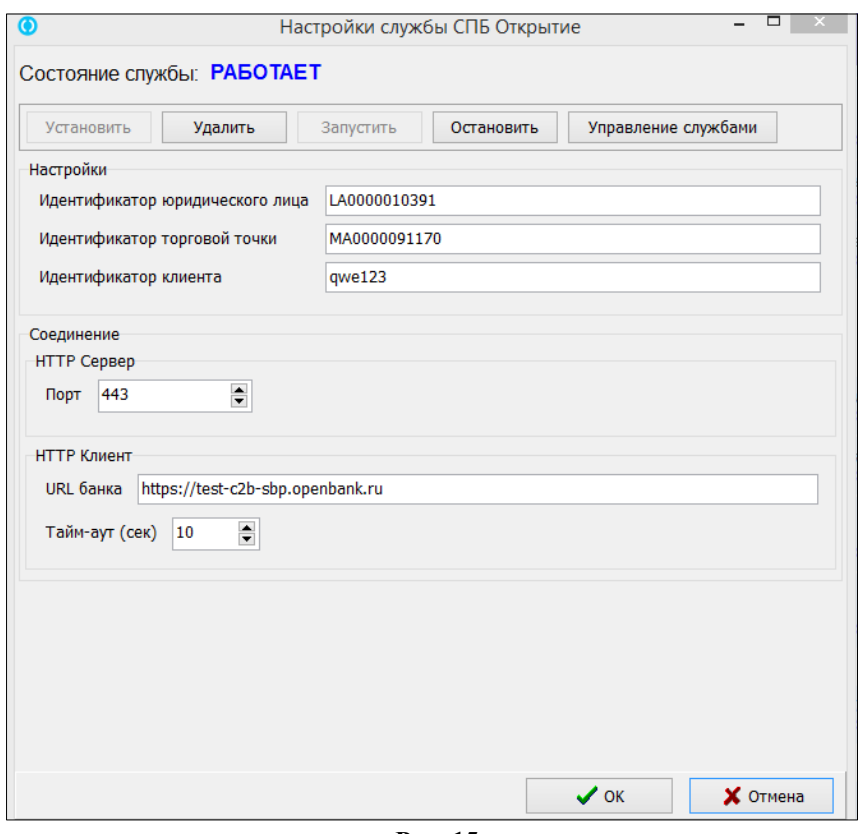

**Рис. 15**

В поле «Таймаут» укажите время, в течение которого будет выполняться опрос статуса оплаты. По истечению заданного времени, если не было ответа, выдастся ошибка.

В поле «Оплата пользователем QR кода» задайте «Время ожидания оплаты пользователем» - время отображения QR кода на экране и «Интервал опроса статуса оплаты» - через сколько секунд будет выполняться опрос оплаты (в рамках выше заданного таймаута).

Если подключен диплей для вывода QR-кода, то выберите в поле «Внешний дисплей» - «Диплей QR кодов Telemetron» и номер виртуального СОМ порта (на котором определился диплей при подключении к компьютеру). Если внешний дисплей не подключен, то выберите в поле «Внешний дисплей» - «Нет внешнего диплея».

Для заправки (при выборе данного вида оплаты) после ввода количества или суммы и нажатия кнопки «Пуск» («с чеком» или «без чека») на экране появится окно для оплаты с QR кодом (рис.15а). Клиент должен на телефоне сканировать QR код из банковского мобильного приложения. После считывания QR кода произойдет оплата (списание с банковского счета или карты) и начнется отлив.

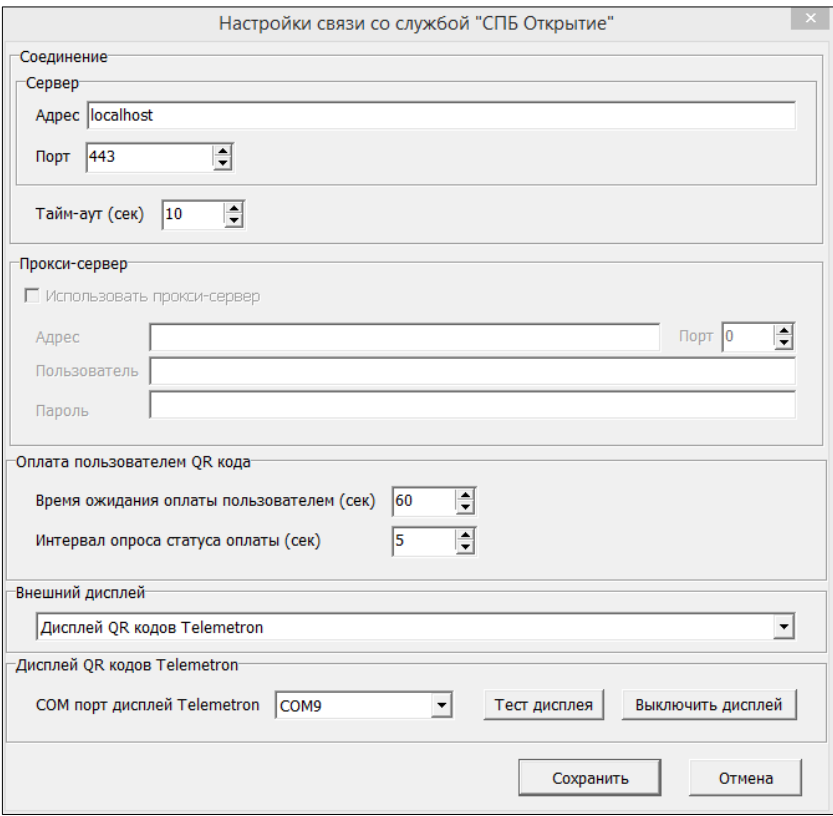

Рис.15а

## **3.4.4.7. Настройка пин-пада РН-КАРТ (Ingenico)**

**1.** Подключение терминала РН-КАРТ должны выполнять специалисты «РН-КАРТ». Перед подключением терминала представители «РН-КАРТ» должны:

- переписать на диск с:\ папку SETI

- переписать папку Seti\_FLEET (на диск с:\ или в любое другое место)

- прописать настройки IP доступа к терминалу РН-КАРТ . в файле SETI.CFG (который должен находиться в папке с:\SETI\SETI.CFG)

- добавить путь в переменную среды PATH для работы с библиотекой SETI\_FLEET\ DLLS\SETILIB\_FLEET\_RN.dll.

Настройки переменной PATH - Windows:панель управления-система-дополнительные параметры системы - переменные среды — Path (Windows:панель управления/система/дополнительные параметры системы /переменные среды) .

41 49056638.62.01.29-01 34 07-01

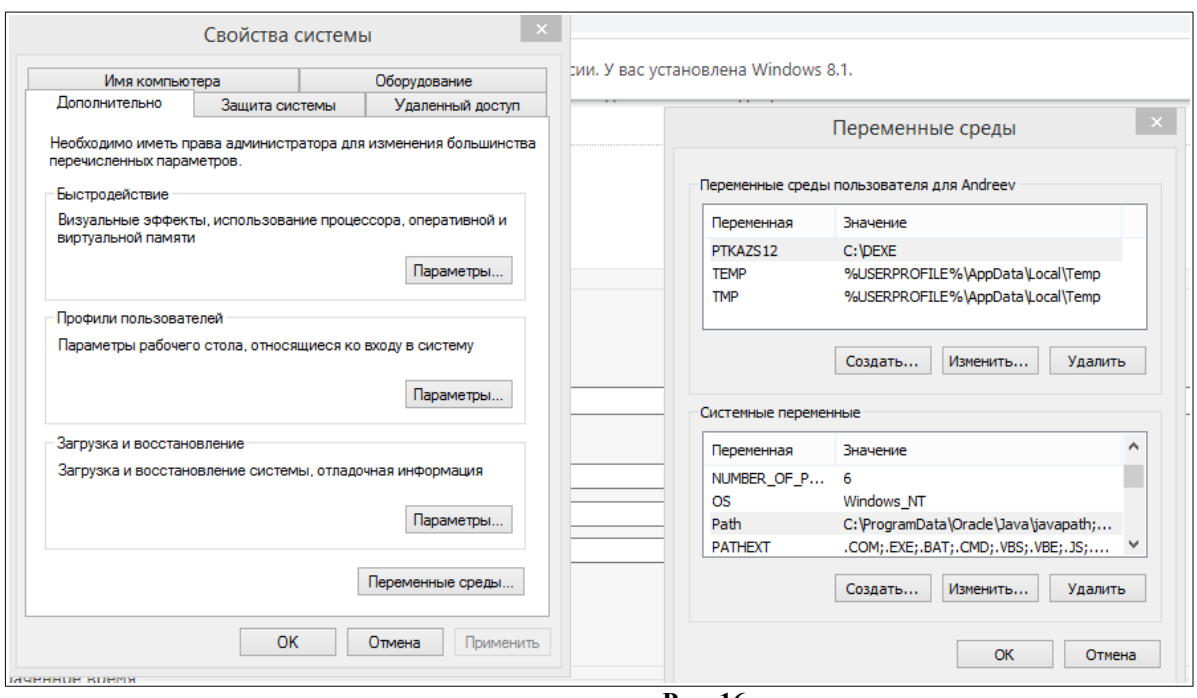

**Рис. 16**

2. Перед подключением терминала РН-КАРТ в ПТК АЗС необходимо следующее: - наличие библиотеки RnCard.dll в папке с:\dexe,

- указать путь к библиотеке SETI\_FLEET\DLLS\SETILIB\_FLEET\_RN.dll в «ПТК АЗС. СЕРВЕР» в настройках РН-КАРТ (меню Настройка\Настройки терминала РНКАРТ).

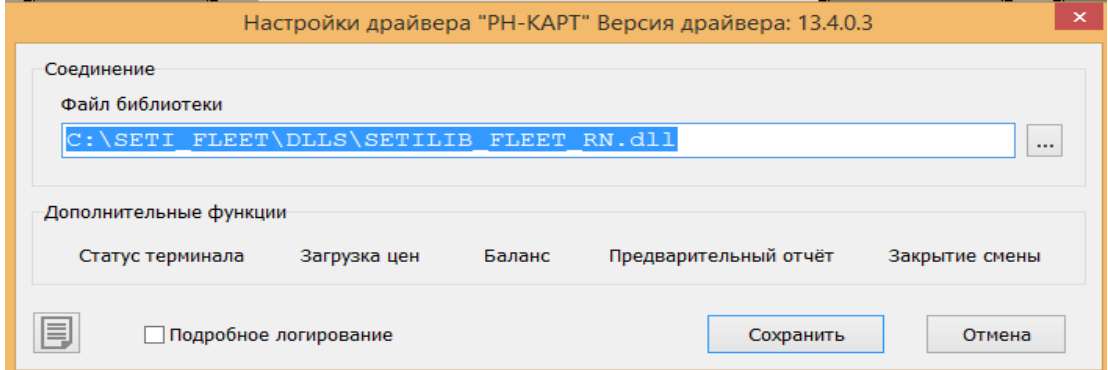

**Рис. 16а**

Если путь к данной библиотеке не указан в среде Windows — PATH, то появится сообщение о необходимости добавить путь в переменную среды PATH.

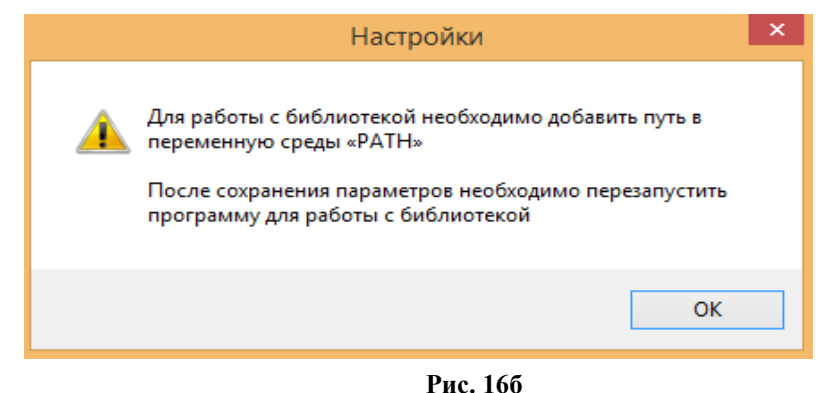

В графическом конфигураторе создать терминал РН-КАРТ и в окне «Настройки терминала» проставить соответствующие коды ГСМ из документации (из файла SETI FLEET\DOC\goods.txt), т. е. задать соответствие номеров кошельков, настроенных в программе конфигурации для объекта «Терминал» кодам ГСМ, установленным «РН-КАРТ».

Примечание. Коды ГСМ, установленные «РН-КАРТ» представлены в шестнадцатеричном виде. При задании соответствия номеров кошельков в программе конфигурации необходимо перевести их в десятичный вид.

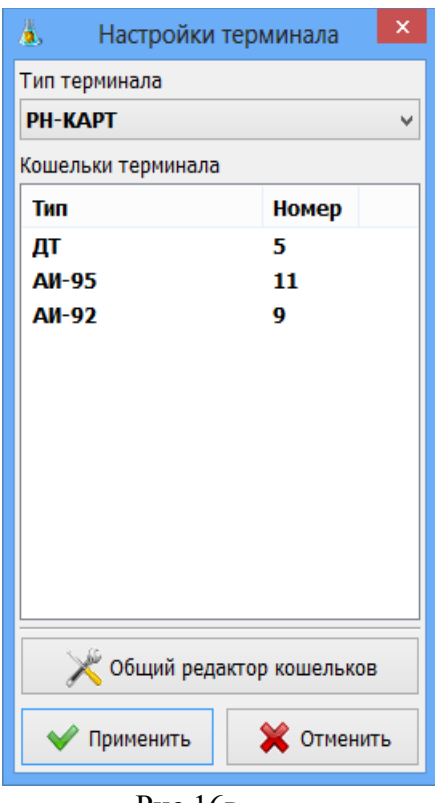

Рис.16в

Пример.

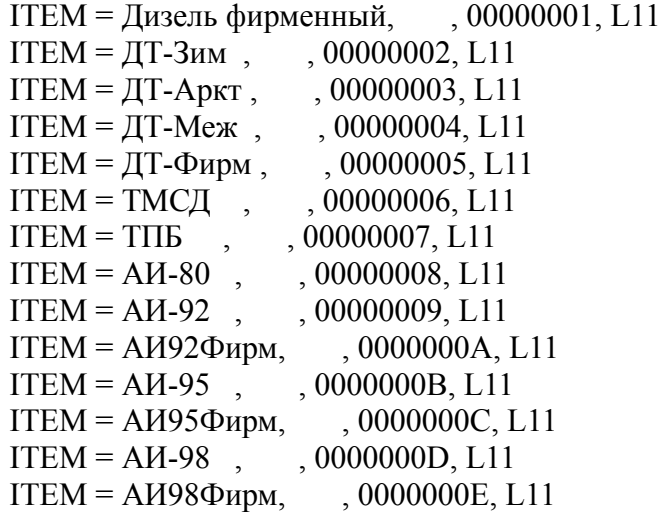

После подключения пин-пада РН-КАРТ к ПТК АЗС через локальную сеть и включения в сеть 220В на его дисплей выведется сообщение «РН-КАРТ» или иное настроенное.

**Внимание.** Для отпуска по безналичным и бонусным картам должны быть созданы дополнительные виды оплаты: Карты РН (на базе вида оплаты Платежный терминал) и Бонус\_ РН (на базе наличного вида оплаты с терминальной скидкой).

## **3.4.5. Уровнемер**

В программе конфигурации в окне «ПТК АЗС Графический конфигуратор»(рис.4) можно подключить 2 уровнемера.

Примечание. Сначала надо создать и подключить объекты «Уровнемер» к объектам «Блок связи» и «Компьютер» в окне «ПТК АЗС Графический конфигуратор» в и только потом выполнять настройки.

 Для настройки уровнемера в окне «ПТК АЗС Графический конфигуратор» выполните щелчок правой кнопкой мыши на созданном объекте «Уровнемер». Щелчком левой кнопкой мыши на меню «Свойства» откройте окно «Настройка уровнемера» (рис.16).

В окне «Настройка уровнемера» (рис.16) можно подключить или отключить уровнемер, в поле «Тип уровнемера выбрать его тип (СТРУНА, ПМП-200, ПМП-118, ПМП-201, Veeder-Root, Игла, Гамма, Petrovend4,УЗИ,СТРУНА Modbus, БАРС(БУК-02), ПМП Modbus, Гамма БСД4, OmniComm,Тензо-М), задать или изменить соответствие адресов резервуаров уровнемеру.

Примечание. Для Тензо-М в программе «ПТК АЗС. СЕРВЕР» (меню «Настройка драйвера Тензо-М ») задайте значение массы полного резервуара из документации на резервуар.

Примечание. Для OmniComm в программе «ПТК АЗС. СЕРВЕР» (меню «Настройка драйвера OmniComm») задайте параметры: высоту уровнемера(мм), смещение от дна (мм).

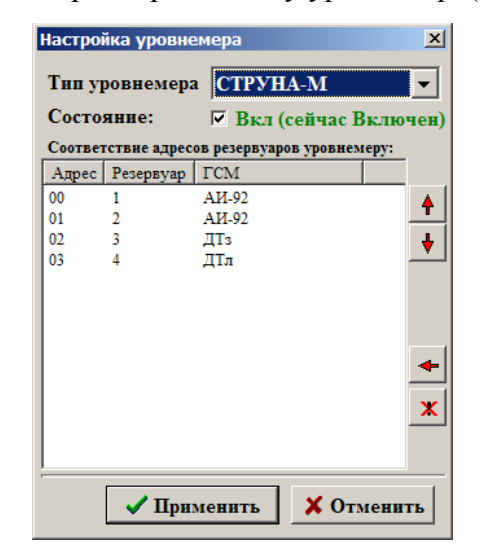

**Рис. 17**

Примечание. Уровнемер **СУ-5Д** можно подключить по RS-485 интерфейсу к разъему БС или через конвертер на свободный СОМ порт компьютера (к этому же СОМ порту подключить в графическом конфигураторе). В программе конфигурации в графическом конфигураторе в окне «Настройка уровнемера» необходимо задать «Струна Modbus».

**Внимание.** При выборе протокола **OmniComm**, в программе «ПТК АЗС. СЕРВЕР»появится пункт «Настройка драйвера OmniComm (меню Настройка)», где надо установить высоту штанги уровнемера в мм (OmniComm возвращает высоту в процентах).

Примечание. К одному блоку **БАРС** можно подключить 8 уровнемеров. Если подключается одновременно несколько блоков, то адресация второго начинается с 20, третьего - с 30 и т. д.

**Внимание.** Если нет связи с уровнемером проверьте параметры связи, настраиваемые на уровнемере. Например, для Petrovend4 параметры связи должны быть следующие: скорость-9600бит/с;биты данных-7;четность-чет;стоповые биты-1.

В окне «Настройка коммуникационных параметров» на закладке «Уровнемер(СИУ)» (рис.17а) можно изменить настройки слива ГСМ и настройки контроля резервуаров.

Для учета слитого топлива не по накладной, а по факту слива, выберите «Учитывать слив топлива всегда по факту».

При оформлении прихода топлива с фактическими замерами топлива в бензовозе (т.е. измеряя количество находящегося в бензовозе топлива), выберите «Вводить фактические замеры при сливе».

**Внимание.** При оформлении прихода топлива по накладной в окне «Резервуары» в строке «Приход» запишется введенное из накладной значение, это же значение будет записано в книжный остаток.

При оформлении прихода топлива по факту в окне «Резервуары» в строке «Приход» запишется значение фактически принятого топлива, в книжный остаток тоже будет записано фактическое значение. В этом случае баланс будет меньше, но будет расхождение с данными накладной.

Баланс – это разница между книжным остатком (т.е. расчетным значением) и фактическим.

В программе оператора в окне «Приход топлива» появятся дополнительные графы для внесения фактических значений при сливе (эти внесенные значения замеров в бензовозе в отчетах не отображаются).

При наличии уровнемера в поле «Настройки контроля резервуаров» можно задать настройки контроля резервуара по объему и по плотности (промежуток времени, в течение которого осуществляется контроль и допустимая погрешность). Результаты такого контроля (превышение допустимой погрешности в заданный промежуток времени) можно выводить на экран в виде сообщения, можно вести журналирование таких сообщений (Выбрать «Вести журналирование»). В окошке ниже задайте частоту (в мин), с которой будут записываться в журнал сообщения и срок их хранения.

Для просмотра журнала (отчета) по резервуарам в программе оператора выполните в меню «Журналы» команду «Экспорт журнала по резервуарам». На экране появится окно, в котором задайте период, который должен быть отображен в отчете по резервуарам, и щелкните кнопку «Ввод». На экране появится окно-подтверждение «Отчет сформирован». В папке «DEXE» появится файл rezlog.dbf, который можно открыть и посмотреть в текстовом редакторе «Microsoft Exel».

Для включения опции контроля резервуаров выберите «Выдавать сообщение на экран».

Для откачки топлива не ниже нижнего уровня в резервуаре задайте соответствующую настройку «Контролировать нижний уровень в резервуаре при откачке». Если данная настройка не задана, то откачиваться будет заданное количество без анализа нижнего уровня в резервуаре, заданного в программе. При наличии уровнемера можно задать опцию контроля резервуаров «Автоматическое определение слива ГСМ».

Для контроля выдачи из резервуара с превышенным уровнем подтоварной воды задайте максимальное значение уровня подтоварной воды в настройке «Блокировать выдачу из резервуара если уровень подтоварной воды больше». При наличии подтоварной воды в резервуаре, при запуске выдается извещающее об этом сообщение. Если ТРК подключена к резервуару с высоким уровнем подтоварной воды, то она становится синего цвета (т. е. не активная). При нажатии на нее появляется сообщение: «Превышен уровень подтоварной воды в резервуаре». При росте уровня подтоварной воды также выводится соответствующее сообшение.

45 49056638.62.01.29-01 34 07-01

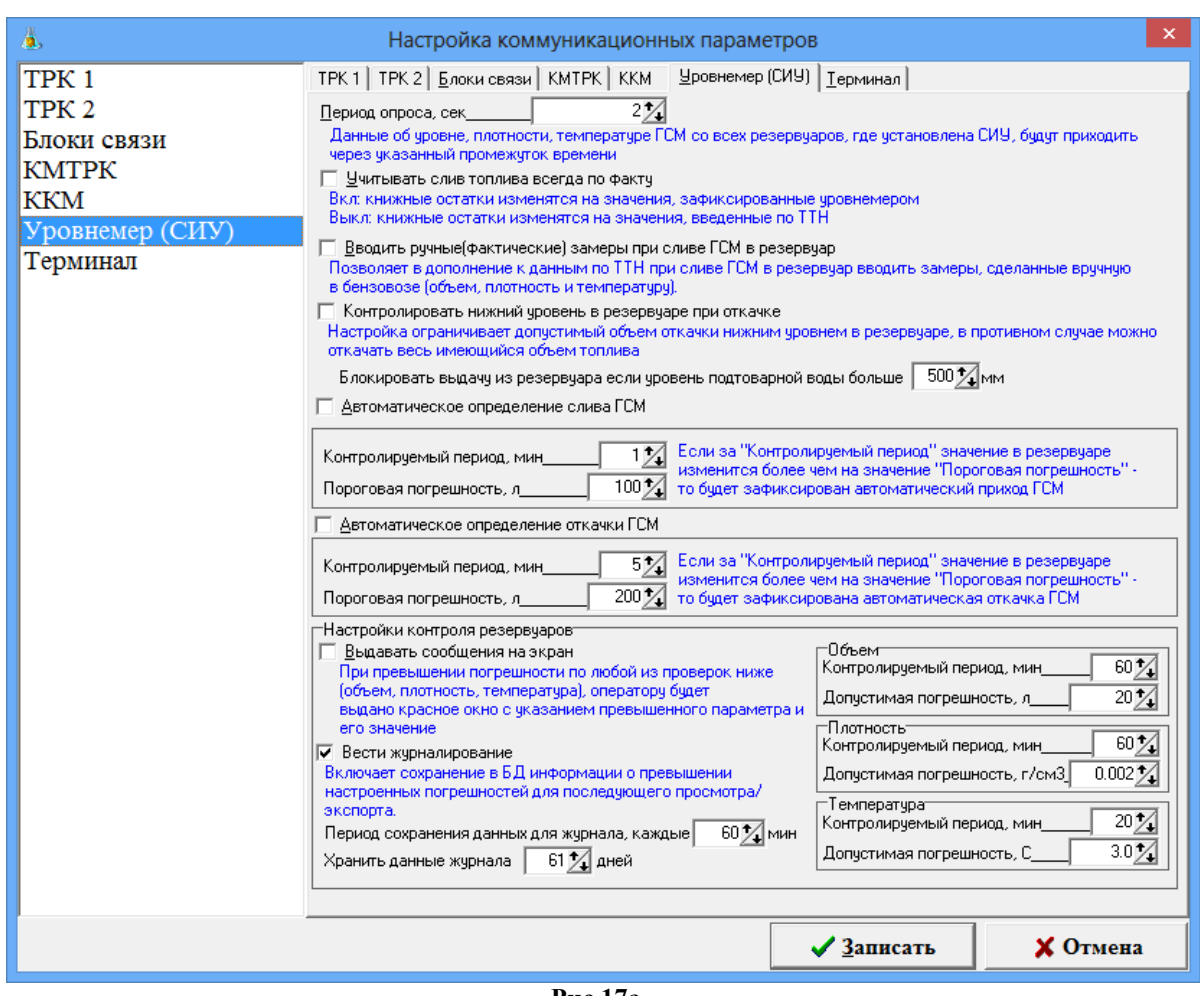

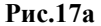

Для автоматического оформления слива ГСМ в поле «Слив ГСМ» задайте следующие опции контроля слива: «Контролируемый период» (в минутах) и «Пороговая погрешность» (в литрах). Если, в течение заданного контролируемого периода (например, 4 мин), объем в резервуаре увеличился на заданную «Пороговую погрешность» (например, на 100 л), считается, что происходит слив топлива и приход оформляется автоматически. Создается отчет о приходе топлива (в программе оператора он будет выделен розовым цветом в меню «Окна\Параметры прихода ГСМ», Shift+F4), который до закрытия смены можно редактировать в программе оператора в окне «Изменение параметров прихода ГСМ».

Щелкните кнопку «Записать» для сохранения изменений и закрытия данного окна. Для выхода из данного окна без сохранения изменений щелкните кнопку «Отмена».

#### **3.4.6. Плотномер**

В программе конфигурации в окне «ПТК АЗС Графический конфигуратор»(рис.4) можно подключить плотномер.

Примечание. Сначала надо создать и подключить объект «Плотномер» к объекту «Блок связи» по интерфейсу RS-485 (в 10-и канальном на 9 или 10-ый СОМ-порт) в окне «ПТК АЗС Графический конфигуратор» в и только потом выполнять настройки.

Для настройки плотномера в окне «ПТК АЗС Графический конфигуратор» выполните щелчок правой кнопкой мыши на созданном объекте «Плотномер». Щелчком левой кнопкой мыши на меню «Свойства» откройте окно «Настройки плотномера» (рис.18). В окне «Настройки плотномера» (рис.18) в строке «Состояние»можно подключить или отключить плотномер, в поле «Тип плотномера выбрать его тип, задать номер устройства и скорость. Для сохранения изменений нажмите «Применить».

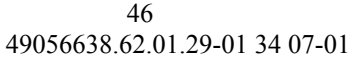

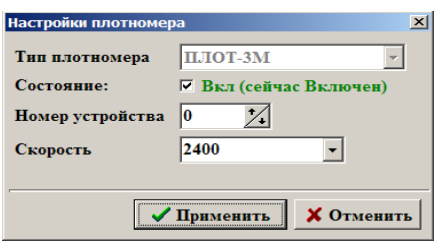

**Рис. 18**

## **3.4.7. Весы**

На газонаполнительной станции (ГНС) учет отпущенного СУГ может осуществляться взвешиванием пустой автоцисцерны на въезде и заполненной на выезде.

Для выполнения данной процедуры необходимо к ПТК АЗС подключить весовой терминал.

Весовой терминал физически подключается на СОМ-порт ЭВМ и в программе конфигурации в окне «ПТК АЗС Графический конфигуратор»(рис.4) на тот же СОМ-порт объекта «Компьютер».

Примечание. Сначала надо создать и подключить объект «Весы» к объекту «Компьютер» в окне «ПТК АЗС Графический конфигуратор» в и только потом выполнять настройки.

Для настройки весового терминала в окне «ПТК АЗС Графический конфигуратор» выполните щелчок правой кнопкой мыши на созданном объекте «Весы». Щелчком левой кнопкой мыши на меню «Свойства» откройте окно «Настройки весового термина». В окне «Настройки весового термина» в строке «Состояние» можно подключить или отключить весы, в поле «Тип весов» выбрать его тип. Для сохранения изменений нажмите «Применить».

## **4. Настройки разные**

В окне «Конфигурация системы ПТК АЗС» (Рис.2) выберите в верхней строке меню «Настройка\Разное» или нажмите на клавиатуре клавишу «F5». На экране появится окно «Настройки разные» (Рис.19).

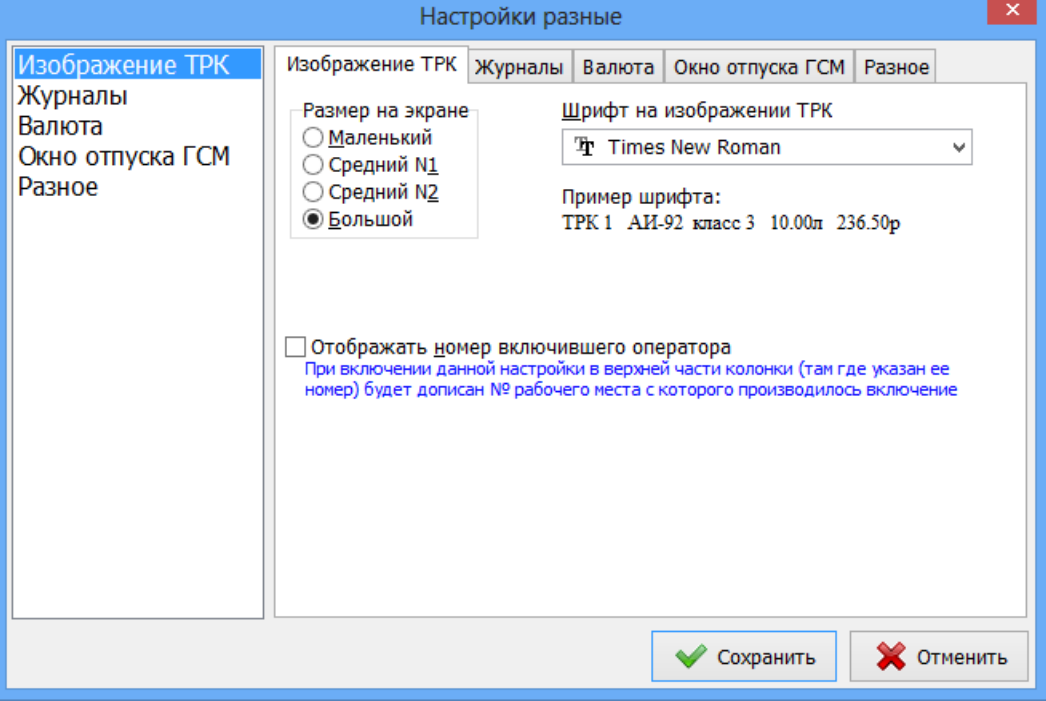

**Рис. 19**

Выберите закладку «Изображение ТРК». В поле «Размер на экране» выберите требуемый размер изображения ТРК на экране монитора. В поле «Шрифт» выберите шрифт надписей на изображении ТРК(рис.19).

В сетевой модели ПТК АЗС в окне оператора на изображении ТРК можно отображать номер оператора, включившего отпуск. Для этого щелкните мышкой в поле «Отображать номер включившего оператора».

Щелкните кнопку «Записать» для сохранения изменений и закрытия данного окна. Для выхода из данного окна без сохранения изменений щелкните кнопку «Отмена».

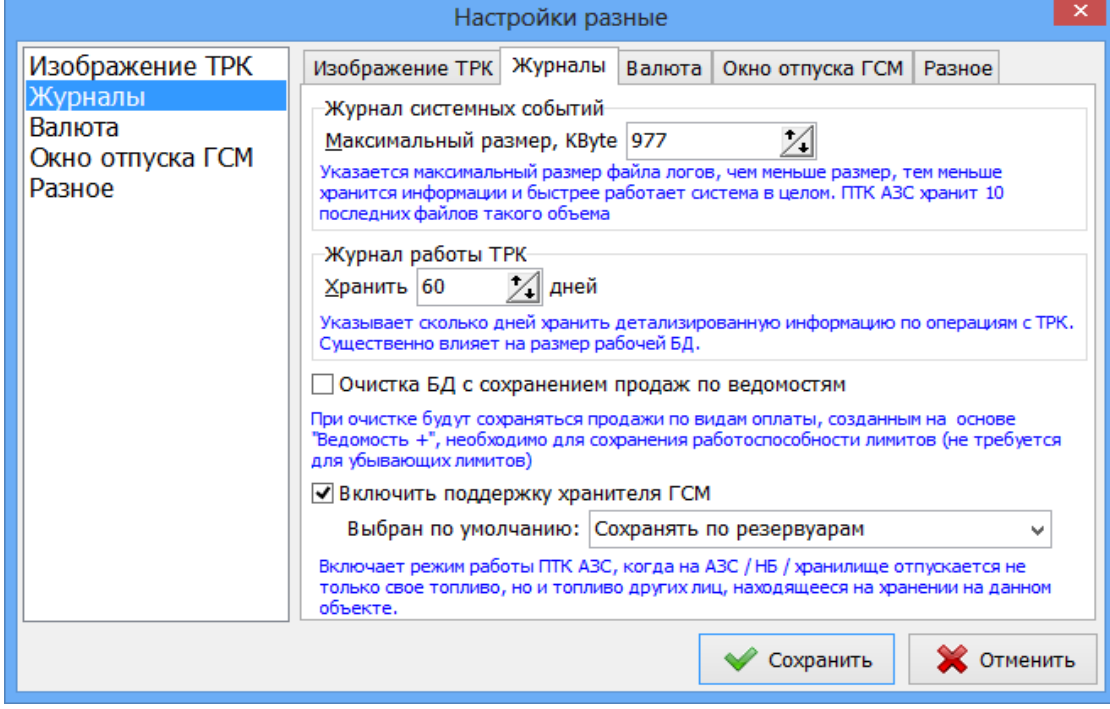

**Рис.19а**

Выберите закладку «Журналы» (Рис.19а).

В поле «Журнал системных событий» выберите требуемый размер журнала системных событий в байтах (журнал событий, вызывающийся в программе оператора клавишей «F8 события»). В журнал системных событий заносится вся системно-важная информация о работе АЗС – регистрация пользователей, моменты прерывания и продолжения работы, информация об ошибках и сбоях работы оборудования ПТК АЗС и периферийного оборудования, информация об аварийных и критических ситуациях работы АЗС. Журнал событий находится в файле AZSSERVER.LOG. Когда размер журнала превосходит максимальный, он переименовывается в AZSSERVER.LOG.1. Создается новый AZSSERVER.LOG. При следующем превышении максимального размера журнала AZSSERVER.LOG.1 переименовывается в AZSSERVER.LOG.2, AZSSERVER.LOG - в AZSSERVER.LOG.1. Таким образом, образование файлов происходит до AZSSERVER.LOG.9. При дальнейшем превышении максимального размера журнала файл AZSSERVER.LOG.9 будет периодически уничтожаться, а файл AZSSERVER.LOG.8 переименовываться в AZSSERVER.LOG.9.

В поле «Журнал работы ТРК» выберите выберите нужное время в днях (можно сразу вводить цифры).

При использовании лимитов в видах оплаты «Ведомость» необходимо поставить настройку «Очистка БД с сохранением продаж по ведомостям», чтобы при выполнении команды «Очистка базы» сохранилась работоспособность лимитов (будут сохраняться все продажи по видам оплаты «Ведомость»).

Когда на АЗС принимается топливо на ответственное хранение, то необходимо поставить настройку: **«Включить поддержку хранителя ГСМ»**. В результате в программе оператора появится дополнительное поле «Хранитель ГСМ» в окнах продажи и оформления

прихода. При задании хранителя в данных окнах в программе оператора автоматически будет формироваться дополнительный отчет «Движение ГСМ по организации хранителю», в который будут попадать все передвижения ГСМ, привезенного на ответственное хранение.

Примечание. Если задана настройка «Сохранять по резервуарам», то в окне продажи в поле хранителя будет отображаться последний выбранный хранитель при отпуске из данного резервуара. Чтобы в чеке печатался хранитель (контрагент) необходимо выставить в окне «Информация о контрагенте\Дополнительно» настройку «Признак агента для ККМ» - «Агент».

Для сохранения сделанных изменений нажмите кнопку «Записать».

На закладке «Разное» можно задать (щелчком мыши) требуемые настройки:

- Убирать панель задач при отпуске;

- Расширять рабочее место на второй монитор (используется для нефтебаз);

- Горизонтальный разделитель в главном окне (для вывода сообщений от щита в нижнюю или правую часть окна).

Примечание. Если снять галку, то разделитель в главном окне станет вертикальным. Ширина области ТРК по умолчанию задана 1500, но не больше ширины экрана.

- Загрузить поддержку сенсорного интерфейса- при включении данной настройки загрузится интерфейс, позволяющий управлять ТРК с помощью сенсорного интерфейса (см c:\dexe\DOCUMENTS\рук\_опер\_сенс\_монитор.pdf).

- Автологин - при включении данной настройки после запуска ПТК АЗС.Сервер выполнит автоматический вход в систему от имени первого пользователя из списка пользователей.

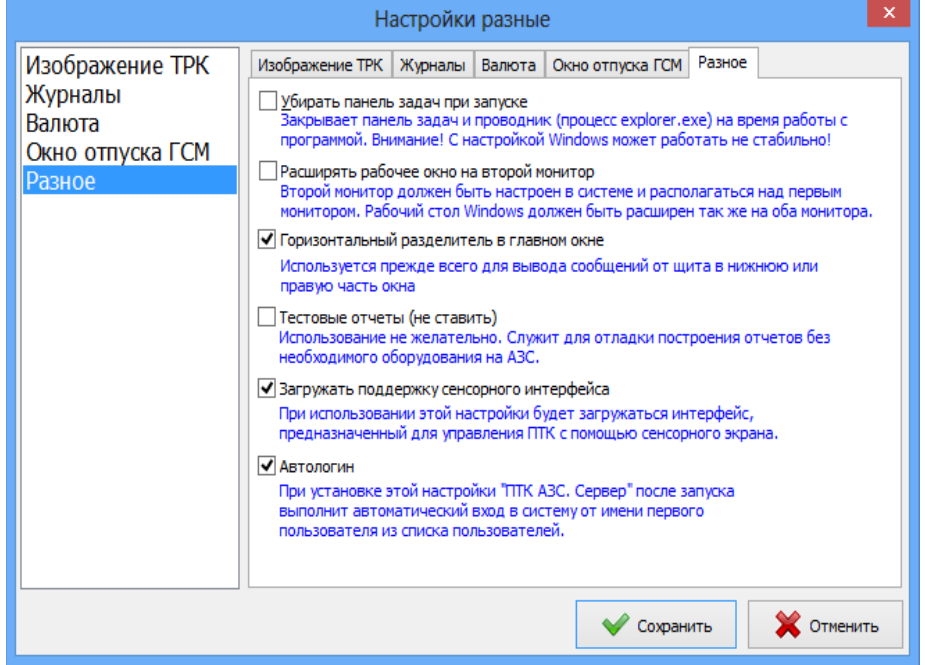

**Рис. 20** 

На закладке «Окно отпуска ГСМ» (Рис.20а) можно изменить (щелчком мыши) настройки окна отпуска ГСМ в программе оператора, заданные по умолчанию:

- Вид оплаты по умолчанию;

- Тип отпуска по умолчанию.

При включенной настройке "Автозавершение отпуска ГСМ" для включенных с ТРК заправок:

при выходе ТРК из режима заправки выполнится автоматическое завершение отпуска с фиксацией продажи на вид оплаты по умолчанию.

Для исключения ошибок операторов при наборе дозы ГСМ задайте параметр «Доза отпуска, требующая подтверждения».

В программе оператора (ПТК АЗС-Сервер) при наборе оператором данной дозы (или более) и нажатии кнопки «Пуск» появится окно-предупреждение: «Внимание. Заданная доза требует подтверждения. Подтверждаете отпуск?». Если такая доза была задана ошибочно, нажмите «Nо». Появится сообщение: «Вы отказались от включения заданной дозы...», нажмите «Ок» и наберите нужную дозу.

Для сохранения сделанных изменений нажмите кнопку «Записать».

Внимание. Для возможности смены вида оплаты (например, с наличного на «Платежный терминал») в конце отлива «До заполнения» необходимо в программе конфигуразии (ПТК АЗС-Конфигурация) задать настройку «Уровень оператора для смены вида оплаты без контроля вида чека» - «Оператор» в окне «Настройки разные\Окно отпуска ГСМ» (меню «Программные настройки/Разное»).

Примечание. Вид оплаты «Предыдущий» - тот, который был выбран в предыдущий отпуск.

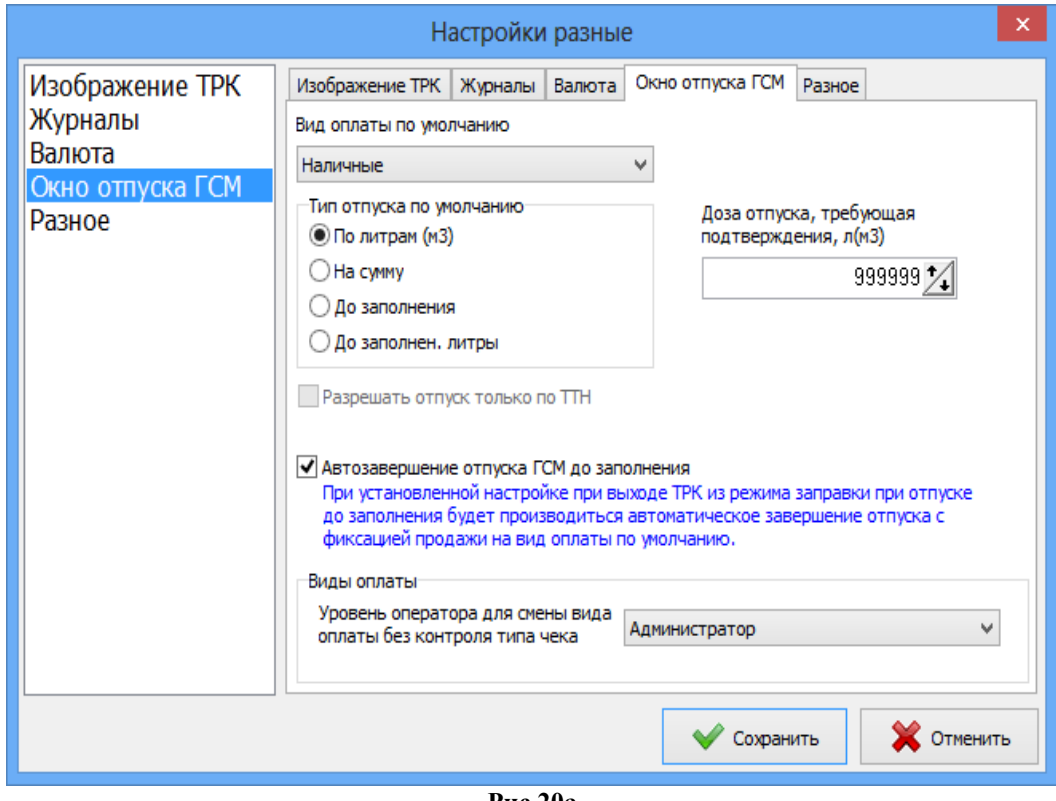

**Рис.20а**

#### **5. Скидки**

Настройка скидок в ПТК АЗС производится в окне «Настройка скидок», которое открывается в программе ПТК АЗС Конфигурация из главного окна «Конфигурация системы ПТК АЗС» (Рис.2).Открыть настройку скидок можно выбрав пункт в главном меню «Настройка\Скидки» или нажав на клавиатуре клавишу «F6», или щелкнув на кнопке «Скидки», после чего, на экране появится окно «Настройка скидок» (Рис.21). В поле «Виды оплаты» отображаются все используемые виды оплаты. В поле «Доступные скидки» перечислены имена всех заданных скидок. В поле «Строка начисления скидки» может быть задана одна скидка для выбранного вида оплаты или создана формула для расчета общей скидки для выбранного вида оплаты и состоящей из нескольких скидок.

**Внимание.** Для корректного расчета все скидки, входящие в формулу должны быть одного типа или в «%», или в «руб.», или в бонусах. Если в формуле скидок присутствует терминальная скидка, то при начислении баллов остальные скидки, входящие в формулу, не учитываются.

При «Расширенном режиме работы» внизу окна на закладках «Информация», «Порядок действий», «Строка начисления скидки» можно посмотреть описание полей окна «Настройки скидок» («Виды оплаты», «Строка начисления скидки», «Порядок действий») и порядок действий при создании скидки.

При «Расширенном режиме работы» созданные скидки можно сохранить в файл (кнопка «Сохранить в файл») или загрузить из файла скидки, созданные и сохраненные ранее (кнопка «Загрузить из в файла»).

При нажатии кнопки «Сравнить скидки с действующими на АЗС» откроется окно, в котором можно сравнить скидки, действующие на АЗС со скидками, настраиваемыми в данный момент.

Чтобы разрешить назначать скидку перед пробитием чека при отпуске «До полного» (в конце отлива) необходимо задать настройку в поле «Дополнительные настройки».

Примечание. Эта настройка действует для дисконтной скидки (т. е. Скидки, предоставляемой по предъявлению дисконтной карты со штрих кодом или с магнитной полосой) , для терминальной скидки (т. е. Скидки, предоставляемой по предъявлению дисконтной чиповой или бесконтактной карты) для ручной скидки (т. е. Скидки, которую может задать оператор в окне задания отпуска ГСМ.

**Внимание.** В магазине пока не реализовано проведение продажи по одному терминалу (Сбербанк) с использованием скидки по другому терминалу («ПроЦентКарт»).

Галочка "Использовать скидку, навешенную на этот вид оплаты" в настройках видов оплаты магазина распространяется лишь на терминал "Спасибо от Сбербанка" и для остальных терминалов эту галочку необходимо снять. Так же для того, чтобы у библиотек сбербанка не запрашивалась скидка (Ошибка в блоке длинных операций:СБРФ функцию LNREx3 не поддерживает!), проверьте, чтобы у вида оплаты магазина для оплаты по банковской карте в настройке "Пересчет стоимости с учетом скидки" стояло "Не пересчитывать стоимость (платежный терминал)".

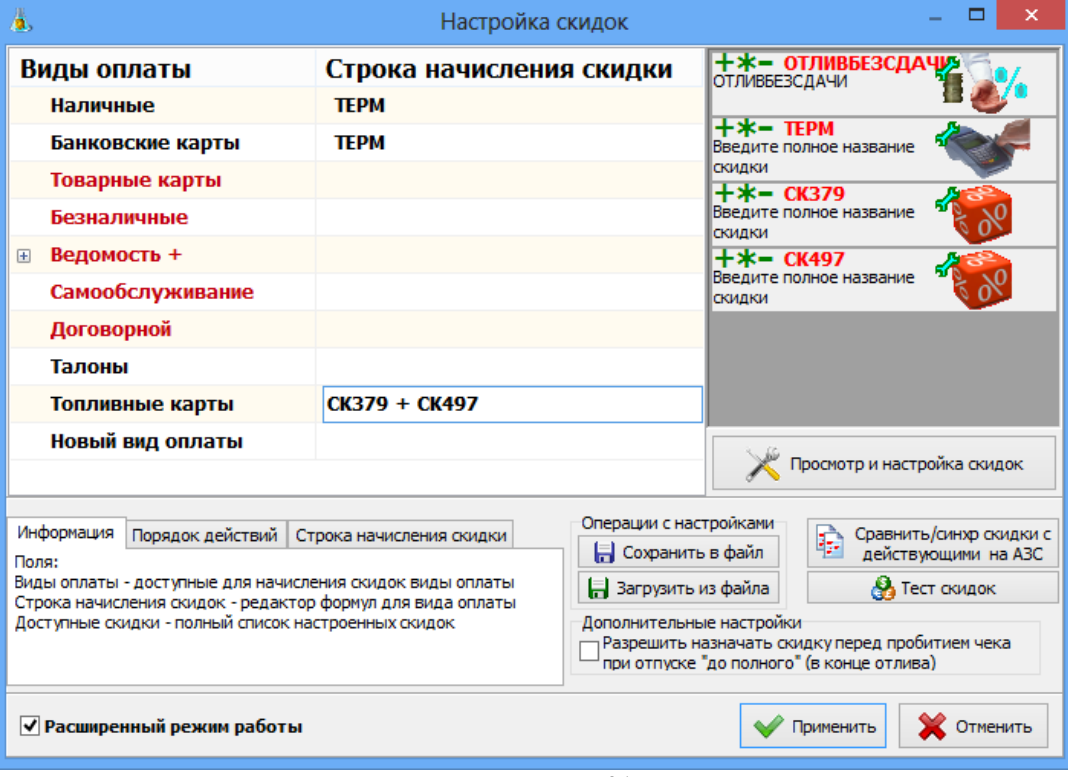

**Рис. 21**

#### **5.1. Создание новой скидки**

Новую скидку можно создать с помощью редактора, нажав кнопку «Просмотр и настройка скидок» (рис.21) и в появившемся на экране окне нажать кнопку «Добавить скидку» (рис.21а).

В появившемся на экране окне «Добавление скидки» выберите тип добавляемой скидки (рис.21а) и нажмите кнопку «Применить».

**«Базовая скидка»** - скидка, настраивающаяся в зависимости от литража текущей заправки с возможностью включения в определенные дни или часы.

«**Скидка дисконтной карты**» - скидка, которая назначается согласно дисконтной карты.

«**Ручная скидка**» - скидка, которую оператор может внести вручную при продаже.

«Фиксированная **цена**» - скидка заменяет значение базовой цены на указанное значение.

«Терминальная скидка» - скидка, которая назначается согласно правилам процессингового центра и берется с карты/терминала.

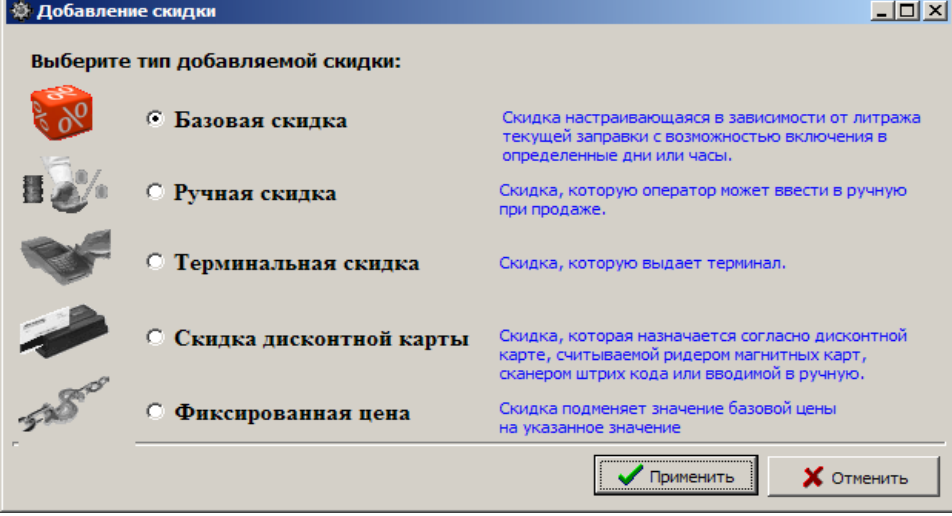

**Рис. 21а**

После добавления скидки на экране появится окно настройки параметров скидки «Редактирование скидки». У всех скидок существует одинаковый набор настроек, который настраивается в верхней части окна «Редактирование скидки», в независимости от того какая скидка была создана.

## **5.1.1. Создание базовой скидки**

При выборе «Базовая скидка» и щелкнув на кнопке «Применить», на экране появится окно «Редактирование скидки», в котором задайте:

- Статус активности скидки – по умолчанию скидка включена (наличие « $\checkmark$ »);

- Название скидки — введите полное название скидки;

- Короткое название (для формул) — введите уникальное короткое название, используемое при составлении формул для расчета общей скидки;

- Виды ГСМ — выберите «Все ГСМ» для ввода одинаковых скидок на все виды ГСМ, или нажмите кнопку «Добавить ГСМ» для ввода индивидуальной скидок для выбранного вида ГСМ, или нажмите кнопку «Очистить» для удаления выбранных видов ГСМ из поля «Виды ГСМ».

В поле «Пороговые скидки и бонусы» осуществляется ввод величин скидок и бонусов. Скидки могут быть заданы в процентах, в рублях или в бонусах (процент с цены, например, 10.00=1.00%, рубли с цены, например, 10.00=1.00р, бонусы, например, 10.00=1.00). В поле «Пороговые скидки и бонусы» одновременно нельзя вводить скидку в процентах, скидку в рублях и бонусы. Для ввода скидок (в рублях или процентах) или бонусов *на любое количество отпускаемых литров* задайте 0=1.00%, или 0=1.00р, или 0=1.00.

Скидки или бонусы можно включать с учетом времени. Для этого в поле «Время действия» установите желаемые периоды времени (например, с 22.00.00.00 до 03.00.00). Скидки или бонусы можно включать на дни недели и на праздничные дни.

Для вывода информации о бонусах в чек при продаже по наличному виду оплаты с настроенной на нем базовой скидкой, в строке «Печать бонусов в чеке» введите переменную <#LITERS> (размер бонуса в литрах) или <#SUMMA> (размер бонуса в валюте).

Для сохранения сделанных изменений щелкните кнопку «Применить». Для выхода без сохранения введенных изменений, щелкните кнопку «Отмена».

В открывшемся на экране окне «Общий список настроенных скидок» (рис.23) появится введенная скидка.

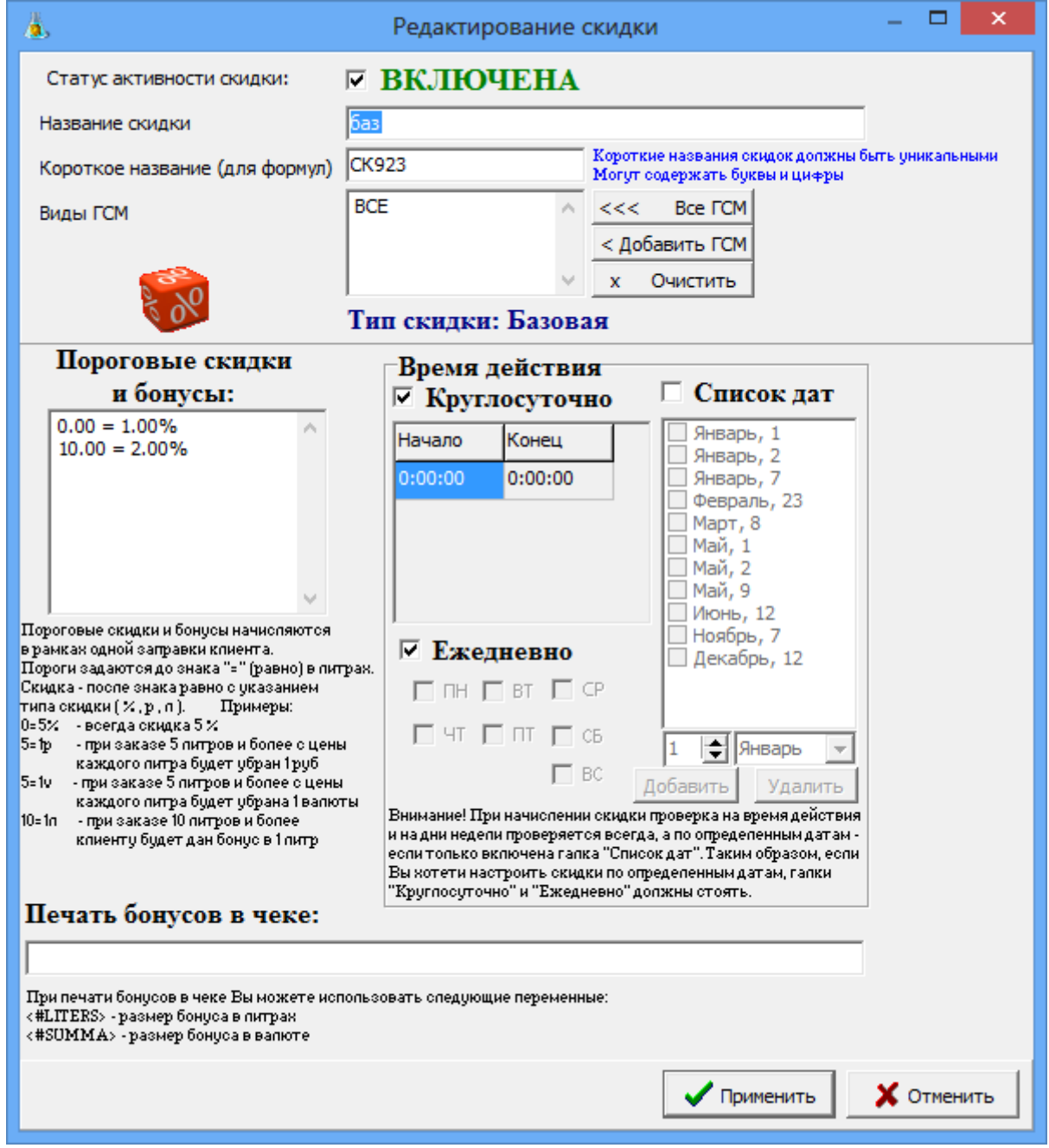

**Рис. 22**

53 49056638.62.01.29-01 34 07-01

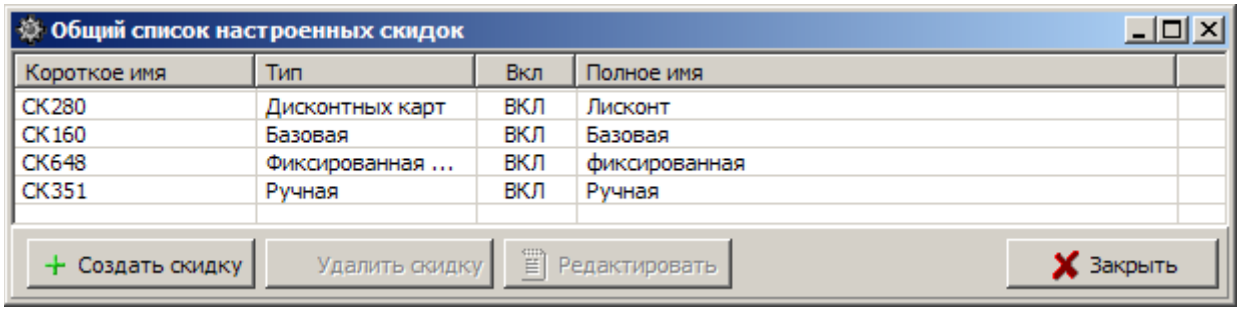

**Рис. 23**

#### **5.1.2. Создание дисконтной скидки**

Дисконтные карты – это карты, предоставляющие покупателю скидку. Дисконтные карты могут быть со штрих-кодом, магнитной полосой (магнитные карты) и карты, на которых отображен процент скидки печатным способом. Скидка может быть дана сразу по предъявлении дисконтной карты или быть накопительной.

При выборе «Скидка дисконтной карты» и щелкнув на кнопке «Применить», на экране появится окно «Редактирование скидки» (рис.24), в котором задайте:

- Статус активности скидки – по умолчанию скидка включена (наличие « $\checkmark$ »);

- Название скидки — введите полное название скидки;

- Короткое название (для формул) — введите уникальное короткое название, используемое при составлении формул для расчета общей скидки;

- Виды ГСМ — выберите «Все» для ввода одинаковых скидок на все виды ГСМ и товары, или нажмите кнопку «Добавить ГСМ» для ввода индивидуальной скидок для выбранного вида ГСМ, или нажмите кнопку «Очистить» для удаления выбранных видов ГСМ из поля «Виды ГСМ».

- № набора масок дисконтных карт для данной скидки — выберите номер для вводимого набора масок дисконтных карт для данной скидки.

**Внимание**. Ограничения на количество вводимых наборов масок дисконтных карт нет. При закрытой смене администратор (Сервис-служба) выбранному названию дисконтной скидки может задать другой набор масок дисконтных карт (из имеющегося). Например, дисконтной скидке «CK23» при создании задан набор масок дисконтных карт «9», можно для данной скидки задать другой из введенных набор масок дисконтных карт, например, «10».Это означает, что скидка «CK23» будет работать с другим диапазоном дисконтных карт и скидками, заданными в наборе масок дисконтных карт «10».

Скидка может быть индивидуальной для каждой карты или одинаковой для нескольких дисконтных карт с разными кодами.

В таблице «Настройка масок дисконтных карт» введите параметры для выбранного набора масок:

◦порядок расчета,

◦маску кода карты,

◦вид ГСМ,

◦скидку для этого вида ГСМ,

◦порог для накопительной скидки (в литрах или в рублях),

◦тип скидки (% или руб.).

Стрелочками, расположенными справа от таблицы можно изменять порядок расположения скидок в таблице. Приоритет действия дисконтной скидки зависит от порядка.

Одной маске (коду карты) могут соответствовать несколько видов ГСМ.

**Примечание.** Маска - это изменяющаяся часть штрих-кода для данного типа дисконтных карт (например, 0000500).

Можно задать диапазон дисконтных карт и скидку для этого диапазона с помощью квадратных скобок. Если для одного диапазона дисконтных карт (например, от 0000017- 0000100) скидка 3%, а для другого диапазона (например, от 0000200-0000500) скидка 5%, то это можно задать следующим образом:

 $000001[7-9] - 3\%,$  $00000[2-9][0-9] - 3\%,$  $0000100 - 3\%$  $0000[2-4][0-9][0-9] - 5%$  $0000500 - 5\%$ 

Можно задать диапазон дисконтных карт и скидку для этого диапазона с помощью круглых скобок, при этом нельзя использовать квадратные скобки и символы «\*», «?», например, для тех же диапазонов:

 $0000(017-100) - 3%$  $0000(200-500) - 5%$ 

**Внимание.** Для отсечения предшествующих необходимой маске символов указываются один или несколько символов в фигурных скобках со знаком меньше "{<AAA}", после которых начинается искомая маска. Для отсечения последующих после необходимой маски символов указываются один или несколько символов в фигурных скобках со знаком больше "{>BBB}", перед которыми заканчивается искомая маска Данная возможность добавляется, как расширение возможностей настройки масок дисконтных карт.

**Примечание:** Для того, чтобы в отсканированной карте, например, "123ABC123456789XYZ46873" выделить номер "123456789", и затем этот номер проверить на вхождение в маску "00[1-2]00[0-9]" можно использовать следующую конструкцию: "00[1- 2]00[0-9]{<ABC}{>XYZ}".

Задайте **дополнительные** настройки:

- разрешить ручной ввод номера карты оператором , или
- запретить отпуск без предъявления карты (т.е. без считывания номера карты через устройство).

## Задайте **тип расчета скидки**:

- за все время работы АЗС+накопления из офиса,
- за предыдущий месяц для одной АЗС (накопления из офиса не учитываются).

55 49056638.62.01.29-01 34 07-01

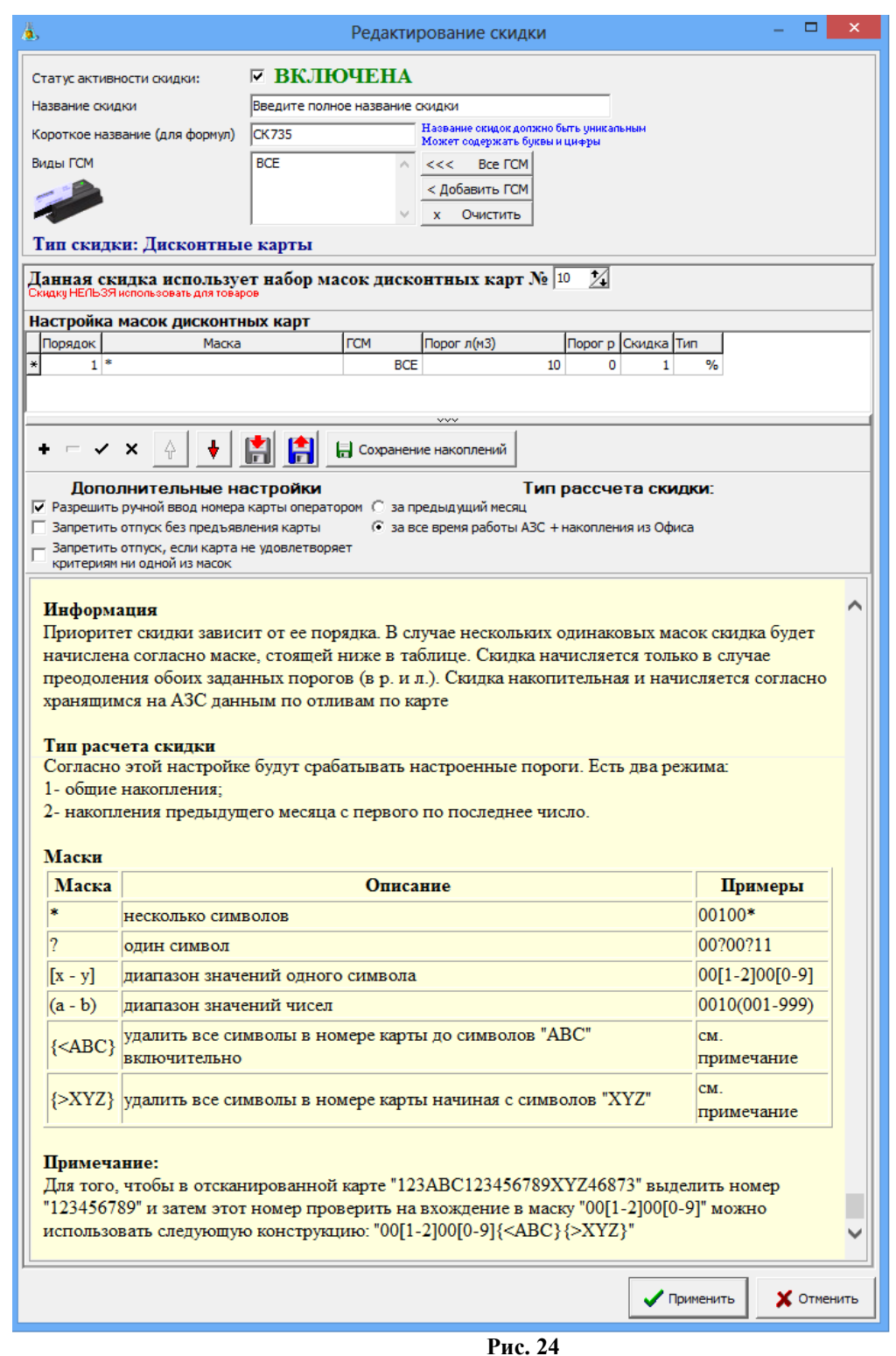

Для сохранения сделанных изменений щелкните кнопку «Применить». Для выхода без сохранения введенных изменений, щелкните кнопку «Отмена».

В открывшемся на экране окне «Общий список настроенных скидок» (рис.23) появится введенная скидка.

**Внимание.** Настроить дисконтную скидку для сопутствующих товаров можно только в первой созданной в окне «Добавление скидки» - «Скидки с дисконтной карты».

Далее для создания дисконтной скидки для сопутствующих товаров в окне «Редактирование скидок» в поле «Настройка масок дисконтных карт» в столбце «ГСМ» задайте «Товар» (если скидка только для товаров) или «Все» (если скидка дается и для всех видов ГСМ, и для товаров).

## **5.1.3. Создание ручной скидки**

Назначение виду оплаты «Ручной скидки» позволяет оператору АЗС в окне отпуска ГСМ самому задавать процент скидки в пределах, указанных при создании ручной скидки.

При выборе «Ручная скидка» и щелкнув на кнопке «Применить», на экране появится окно «Редактирование скидки» (рис.25), в котором задайте:

- Статус активности скидки – по умолчанию скидка включена (наличие « $\checkmark$ »);

- Название скидки — введите полное название скидки;

- Короткое название (для формул) — введите уникальное короткое название, используемое при составлении формул для расчета общей скидки;

- Виды ГСМ — выберите «Все ГСМ» для ввода одинаковых скидок на все виды ГСМ, или нажмите кнопку «Добавить ГСМ» для ввода индивидуальной скидок для выбранного вида ГСМ, или нажмите кнопку «Очистить» для удаления выбранных видов ГСМ из поля «Виды ГСМ».

- Тип ручной скидки – выберите скидку в процентах или скидку в валюте с цены литра

- Допустимое значение ввода скидки — задайте интервал (от и до) в пределах которого оператор сможет при отпуске ГСМ задать скидку.

Для сохранения сделанных изменений щелкните кнопку «Применить». Для выхода без сохранения введенных изменений, щелкните кнопку «Отмена».

В открывшемся на экране окне «Общий список настроенных скидок» (рис.23) появится введенная скидка.

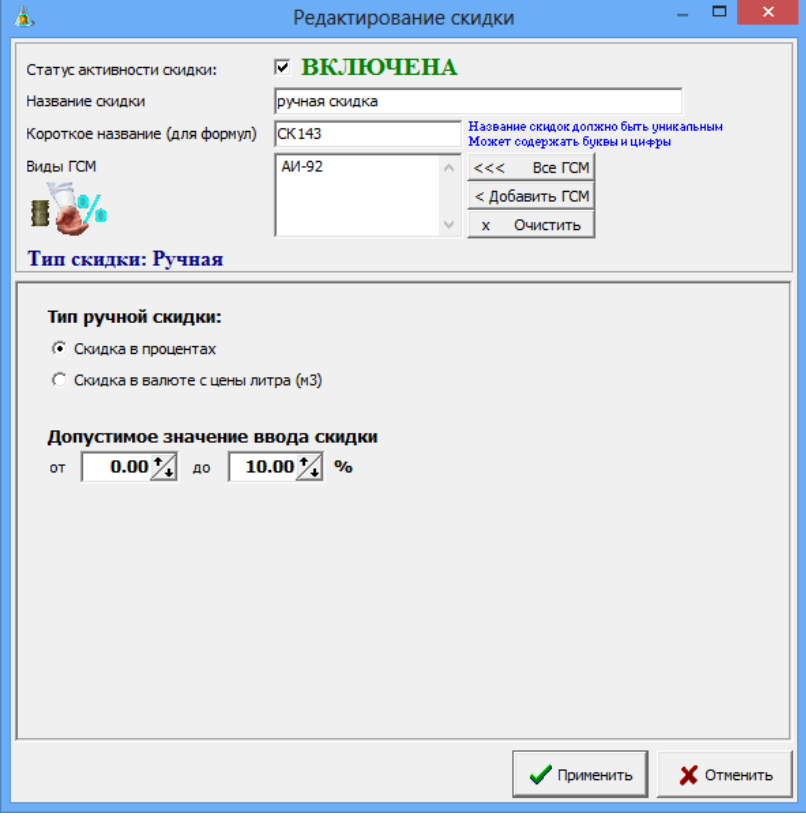

**Рис. 25**

#### **5.1.4. Создание скидки «Фиксированная цена»**

При назначении виду оплаты скидки «Фиксированная цена» в окне отпуска ГСМ базовая цена заменяется фиксированной.

При выборе «Фиксированная цена» и щелкнув на кнопке «Применить», на экране появится окно «Редактирование скидки» (рис.25а), в котором задайте:

- Статус активности скидки – по умолчанию скидка включена (наличие « $\checkmark$ »);

- Название скидки — введите полное название скидки (например,фиксированная);

- Короткое название (для формул) — введите уникальное короткое название, используемое при составлении формул для расчета общей скидки;

- Виды ГСМ — выберите «Все ГСМ» для ввода одинаковых скидок на все виды ГСМ, или нажмите кнопку «Добавить ГСМ» для ввода индивидуальной скидок для выбранного вида ГСМ, или нажмите кнопку «Очистить» для удаления выбранных видов ГСМ из поля «Виды ГСМ».

- Цена ГСМ – задайте цену ГСМ, которая будет заменять базовую.

Для сохранения сделанных изменений щелкните кнопку «Применить». Для выхода без сохранения введенных изменений, щелкните кнопку «Отмена».

В открывшемся на экране окне «Общий список настроенных скидок» (рис.23) появится введенная скидка.

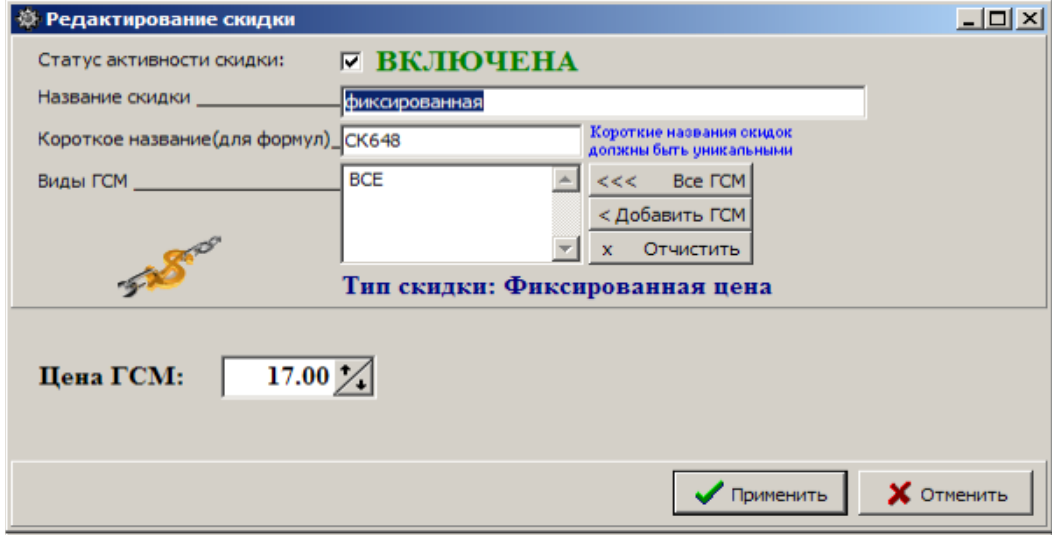

**Рис.25а**

#### **5.1.5. Создание скидки «Терминальная скидка»**

При назначении виду оплаты скидки «Терминальная скидка» и задания настройки «Запрос включен» в окне отпуска ГСМ скидка будет браться с карты/терминала (настройка «Скидка с карты») или скидку будет вычислять модуль бонусов и скидок согласно накоплениям, хранящимся на карте (настройка «Модуль бонусов и скидок»).

Если настройка "Блокировка возврата при отливе с дисконтной картой" установлена, то возврат без карты, с указанием причины отсутствия карты, можно делать только под учетной записью "Сервис-служба". В противном случае возврат без предъявления карты можно делать под любой учетной записью.

Примечание. При наличии настройки «Выводить окно с суммой при продаже/возврате» после нажатия кнопки «Пуск» в окне продажи будет выводиться дополнительное информационное окно «Проведение продажи» с суммой продажи (или возврата), после нажатия на «ОК» начнется процесс продажи (или возврата).

Внимание*.* Если на вид оплаты "Платежный терминал" установлена настройка "Брать настроенную скидку" и навесили терминальную скидку - будет происходить двойное начисление бонусов.

Для печати в чеке номера карты поставьте соответствующую настройку (рис.25б).

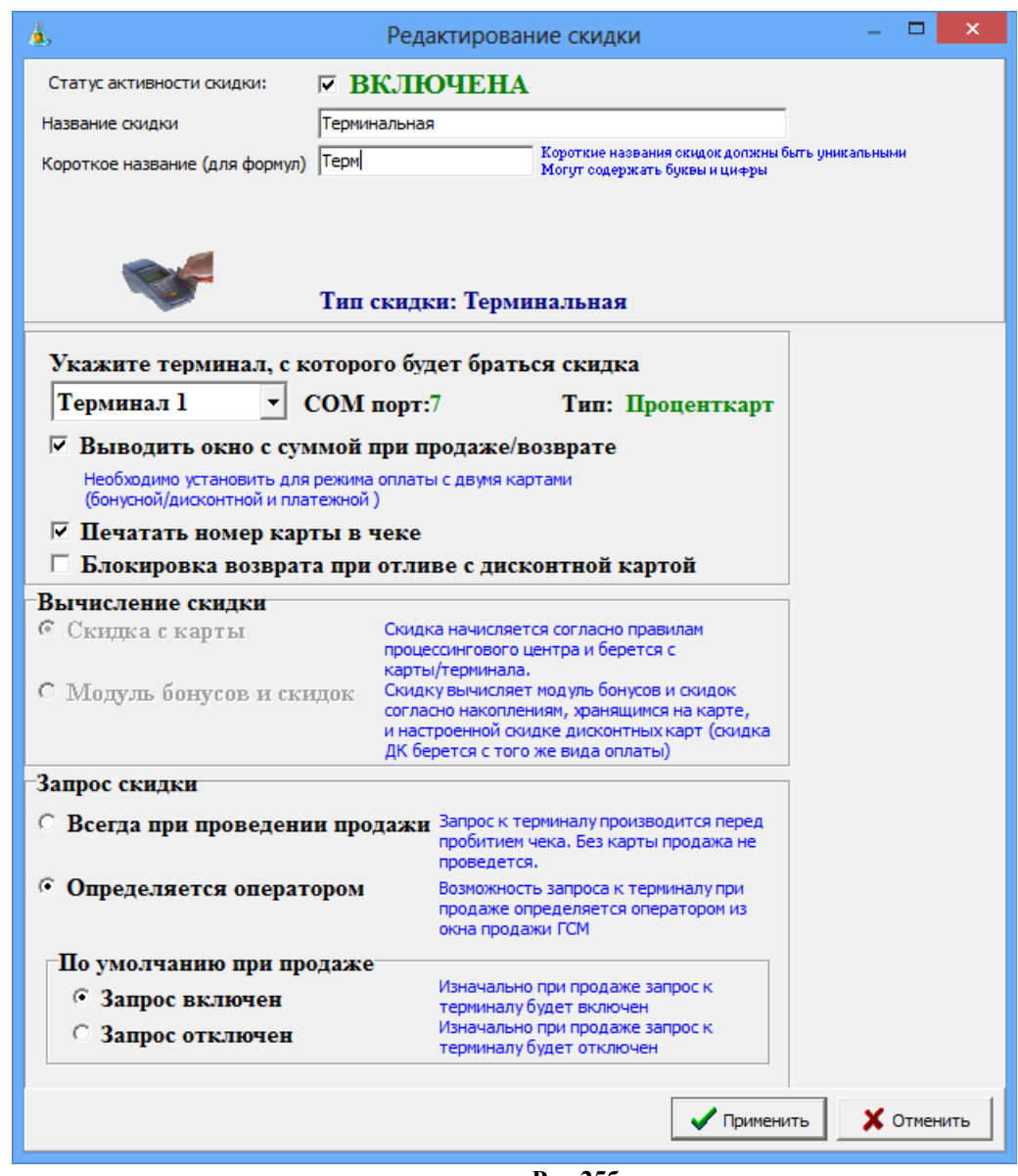

 **Рис.25б**

**Внимание**. Только при использовании ПО «ПроЦентКарт» имеется возможность начислять скидку не с карты, а скидку, настроенную для данной карты в модуле бонусов и скидок. Для этого необходимо выполнить следующие действия:

- Создать вид оплаты или выбрать из списка существующих и назначить на него две скидки: терминальную и скидку с дисконтной карты. Терминальная скидка является основной и будет использоваться для получения номера карты, накоплений по ней и возврата результирующей скидки. Скидка с дисконтной карты выполняет вспомогательную роль, высчитывает скидку по данным терминальной скидки и возвращает ее значение. При такой продаже в БД фиксируется скидка терминальная с процентом настроенным по скидке с дисконтной карты, размер скидки может отличаться от скидки настроенной на самой карте.

- Правильно настроить обе скидки(терминальную и дисконтную). В настройках терминальной скидки установить галку "Модуль бонусов и скидок" в поле "вычисление скидки". Убедитесь что выбран правильный терминал - «ПроЦентКарт». В настройках скидки с дисконтной карты уберите галку "Разрешить ручной ввод номера карты оператором" и в таблице настройте необходимые скидки для карт.

Внимание!! Маски для номеров карт вводятся в полном формате, т.е. в номере карты первые 4 цифры - номер эмитента, потом 3 цифры - номер эмиссии и последние 8 цифр номер карты.

## **5.2. Управление скидками 5.2.1. Назначение скидок видам оплаты**

Чтобы созданная скидка действовала для выбранного вида оплаты выделите вид оплаты и в поле «Строка начисления скидки» введите с клавиатуры короткое имя скидки или кликните мышью на названии скидки в окне «Доступные скидки» (рис.23).

**Внимание.** В рабочей программе оператора, в окне «Отпуск ГСМ» (при отпуске такого количества ГСМ, на который введен процент скидок или бонусы в программе конфигурации (с учетом вида отпуска)), автоматически высветится в левой нижней части окна процент скидки или бонусы, и в стоимости отпускаемого количества литров будут учтены введенные проценты скидок или бонусы.

Примечания: Вся информация по отпуску ГСМ с учетом скидок и бонусов отображается в отчете по бонусам и скидкам.

## **5.2.2. Создание формулы расчета общей скидки**

**Внимание.** Для корректного расчета все скидки, входящие в формулу должны быть одного типа или в «%», или в «руб.», или в бонусах*.*

Для **создания формулы** для расчета общей скидки необходимо:

- В поле «Виды оплаты» выделить вид оплаты (щелчком левой кнопки мыши),

- В поле «Доступные скидки» щелкнуть на названии скидки, которая войдет в формулу (например, CK1). Для добавления в формулу второго слагаемого щелкните на знаке слева от названия второй скидки (например, +CK2). Аналогично в формулу можно добавить неограниченное число элементов (скидок из поля «Доступные скидки») со знаками «+» или «\*» (рис.20).

«+» - значения скидок суммируются (т.е. СК1+СК2)

«-» - значения скидок вычитаются (т.е. СК1-СК2)

«\*» - заданная скидка берется с цены, полученной в результате учета суммирующей скидки от предыдущих вычислений, выполненных до знака «\*».

5.3. Изменение введенной скидки

Изменить введенную скидку можно с помощью редактора, нажав кнопку «Просмотр и настройка скидок» (рис.19) и в появившемся на экране окне выполнить щелчок левой кнопкой мыши на скидке, которую хотите изменить (рис.23), или щелкнуть правой кнопкой мыши в поле «Доступные скидки» на изображении скидки (рис.20)», или выполните щелчок правой кнопкой мыши в поле «Доступные скидки» на названии скидки и в открывшемся подменю левой кнопкой мыши щелкните на «Редактировать» (рис.23).

В появившемся на экране окне «Редактирование скидки» выполните редактирование и нажмите кнопку «Применить».

## **5.2.3. Функция минимума и максимума в формуле вычисления скидки**

Для вычисления минимальной (максимальной цены) или максимальной скидки (минимальной цены) в поле «Строка начисления скидки» наберите МИНИМУМ или МАКСИМУМ перед скобкой, в которые заключены скидки, разделенные пробелами (рис.20). Количество параметров (скидок) - не ограничено. При расчете минимальной и максимальной скидки не допускается использовать терминальную скидку. При расчете, максимальной будет браться та скидка, при применении которой цена топлива будет минимальной.

МАКСИМУМ( СК1 СК2 .. СКN) МИНИМУМ( СК1 СК2 .. СКN)

### **5.3. Удаление уже действующей скидки**

Удалить уже действующую скидку можно с помощью редактора, нажав кнопку «Просмотр и настройка скидок» (рис.21) и в появившемся на экране окне переведите курсор на строку с действующей уже скидкой и нажмите кнопку «Удалить скидку», или щелкнуть правой кнопкой мыши в поле «Доступные скидки» (рис.23) и в появившемся меню выбрать «Просмотр скидки». Для **удаления уже действующей скидки** переведите курсор на строку с действующей уже скидкой и нажмите кнопку «Удалить скидку» (рис.23).

**Внимание.** Редактировать и удалять скидки можно только при закрытой смене. Иначе информация по скидкам не попадет в отчеты*.*

## **5.4. Сохранение скидок в файл**

Введенные скидки можно сохранить в файле, щелкнув кнопку «Сохранить в файл» (рис.20), в открывшемся окне надо задать путь, набрать имя файла и щелкнуть кнопку «Сохранить». Теперь введенные скидки можно изменить, а потом, при необходимости, восстановить их предыдущие значения из файла, щелкнув кнопку «Загрузить из файла», задать путь, набрав имя файла и щелкнув кнопку «Открыть».

## **5.5. Сравнение скидок с действующими на АЗС**

Для сравнения действующих скидок с настраиваемыми сейчас (т.е. при создании новых или изменении действующих) в окне рис.21 щелкните кнопку «Сравнение скидки с действующими на АЗС». На экране появится окно, соответствующее рис.26, в котором отображены списки скидок действующих на АЗС и настраиваемых сейчас, списки привязок скидок к видам оплаты действующие на АЗС и настраиваемые сейчас. Красным цветом выделены отличающиеся скидки. При нажатии кнопки «Синхронизировать скидки» за основу берутся скидки, действующие на АЗС (т.е. в поле «Настраиваемые сейчас» переписываются скидки из поля «Действующие на АЗС»).

## **5.6. Тест скидок**

Правильность введенных скидок можно протестировать. Для этого в окне рис.20 переведите курсор на вид оплаты, для которого хотите протестировать скидку и щелкните кнопку «Тест скидок». На экране появится окно, соответствующее рис.25а, в котором, задавая время, дату, вид оплаты, вид топлива, количество литров, можно увидеть ту скидку или бонус, которые заданы и будут действовать в программе оператора. В строке «Строка для тестирования» можно вводить формулу для расчета общей скидки и протестировать результат ее получения. Для тестирования дисконтной скидки в строке «Номер» введите номер дисконтной карты.

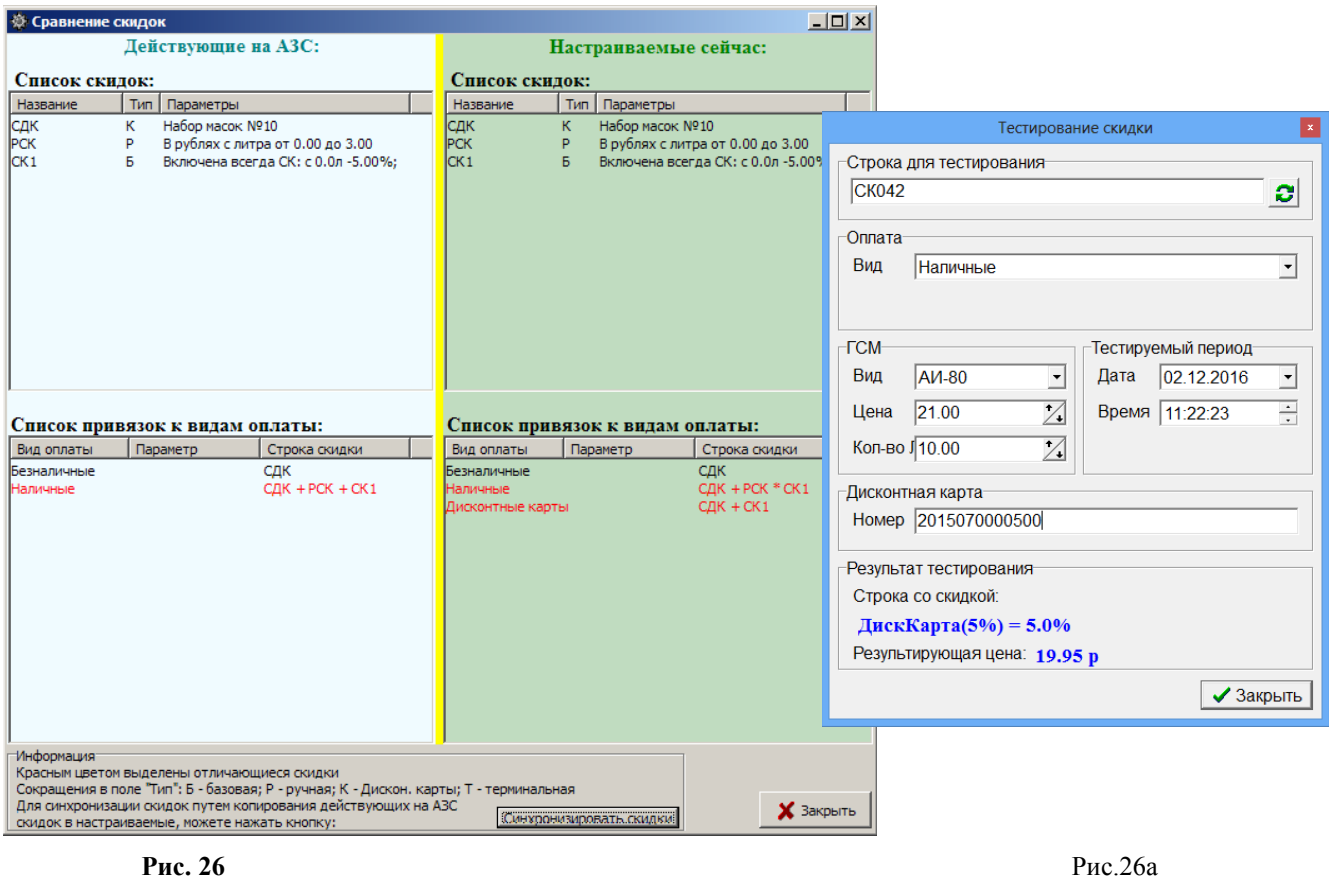

## **6. Тарировка**

В окне «Конфигурация системы ПТК АЗС» (Рис.2) выберите меню Настройка\ Тарировка, откроется окно «Редактор тарировочных таблиц» (рис.27), работая в котором, можно создавать градуировочную таблицу заново, удалять и изменять данные таблицы или создавать таблицу из данных, полученных автотарировкой резервуара. Для этого щелкните нужную кнопку, например «Создать». На экране появится окно, соответствующее рис.27 (если резервуары 1 и 2 оттарированы т.е. включалась автотарировка).

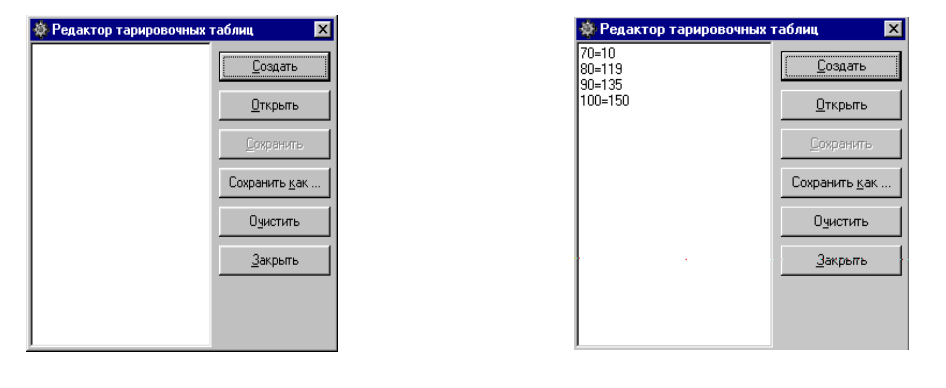

**Рис. 27 Рис. 28** 

Выберите имя резервуара и щелкните кнопку «Выбрать». На экране появится окно с тарировочной таблицей выбранного резервуара (рис.28).

Если необходимо, внесите изменения, затем для сохранения щелкните кнопку «Сохранить как» (рис.28), откроется окно, где необходимо набрать имя файла, в котором будет сохранена тарировочная таблица. Последовательность действий замены градуировочной таблицы описана в п.3.2.3.1.

Если для данного резервуара была задана автотарировка, то появившаяся в окне тарировочная таблица (рис.28) будет соответствовать данным, полученным в результате автотарировки. По завершении автотарировки (после ее отключения) полученные данные необходимо сохранить в файл (т.е. щелкнуть кнопку «Сохранить как») и занести в градуировочную таблицу для данного резервуара. Последовательность действий замены градуировочной таблицы описана в п.3.2.3.1.

Для обновления градуировочной таблицы, не отключая автотарировку, необходимо выполнить следующие действия. Данные тарировочной таблицы (рис.6) для выбранного резервуара необходимо выделить (мышкой) и скопировать в буфер (т.е. набрать комбинацию «Ctrl+Ins»). Далее открыть меню «Настройка\Оборудование\Резервуары», перевести курсор в поле градуировочной таблицы, удалить устаревшие данные (как это сделать, описано в Руководстве оператора) и на их место вставить новые данные, набрав комбинацию «Shift+Ins». Изменения градуировочной таблицы необходимо сохранить.

**Внимание.** Если была произведена автотарировка не всего резервуара, то следите за тем, чтобы при внесении данных тарировки в градуировочную таблицу обязательно были минимальные и максимальные значения. Если такие значения не получены в результате автотарировки, то их необходимо набрать вручную из градуировочных таблиц на резервуар или любые (в самом файле автотарировки в редакторе тарировочных таблиц, или в самой градуировочной таблице, если данные автотарировки туда уже внесены), иначе могут возникнуть проблемы с оформлением прихода ГСМ.

## **7. НАСТРОЙКА ВИДОВ ОПЛАТЫ**

Виды оплаты можно настраивать в программе конфигурации (меню «Виды оплаты») или в программе «ПТК АЗС. СЕРВЕР»с правами администратора (меню Настройка\ Настройка видов оплаты\Виды оплаты).

 **Внимание.** В 11-ой версии ПТК АЗС удалены следующие устаревшие виды оплаты:

- Дисконтные карты

- ЛНР

- ЛБР.

Вместо вида оплаты «Дисконтные карты», создайте «Наличный», назовите его, например, «Дисконтные карты» и навесьте на него скидку «Скидка дисконтной карты».

Вместо вида оплаты «ЛНР», создайте «Наличный» назовите его, например, «ЛНР» и навесьте на него «Терминальную скидку». Для печати номера карты в кассовом чеке в терминальной скидке введена соответствующая настройка.

Вместо вида оплаты «ЛБР», создайте «Безналичный», назовите его, например, «ЛБР» и навесьте на него «Терминальную скидку».

Примечание. При наличии более 10 видов оплаты увеличивается поле для выбора видов оплаты за счёт скрытия картинки вида оплаты .

### **7.1. Настройка видов оплаты.**

Для настройки/создания видов оплаты выберите меню «Виды оплаты». В открывшемся окне «Настройка типов видов оплаты» можно на основе базовых видов оплаты создать дополнительные. Для этого щелкните кнопку «+». В открывшемся окне «Добавление вида оплаты» введите название нового вида оплаты (рис.29а), в поле «Выберите базовый вид оплаты» выделите вид оплаты, на базе которого будет создан новый. Нажмите «Далее». Если выбран вид оплаты "Платёжный терминал", то дополнительно появится окно (рис.29б) для

выбора какие карты будут обслуживаться: банковские или топливные. Выберите тип карт, нажмите «Далее» и затем «Готово».

Выделите добавленный вид оплаты и в поле «Настройка вида оплаты» выполните настройки.

Для того, чтобы вид оплаты появился в окне отпуска ГСМ надо его включить (установить галку "Включено") и сохранить. Задайте номер ККМ, для безналичного вида оплаты - тип чека и щелкните кнопку «Применить».

При удалении созданного (используемого) вида оплаты выдается окно с подтверждением этого действия : «Вы действительно хотите удалить вид оплаты "Платеж. терминал"?».

Примечание. При использовании 3-х ККМ в поле «Настройка вида оплаты» для каждого вида оплаты можно указать номер ККМ через которую будут пробиваться чеки. При наличии модуля «МАГАЗИН» по умолчанию вторая касса товарная.

**Внимание.** Для каждого вида оплаты перед пробитием чека на ККМ можно задать печать произвольного документа. Для этого поставьте «» в строке «Печатать произв.документ на ККМ при продаже» и нажав кнопку **в проте** в открывшемся окне(рис.29в) задайте информацию, которую хотите выводить в произвольном документе (с помощью описанных в окне переменных).

Для каждого вида оплаты перед отпуском «До заполнения» на ККМ можно задать печать произвольного документа (предчека). Для этого поставьте «» в строке «Печатать предчека перед отпуском до заполнения» и нажав кнопку **в в открывшемся окне (рис.29в)** задайте информацию, которую хотите выводить в предчеке (с помощью описанных в окне переменных).

Для сохранения всего измененного списка всех видов оплаты щелкните кнопку «Сохранить список видов оплаты» и перезапустите программу оператора.

Примечание. Для каждого вида оплаты можно задать свой размер НДС. Поставьте галочку в поле «Свой НДС для ГСМ» введите значение НДС и в строке «Налог.система» можно переопределить используемую систему налогообложения, выбрав другую из списка.

Для перехода в окно настройки выбранного вида оплаты нажмите кнопку «Детальная настройка вида оплаты».

**Внимание.** Если выбранный вид оплаты не требует дополнительных настроек, то кнопки «Детальная настройка вида оплаты» в окне (рис.29) не будет.

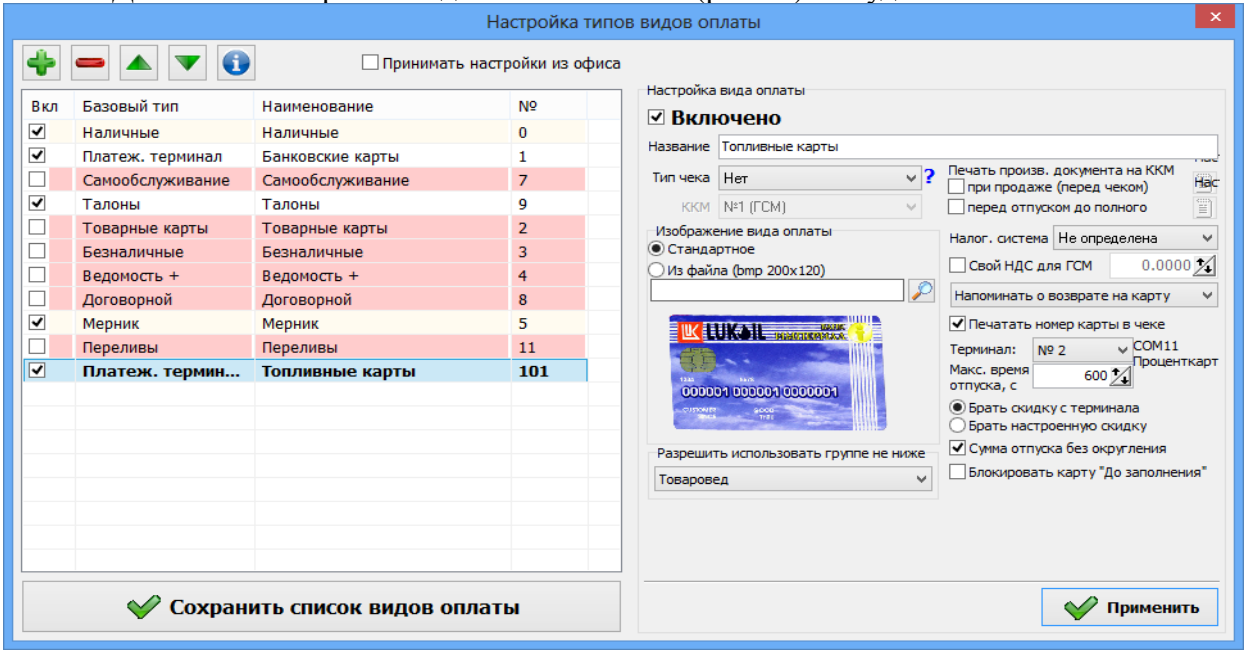

**Рис. 29**

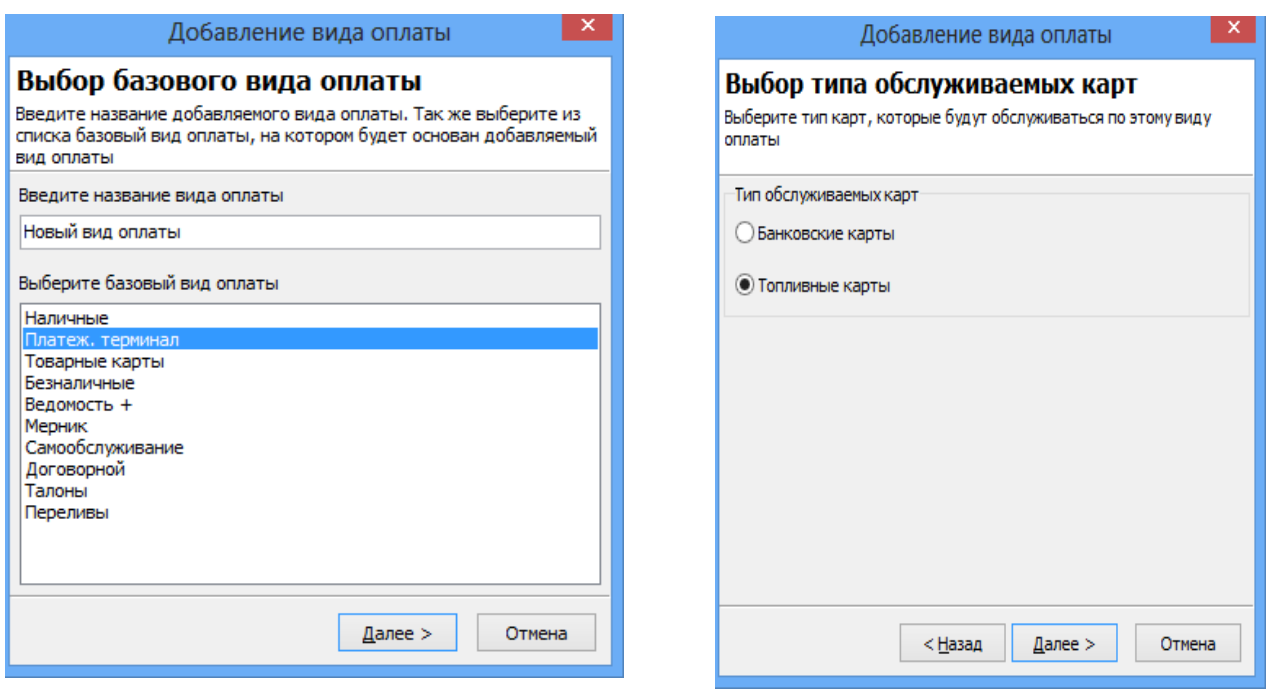

#### **Рис. 29а Рис.29б**

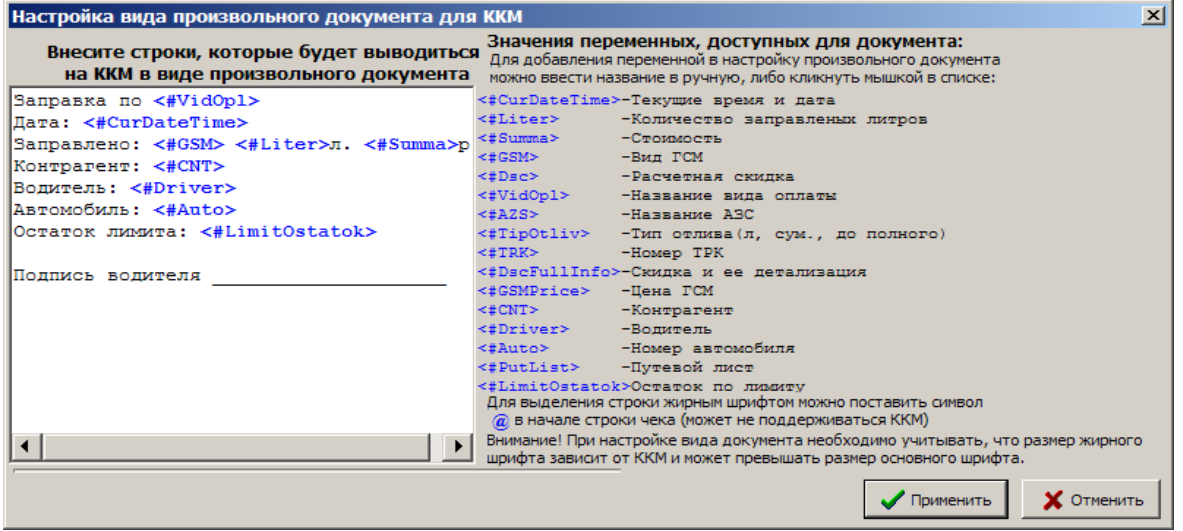

 **Рис.29в**

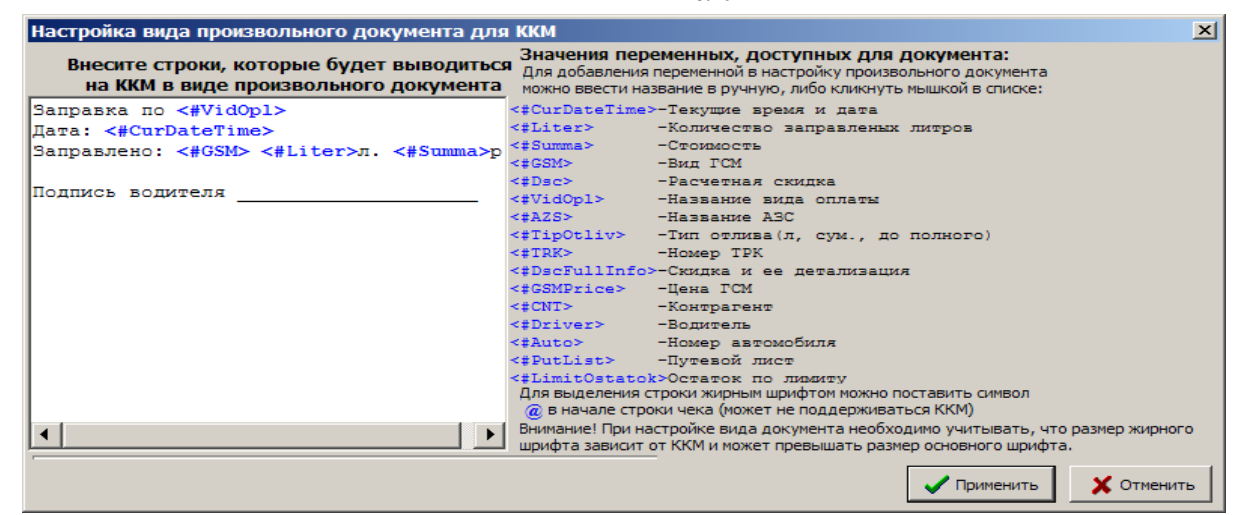

**Внимание.** При настройке видов оплаты «Талоны», «Договорной», «Ведомости+», используются следующие кнопки для работы с базами данных:

«+» - ввод нового вида оплаты,

- «-» удалить вид оплаты,
- « Применить» сохранить текущие изменения редактируемой таблицы,

«», «» - перемещение вида оплаты вверх (вниз)..

Если куплена опция «**Модуль бонусов и скидок**», то для любого типа оплаты в программе «ПТК АЗС Конфигурация\Скидки» можно настроить «Базовую скидку», или «Ручную скидку», или «Скидку с дисконтной карты», или создать формулу расчета общей скидки (см п.5.).

### **7.1.1. Товарные карты**

Товарные карты - это безналичный вид оплаты (это могут быть любые бумажные талоны на ГСМ без штрих-кода, номера (литровые или денежные)). Результаты отпуска по безналичному виду оплаты «Товарным картам» входят в финансовую часть сменного отчета.

#### **7.1.2. Платежный терминал**

Безналичный вид оплаты «Платежный терминал» - это когда расчет за ГСМ идет с пластиковой карты, считанной через терминал пластиковых карт.

Результаты отпуска по «Платежному терминалу» входят в финансовую часть сменного отчета и в отдельный отчет по пластиковым картам.

При добавлении (настройке) вида оплаты «Платежный терминал» (рис.29) и выборе "Топливные карты" (рис.29б), необходимо включить "Брать скидку с терминала" и "Сумма отпуска без округления".

При выборе "Банковская карта", надо включить "Брать настроенную скидку".

**Примечание.** При наличии настройки «Блокировать карту «До заполнения»» первый отлив до заполнения будет проходить, а второй с этой же карты будет блокироваться.

**Внимание.** Если на вид оплаты "Платежный терминал" установлена настройка "Брать настроенную скидку" и навесили терминальную скидку - будет происходить двойное начисление бонусов.

Если необходимо, задайте настройки «Печать произвольного документа на ККМ», «Печатать номер карты в чеке» (поставьте галочки в соответствующих строках). Для возможности произвести возврат на карту необходимо задать настройку «Напоминать о возврате на карту».

**Внимание.** В программе «ПроЦентКарт. Расчетный центр» (с версии 12.34, в окне «Информация о контрагенте\Условия обслуживания») можно настроить печатать или нет фискальный чек при продаже по картам «ПроЦентКарт» выбранного контрагента. Если стоит настройка «Печать фискального чека\Запрещена, то на АЗС при обслуживании данного контрагента по карте «ПроЦентКарт» фискальный чек пробиваться не будет (если - Разрешена, то будет). Указанная выше настройка не влияет на пробитие на ККМ предчека вида оплаты и чека «ПроЦентКарт», которые не являются фискальными документами. В сменном отчете в финансовом отчете по кассам продажа падает в столбец "Отключен".

Для сохранения изменений щелкните кнопку «Сохранить» и «Сохранить список видов оплаты».

Если другие виды оплаты изменять не надо, то для дальнейшей корректной работы необходимо перезапустить программу оператора.

**Внимание.** Если при работе с платежными терминалами PetrolPlus срабатывает корректно только отлив по литрам, а остальные операции не работают или работают некорректно в меню Настройка\Выбор протокола UniPos(PetrolPlus) в открывшемся окне задайте другую версию и нажмите «Применить».

Примечание. При использовании карт «ПроЦентКарт» произвольный документ (нефискальный чек) настраивается (под Сервис-Службой) в меню Настройка\Настройка безналичного чека ПроЦентКарт (или Настройка дисконтного чека ПроЦентКарт). При использовании бонусной карты можно выводить в чек количество начисленных бонусов за каждую покупку (переменная «Бонус+» рис.29д).

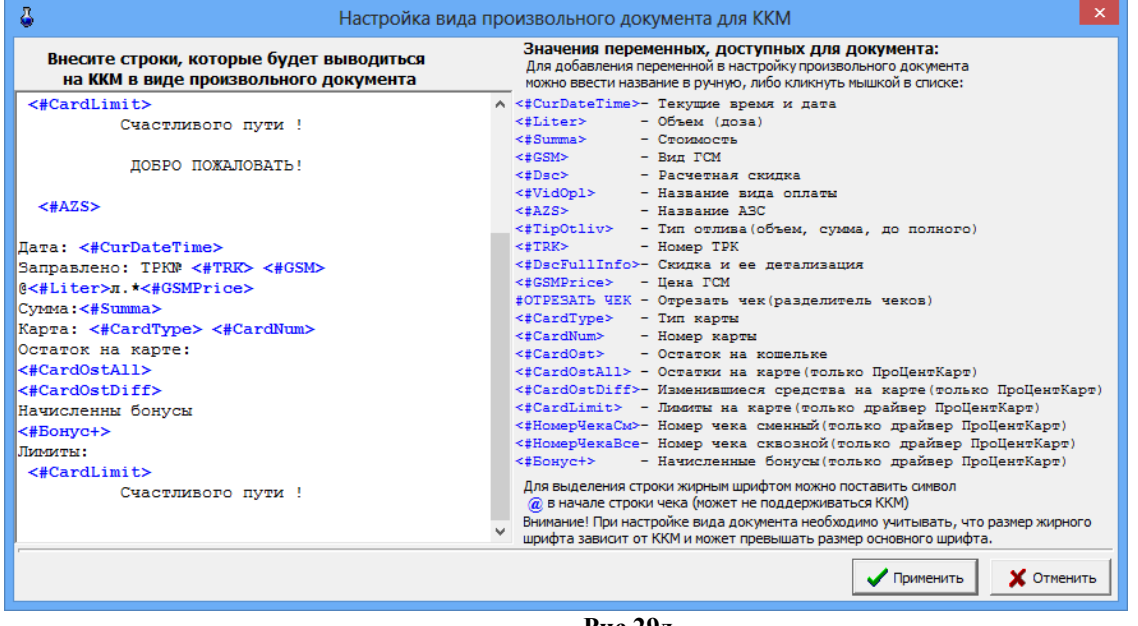

 **Рис.29д**

## **7.1.4. Талоны (путевые листы)**

Вид оплаты «Талоны» может использоваться в двух режимах: для отпуска по талонам и отпуска по путевым листам. Результаты отпуска по «Талонам (Путевым листам)» входят в финансовую часть сменного отчета и в отдельный отчет по талонам.

#### **7.1.4.1. Настройки для отпуска «По талонам»**

Талон – это ценная бумага с уникальным номером, прописываемым на корешке талона, на самом талоне, а также в штрих-коде, позволяющая получать ГСМ в количестве, указанном на номинале.

Номера талонов и номинал талона (количество литров отпуска) считываются сканером штрих кодов.

Номера талонов и номинал талона (количество литров отпуска) заносятся в базу данных в программе оператора при закрытой смене (меню «Настройка\Настройка видов оплаты\Виды оплаты\Талоны»).

Для реализации в программе оператора отпуска ГСМ по талонам выделите в поле «Базовые виды оплаты» - «Талоны», в поле «Используемые виды оплаты» тот же вид, в поле «Настройка вида оплаты» щелчком левой кнопки мыши поставьте «» в строке «Вкл. Талоны», задайте в поле «Название» - название вида оплаты, в поле «Тип чека» (рис.30) тип чека, номер ККМ, если необходимо выберите систему налогообложения и введите НДС для этого вида оплаты. Далее нажмите кнопку «Детальная настройка вида оплаты» и выберите в поле «Режимы работы вида оплаты» - Талоны.

В открывшемся окне введите маску номерных талонов, вид и литраж ГСМ. Каждому виду ГСМ соответствует свой штрих код (маска). Для ввода новой строки для ввода маски нового талона щелкните клавишу «+». Для удаления строки переведите курсор на нужную строку и щелкните кнопку «-».

Можно задать дополнительные настройки для отпуска по номерным талонам:

- запретить дозаправку

- разрешить дозаправку;
- разрешение дозаправки ограничить сменой;

- разрешение дозаправки ограничить днями.

После заправки по номерному талону, этот талон гасится.

Если выставлена опция «Разрешение дозаправки», то, когда на талон заправились не полностью, есть возможность дозаправиться, и только после этого талон будет погашен. Если еще выставлена опция «Разрешение дозаправки ограничить одной сменой», то дозаправиться по уже использованному талону можно только в течение одной смены. При закрытии смены талон будет погашен.

Щелчком кнопки «Очистить таблицу» обнулите список разрешенных талонов, иначе при отпуске по новым введенным талонам будет выдаваться ошибка.

Базу данных талонов можно экспортировать (например, в файл для передачи в офис) и импортировать (например, из файла, присланного из офиса).

Для сохранения изменений щелкните кнопку «Применить» (для отмены - «Отмена»). Далее для сохранения нажмите «Сохранить» и «Сохранить список видов оплаты».

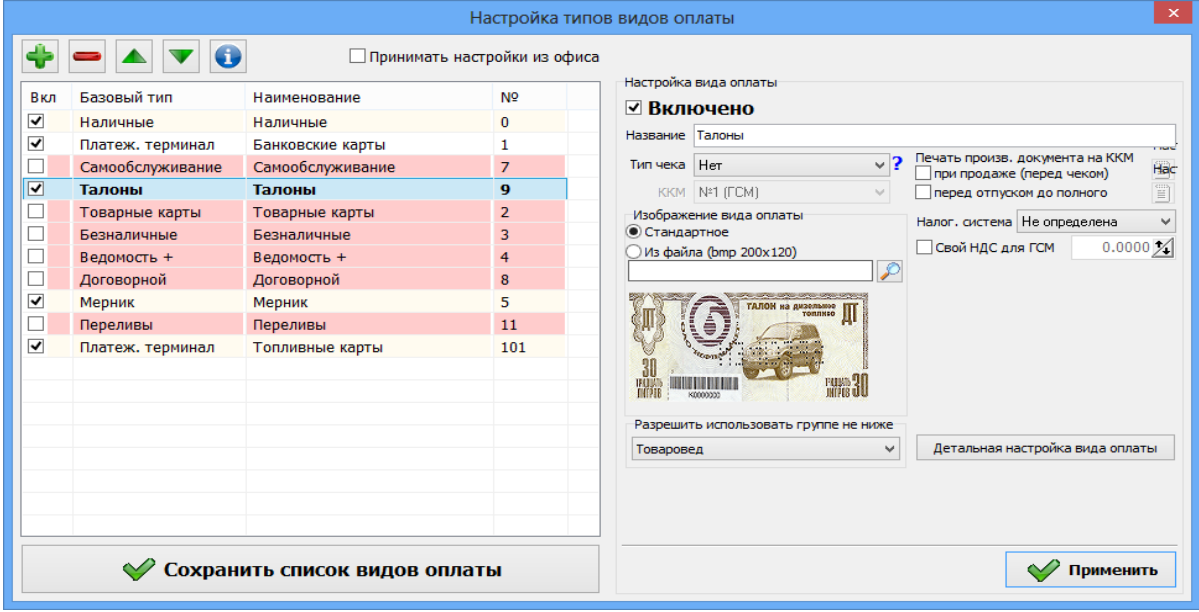

**Рис. 30**

Примечание. Вид оплаты «Талоны» настраивается для обработки талонов на недозаправленное топливо на терминалах самообслуживания.

В этом случае при отпуске за наличный расчет чтобы данные по незавершенному отливу фиксировались в «Отчете по талонам на заправку топлива» необходимо в меню «МАГАЗИН\Составление и расчет услуг» добавить услугу «Выдачи топливных талонов».

#### **7.1.4.2. Настройки для отпуска по путевым листам**

Для отпуска по путевым листам необходимо включить вид оплаты «Талоны» (программа конфигурации меню «Виды оплаты»). Назвать его, например «Путевые листы». Нажать кнопку «Детальная настройка вида оплаты» (рис.30а) выбрать в поле «Режимы работы вида оплаты» - Путевые листы (рис.30а). Задайте «Параметры для поиска путевых листов» . Укажите путь к папке или параметры вашего FTP сервера. Для сохранения нажмите «Применить». Для сохранения нажмите «Сохранить» и «Сохранить список видов оплаты».

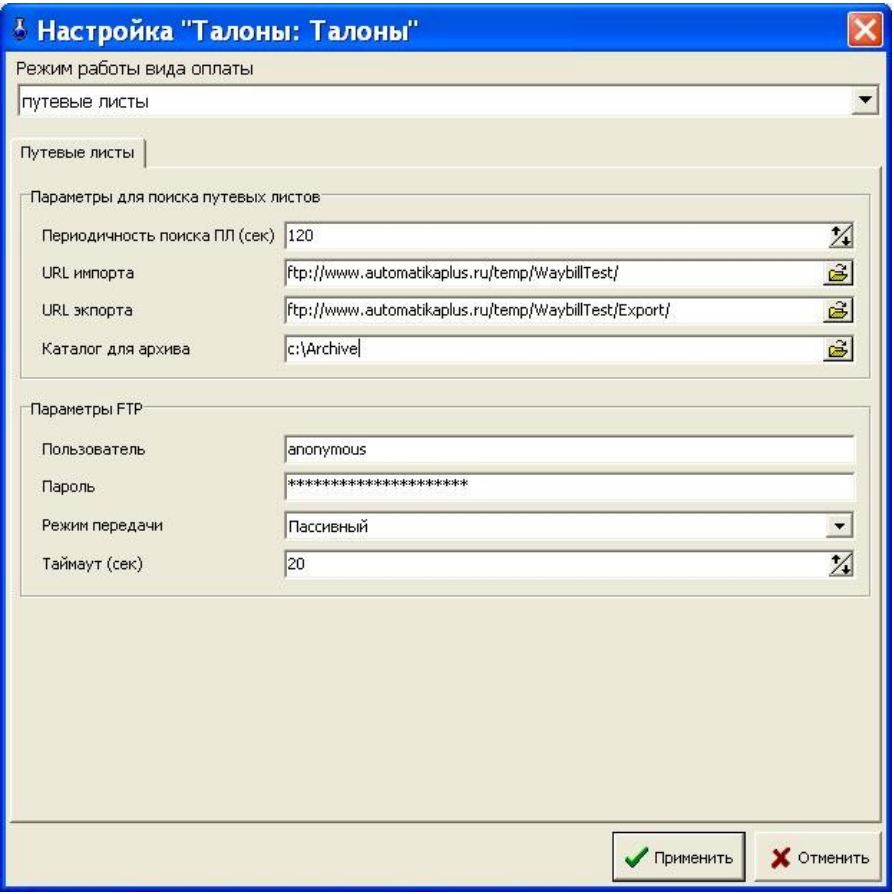

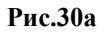

### **7.1.5. Ведомости**

Безналичный вид оплаты «Ведомости» позволяет отпускать ГСМ по введенной базе списков организаций (контрагентов). Для каждой организации вводятся следующие данные: ИНН, предоставляемая персональная скидка (ее может не быть), список автомобилей и водителей. Все эти данные вводятся в программе оператора при закрытой или открытой смене под паролем администратора.

Отпуск по ведомостям может работать в одном из двух режимов: по номеру автомобиля или в режиме выбора из списка.

Результаты отпуска по «Ведомостям» входят в отчет по возвратам, в финансовую часть сменного отчета и в отдельные отчеты по ведомостям, контрагентам и автомобилям.

## **7.1.5.1. Выбор режима работы по ведомостям**

В режиме отпуска по номеру автомобиля при отпуске по ведомостям оператору необходимо правильно ввести номер машины и только после этого можно будет вводить количество литров для отпуска (или сумму). Для работы в этом режиме в поле «Режим выбора» «» не должно быть.

В режиме выбора из списка оператор должен выбрать из имеющегося списка контрагента, номер автомашины и ввести, если это необходимо, фамилию водителя и, только после этого, можно будет вводить количество литров для отпуска (или сумму). Для работы в этом режиме должна стоять « • » в поле «Режим выбора» (рис.31).

69 49056638.62.01.29-01 34 07-01

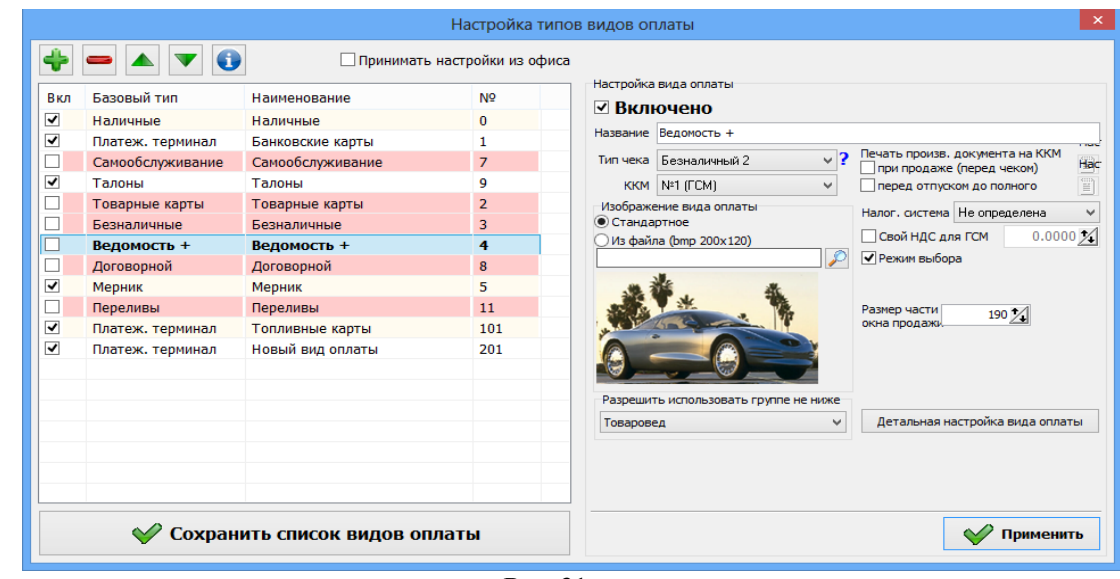

**Рис. 31**

#### **7.1.5.2. Настройки для отпуска по ведомостям.**

Для настройки вида оплаты «Ведомость+» нажмите кнопку «Детальная настройка вида оплаты» (рис.31). В открывшемся окне «Настройка контрагентов и ведомостей для Ведомость+» (рис. 32) в поле «Список контрагентов» введите: наименование контрагентов и их ИНН. В поле «Автомобили и водители выбранного контрагента» введите номера автомобилей, если необходимо, фамилии водителей.

Можно добавить контрагента из справочника АЗС, нажав на кнопку «Добавить из справочника контрагентов АЗС» (рис.32б). В открывшемся окне пометьте галочками контрагентов, которых необходимо добавить в окно «Настройка контрагентов и ведомостей для Ведомость» и нажмите кнопку «Добавить отмеченные».

 Для введенного контрагента (или выбранного) в поле «Список лимитов» введите наименование лимита отпуска (ежесуточный, еженедельный, ежемесячный, общий лимит или временный), после нажатия кнопки «» происходит переход на «Настройку лимита». Задайте настройки для каждого лимита:

- Лимит на контрагента, или на водителя (выбрать водителя), или на автомобиль(выбрать автомобиль);

- Вид ГСМ (выбрать ГСМ или ВСЕ);

- Тип лимита (выбрать тип лимита, для временного задать период);

- Лимит на литры и сумму, или на литры, или на сумму.

Для сохранения настроек лимита щелкните кнопку «Сохранить» (для отмены - «Отмена»).

**Ежесуточный** лимит — задается в литрах, или в руб. на сутки (например, 70л. Больше 70 л в течение суток опустить выбранному контрагенту, или водителю, или автомобилю нельзя). При наступлении новых суток автоматически встает доза -70л. В начале суток, если доза от предыдущих суток полностью не выбрана, можно задать новый лимит (т.е. 70 + не выбранный остаток от предыдущих суток).

**Еженедельный** лимит—задается в литрах, или в руб. на неделю и работает аналогично ежесуточному.

**Ежемесячный** лимит—задается в литрах, или в руб. на месяц и работает аналогично ежесуточному.

**Общий лимит** — задается в литрах, или в руб.(например, 1000л) на неопределенный промежуток времени, пока не будут отпущены заданные литры. Для продления действия данного лимита к первоначально заданному количеству литров прибавляется необходимое количество литров(например, 1000+2000=3000, т.е. надо задать 3000л и т.д.).

**Временный лимит** — задается в литрах, или в руб. на заданный промежуток времени (например, 5000руб. на период с 15.05.09 по 25.05.09. Для пополнения в заданный период к 5000руб.+ сумму для пополнения(например 2000 руб.).По окончанию заданного периода необходимо заново вносить сумму(или литры) и задавать период действия лимита.).

**Убывающий лимит** — задается на заданное количество литров, или на определенную сумму (в руб. )(например, на 5000руб). Лимит можно пополнить в любое время пока он не закончился, например, к 5000руб.+ сумму для пополнения(например 2000 руб.). По окончанию лимита (т.е. когда количество литров или руб стало =0) необходимо заново вносить сумму(или литры). Если убывающий лимит задан для водителя (или автомобиля), то его нельзя задавать для организации к которой относится данный водитель (или автомобиль).

**Внимание.** При выполнении команды «Очистить Базу данных (меню Журналы/Отчеты\ Очистить БД) отсчет лимитов начинается с «0» (для лимитов: общий, ежемесячный, еженедельный, временный).

После сохранения настроек лимита задайте **дополнительные** настройки ведомостей. Нажав кнопку «Дополнительные настройки ведомостей», задайте необходимые дополнительные настройки (отметьте «» ):

- Обязательно выбирать автомобиль при задании данной настройки отпуск ГСМ не начнется пока не будет выбран автомобиль;
- Обязательно выбирать водителя-при задании данной настройки отпуск ГСМ не начнется пока не будет выбран водитель;
- Обязательно вводить путевой лист- при задании данной настройки отпуск ГСМ не начнется пока не будет введен номер путевого листа;
- Подставлять объем отпуска по умолчанию для автомобиля
- Запрет отпуска по ведомости в случае отсутствия лимита.

# Введите **настройки добавления записей:**

- запретить ввод одинаковых номеров для авто разных контрагентов,
- запретить ввод одинаковых водителей разных контрагентов.

Для сохранения внесенных изменений щелкните кнопку «Применить» (для отмены - «Отмена»).

Для настройки **отпуска по умолчанию (т.е. чтобы подставлялось количество отпускаемых литров по умолчанию)** нажмите кнопку «Дополнительные настройки ведомостей», задайте настройку : «Подставлять объем отпуска по умолчанию», нажмите кнопку  $\sqrt{\frac{58}{11117}}$ 

# $\frac{1}{200}$  n.

В появившемся (рис.32а) окне выберите номер автомобиля (переведите на него курсор) для которого необходимо задать количество литров, которое будет выводиться по умолчанию (сразу после выбора данного номера автомобиля) в окне отпуска ГСМ. Для сохранения введенных данных нажмите кнопку «У» или (клавишу «Enter»). Для выхода из данного режима повторно нажмите эту же кнопку .

71 49056638.62.01.29-01 34 07-01

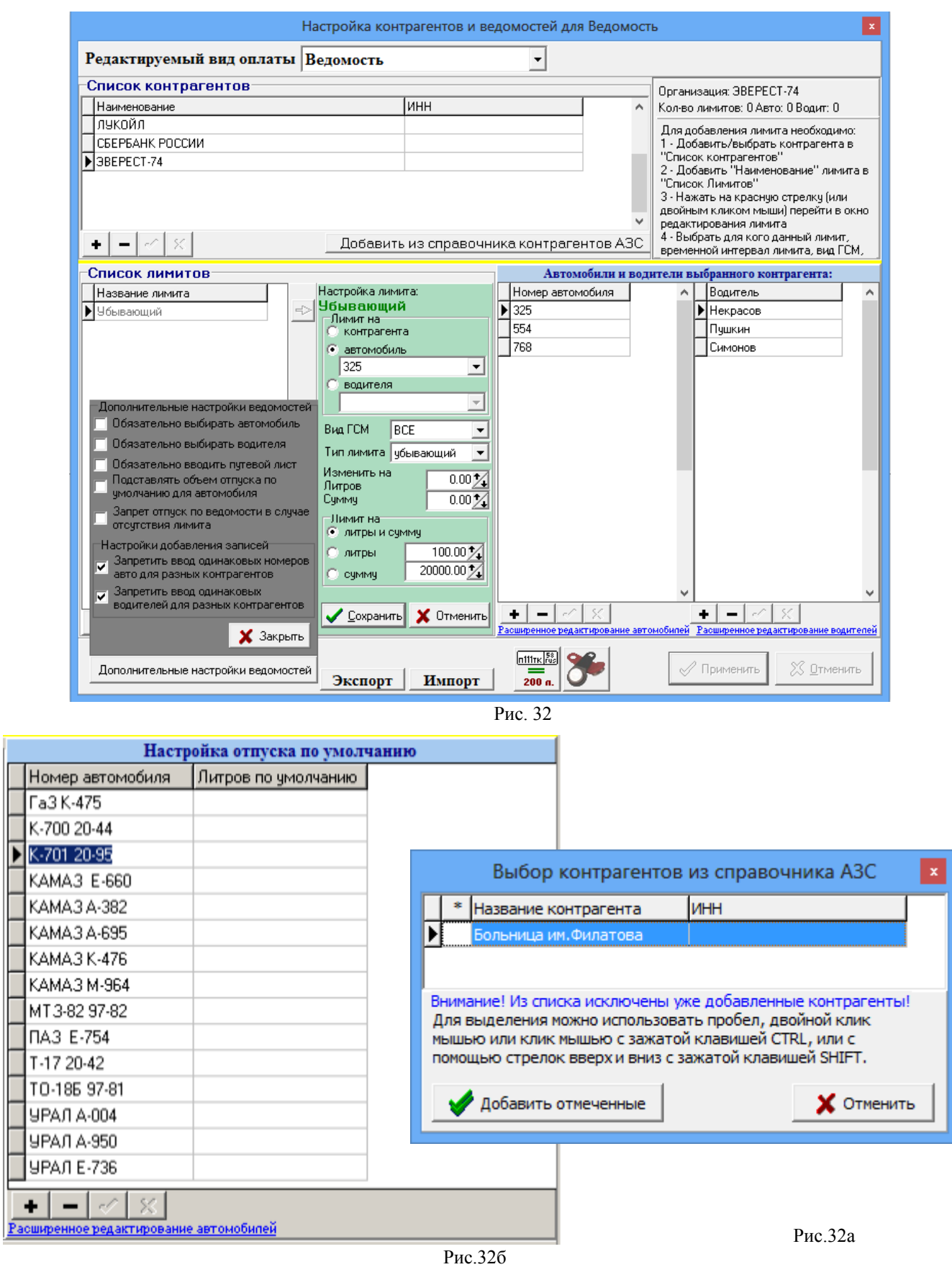

Для ввода **расширенной информации об автомобиле**(ях), которая будет выводиться в ТТН(товарно транспортной накладной) щелкните левой кнопкой мыши на «Расширенное редактирование автомобилей». В открывшемся окне введите необходимые параметры (рис.31в). Для сохранения введенных данных нажмите кнопку «» или (клавишу «Еnter»).

72 49056638.62.01.29-01 34 07-01

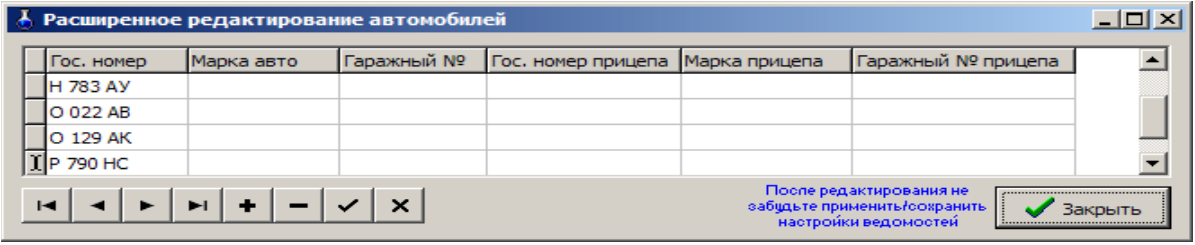

Рис.32в

Для ввода **расширенной информации о водителе(ях**), которая будет выводиться в ТТН(товарно транспортной накладной) щелкните левой кнопкой мыши на «Расширенное редактирование водителей». В открывшемся окне введите необходимые параметры (рис.32г). Для сохранения введенных данных нажмите кнопку «» или (клавишу «Еnter»).

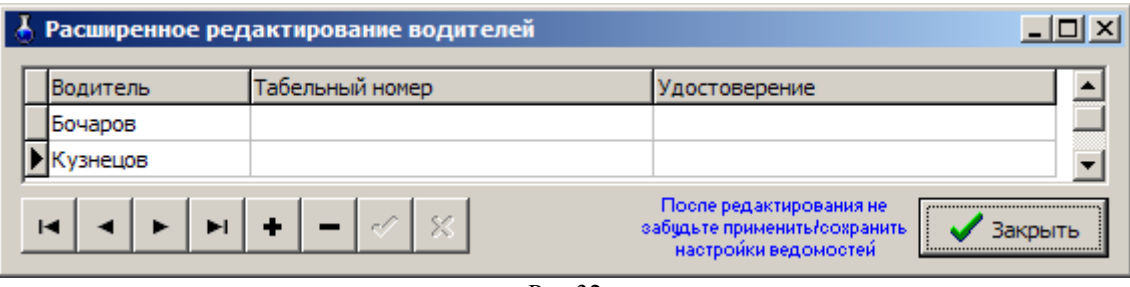

Рис.32г

Пример: Описание ввода нового контрагента «ООО«Анкор».

В поле «Список контрагентов» щелкните «+», в появившейся новой строке наберите ООО«Анкор», в ячейке «ИНН» наберите,если необходимо ИНН ООО«Анкор» и щелкните «» для сохранения. В поле «Автомобили и водители выбранного контрагента» в поле «Номер автомобиля» щелкните «+», в появившейся новой строке наберите номер автомобиля «444» и щелкните «» для сохранения. В поле «Водитель» щелкните «+», в появившейся новой строке наберите фамилию водителя «Петров» и щелкните «» для сохранения.

Для данного контрагента, автомобиля или водителя можно ввести лимиты. В поле «Список лимитов» наберите название лимита и щелкните «» для сохранения. В поле «Настройка лимита» задайте необходимые параметры. Щелкните кнопку «Сохранить».

Нажав кнопку «Дополнительные настройки ведомостей», задайте необходимые дополнительные настройки (отметьте «» ).

Для сохранения всех внесенных изменений в окне «Настройка контрагентов и ведомостей для Ведомость+» щелкните кнопку «Применить» (для отмены - «Отмена»).

Нажатие кнопки «Экспорт» позволит сохранить в файл все настройки по всем видам оплаты «Ведомость+» и импортировать их из этого файла, например на другую АЗС. После нажатия кнопки «Экспорт» в открывшемся окне задайте путь и наберите имя файла экспорта.

Для импортирования настроек по всем видам оплаты «Ведомость+» нажмите кнопку «Импорт», в открывшемся окне задайте путь и наберите имя файла, из которого будет произведен импорт (файла экспорта). Содержимое импортируемого файла перепишется в справочники базы данных.

**Внимание.** Описание настроек ведомостей (ввода номеров ключей iButon) при подключении к ПТК АЗС пульта контроля выдачи КВОТА см. в Приложении 3.

## **7.1.6. Вид оплаты «Самообслуживание» для мобильных сервисов**
#### 73 49056638.62.01.29-01 34 07-01

Безналичный вид оплаты «Самообслуживание» позволяет отпускать ГСМ через мобильные сервисы для автомобилистов:Бензубер (Benzuber), Яндекс (Yandex), Tanker, ФуелАп (FuelUp), КРП (KRP), Монополия (Монополия).

При использовании на АЗС нескольких мобильных сервисов, создайте дополнительные виды оплаты САМООБСЛУЖИВАНИЯ с указанием названия мобильного сервиса на русском или английском языке (названия перечислены выше) для разделения в сменном финансовом отчете отливов, выполненных через каждый сервис. Если создан дополнительный индивидуальный вид оплаты, то ТРК будет включаться с указанием этого индивидуального вида оплаты, если таковой не найден, то с указанием базового (вида оплаты Самообслуживания).

## **7.1.7. Пункт наполнения газовых баллонов (ПНБ)**

Создание вида оплаты «Пункт наполнения газовых баллонов (ПНБ)» производится в меню «Настройка\Виды оплаты». Для этого щелкните кнопку «+». Наберите название вида оплаты «ПНБ», выберите базовый вид оплаты «Наличный». Для того, чтобы вид оплаты появился в окне отпуска ГСМ надо его включить (установить галку "Включено"). В поле «Тип чека» задайте «Нет» и щелкните кнопку «Применить», щелкните кнопку «Сохранить список видов оплаты» и перезапустите программу оператора.

Внимание. Плотность газа в ПНБ берется с первого резервуара и списание идет с первого резервуара.

# Приложение 1. НАСТРОЙКА ВАЛЮТЫ

Внимание. Если ПТК АЗС установлена на компьютер с Windows 10, то необходимо вручную набрать денежную единицу рубль (р.), т. к. в Windows 10 уже введено новое обозначение денежной единицы рубль - $\rho$ )

Произведите настройки Windows(Пуск\Настройка\Панель управления\ Язык и региональные стандарты).

В окне «Язык и региональные стандарты» нажмите кнопку «Настройка» и в открывшемся окне на закладке «Денежная единица» задайте следующие настройки:

- Обозначение денежной единицы например, «тг»
- Количество дробных знаков например,«0*»*;

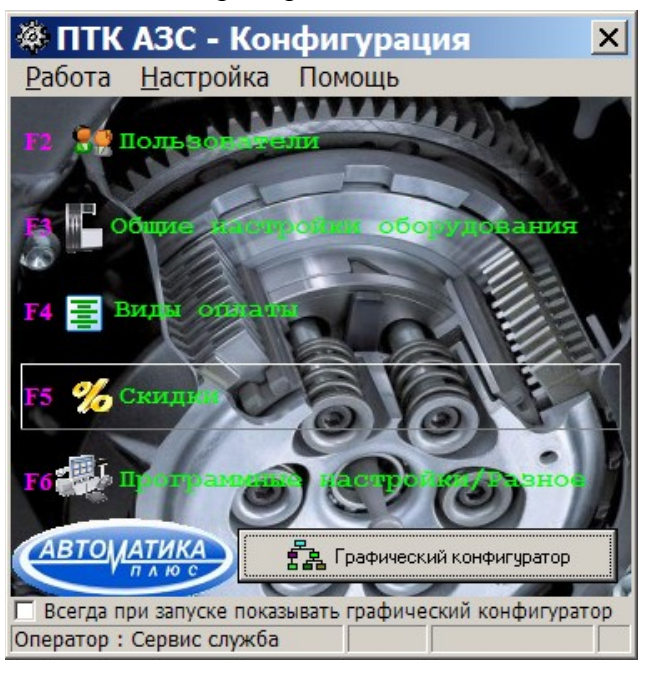

**Рис. 1** 

## 74 49056638.62.01.29-01 34 07-01

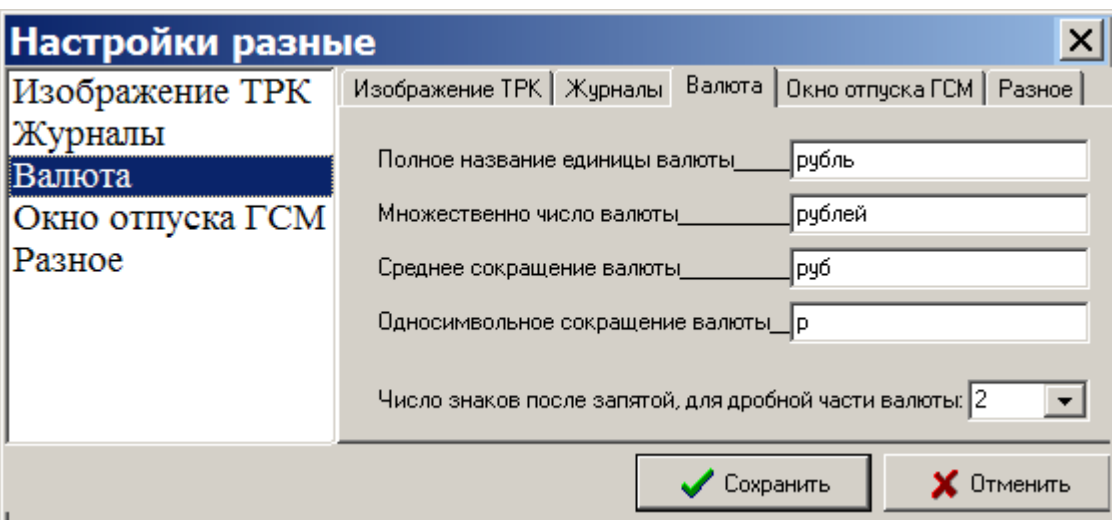

Pис. 2

В программе ПТК АЗС- Конфигурация нажмите кнопку «Разное».

В открывшемся окне Настройки разные Валюта задайте название валюты и количество знаков в дробной части.

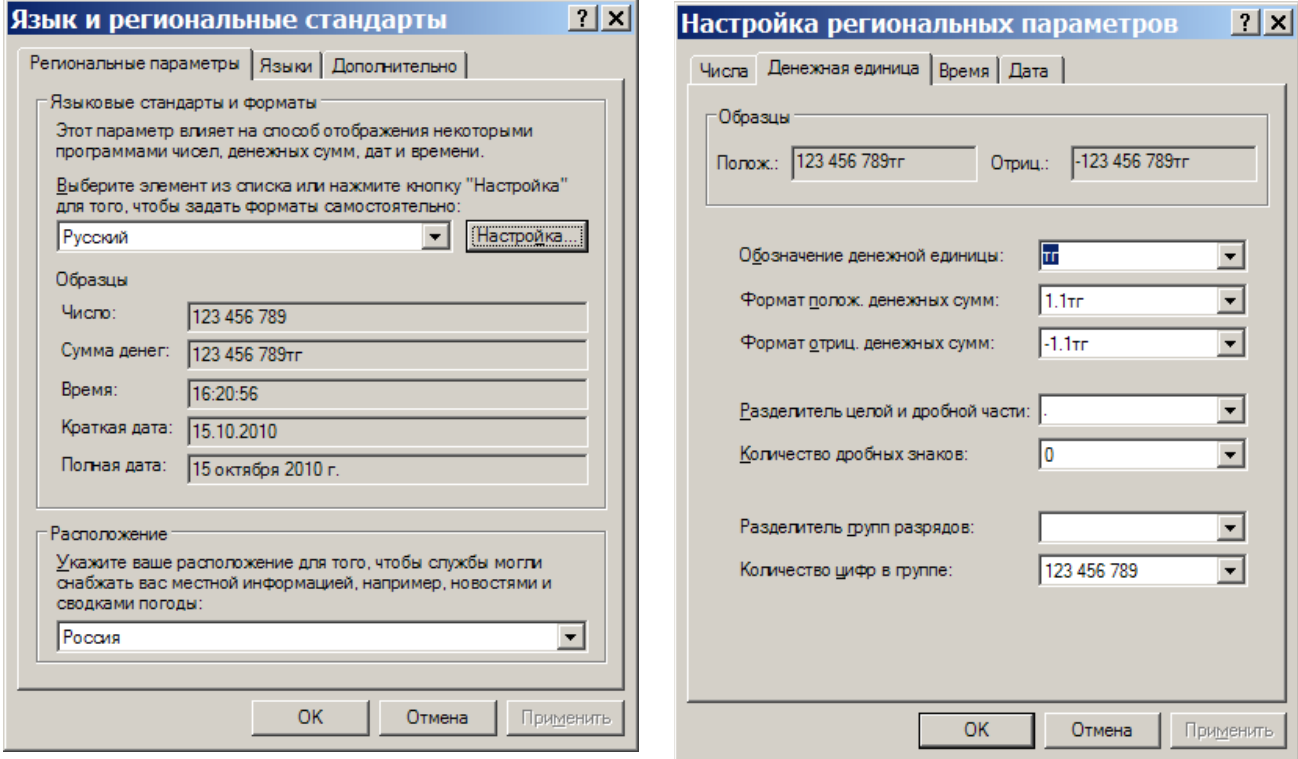

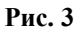

Рис. 4

## 75 49056638.62.01.29-01 34 07-01

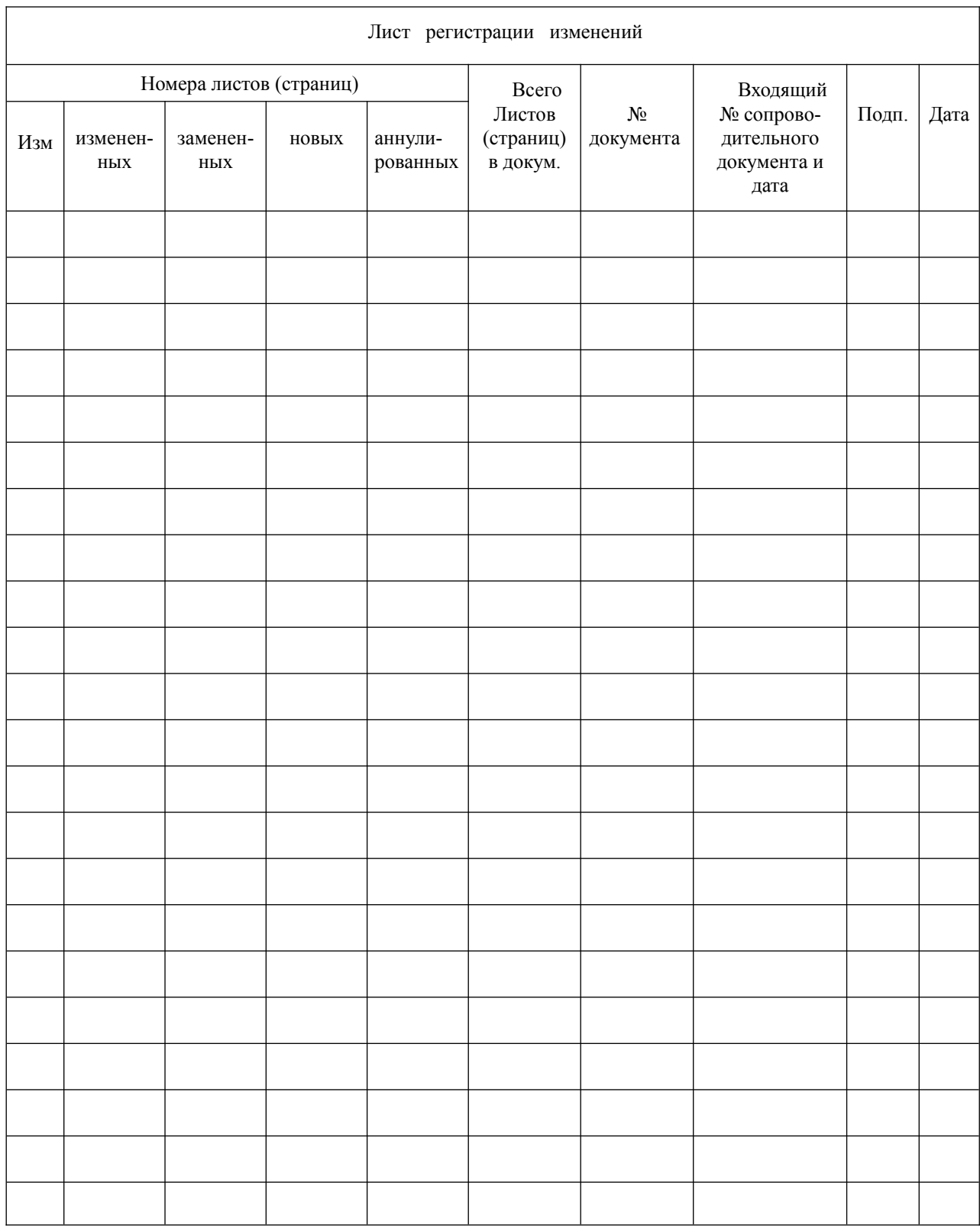